# **brother**

Configuration de l'appareil

Configuration<br>de l'appareil

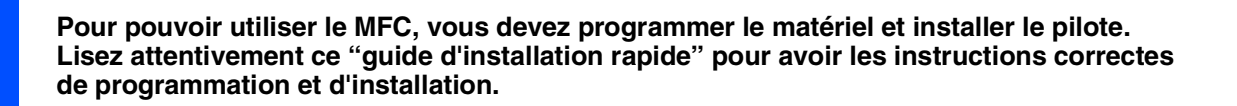

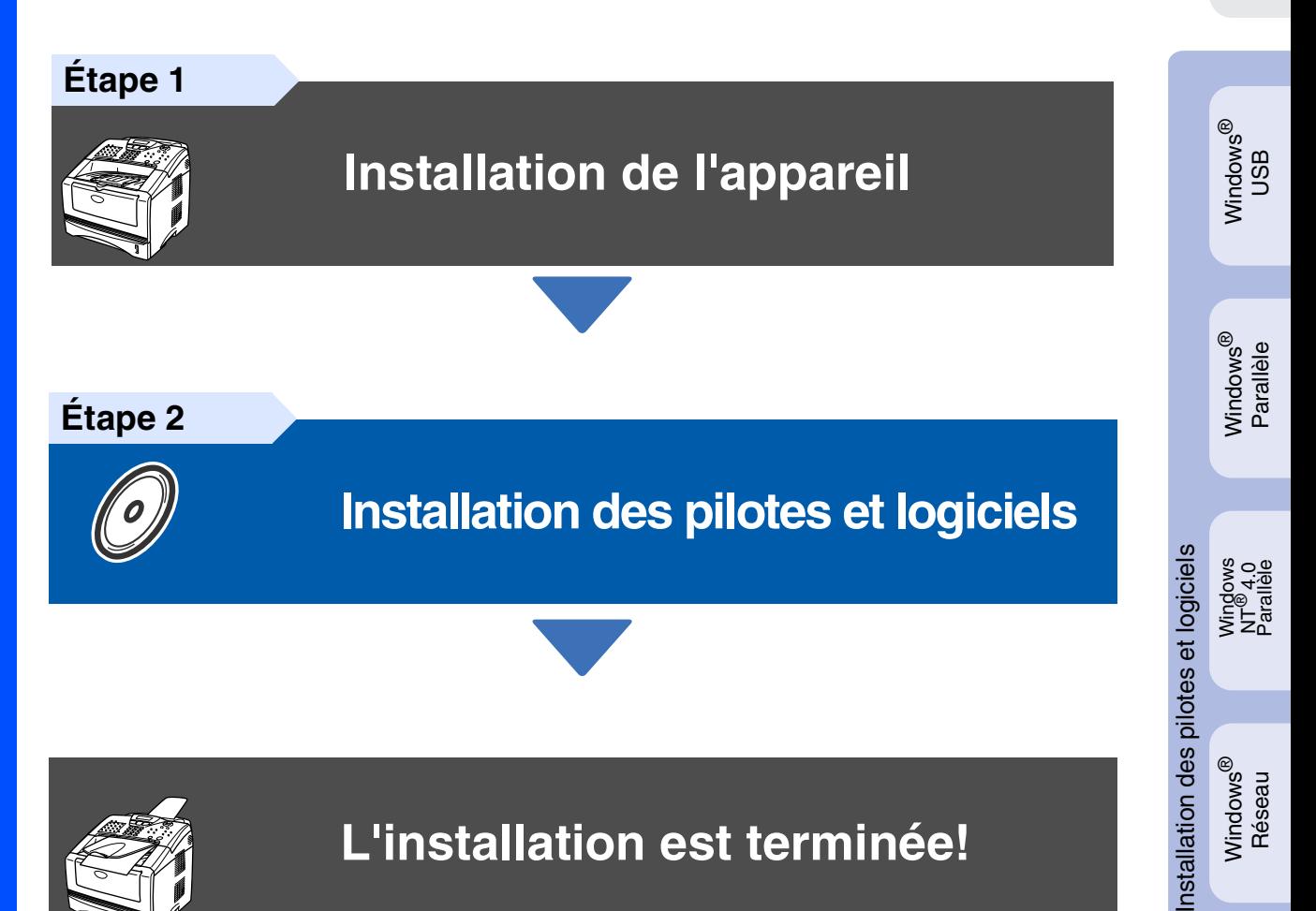

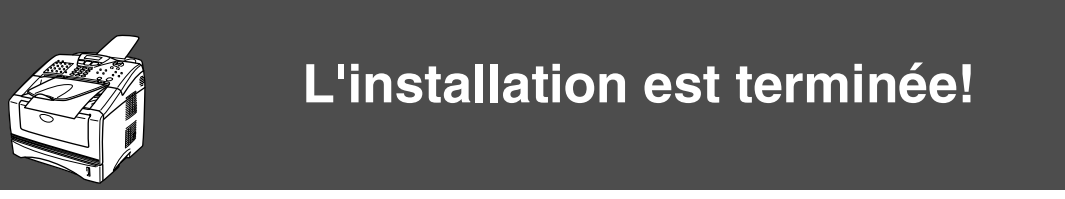

Pour obtenir les pilotes les plus récents et pour trouver la meilleure réponse à votre problème ou à votre question, accédez directement au "Brother Solutions Center" (Centre de Solutions Brother) à partir du pilote ou allez à **[http://solutions.brother.com](solutions.brother.com)**

Conservez ce "guide d'installation rapide", le guide de l'utilisateur et les CD-ROM fournis dans un endroit commode pour pouvoir à tout moment les consulter facilement et rapidement.

Macintosh

g<br>DSD

®

Windows /indows<sup>®</sup><br>Réseau

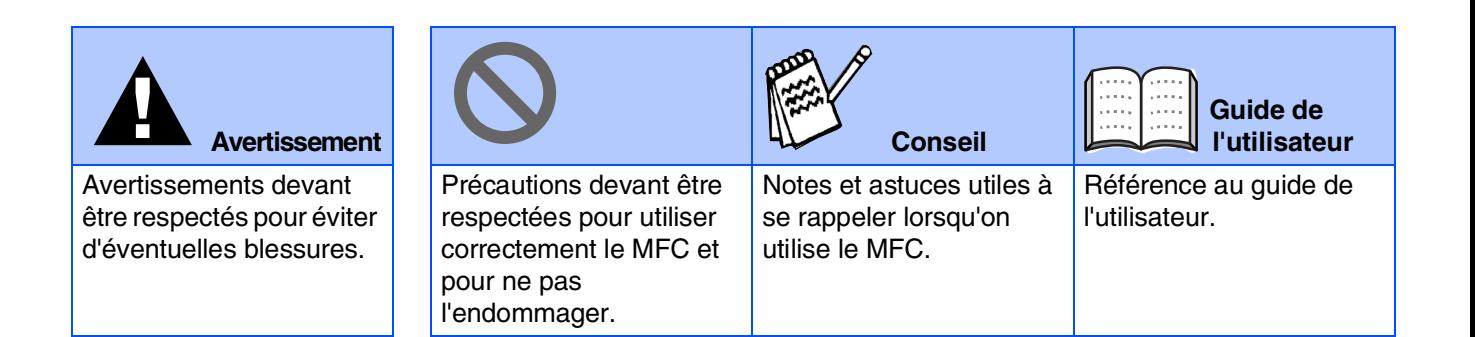

# ■ **Comment commencer**

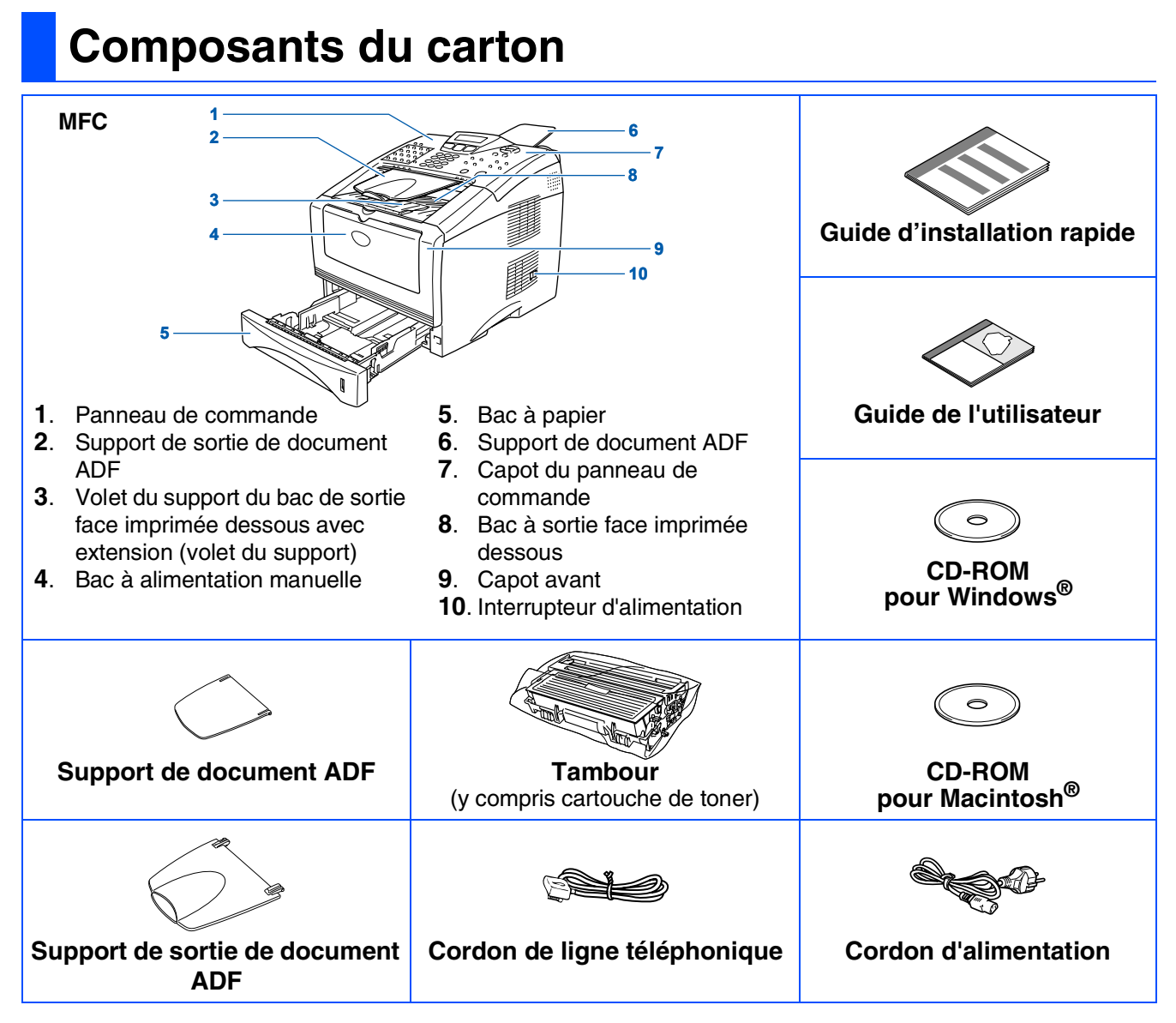

Les composants dans le carton peuvent être différents d'un pays à l'autre. Conservez tous les matériaux d'emballage et le carton.

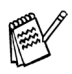

- *Le câble d'interface n'est pas un accessoire standard. Achetez le câble approprié pour l'interface que vous voulez utiliser (parallèle ou USB).*
- *Pour l'interface parallèle, utilisez un câble d'interface blindé bi-directionnel qui est conforme à la norme IEEE 1284 et qui ne mesure pas plus de 2 mètres de long.*
- *Pour une interface USB : utilisez un câble d'interface Hi-Speed USB 2.0 qui ne mesure pas plus de 2 mètres de long.*
- *Veillez à utiliser un câble Hi-Speed USB 2.0 certifié si votre ordinateur utilise une interface Hi-Speed USB 2.0.*
- *Même si votre ordinateur a une interface USB 1.1, vous pouvez connecter le MFC.*

### **Panneau de commande**

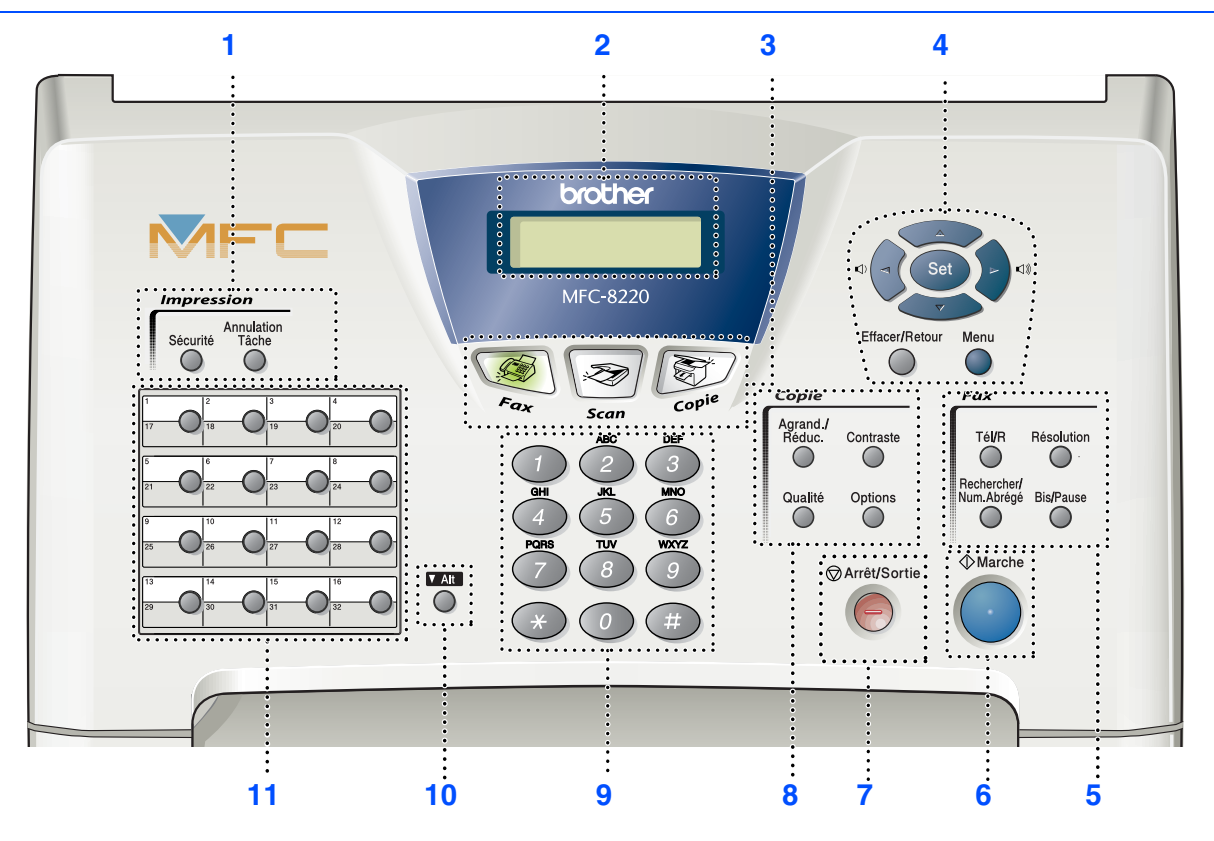

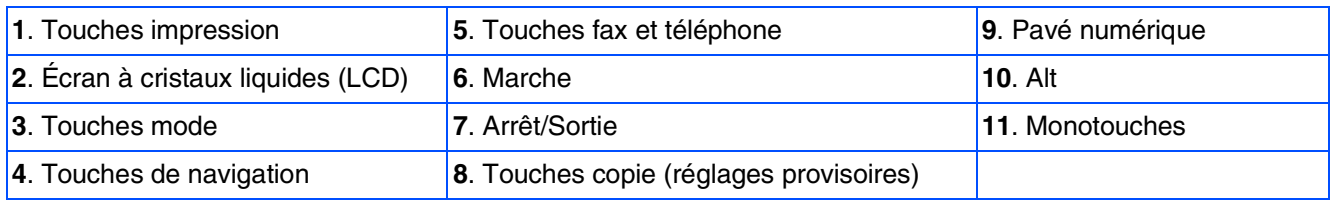

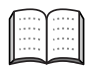

*Pour plus de détails sur le panneau de commande, voir "Vue d'ensemble du panneau de commande" dans le chapitre 1 du guide de l'utilisateur.*

**Étape 2**

#### **[Installation de l'appareil](#page-5-0) Étape 1**

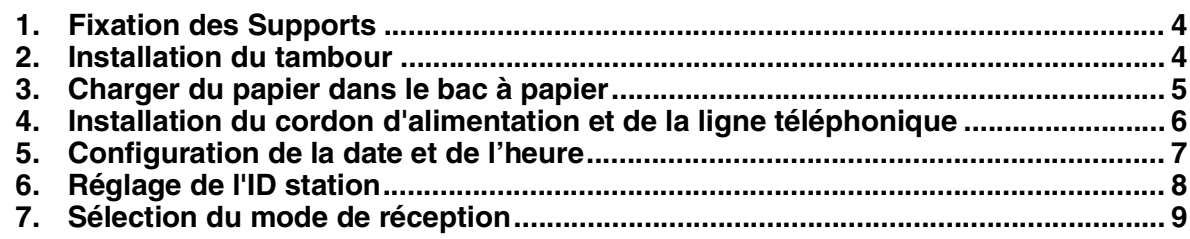

# **[Installation des pilotes et logiciels](#page-11-0)**

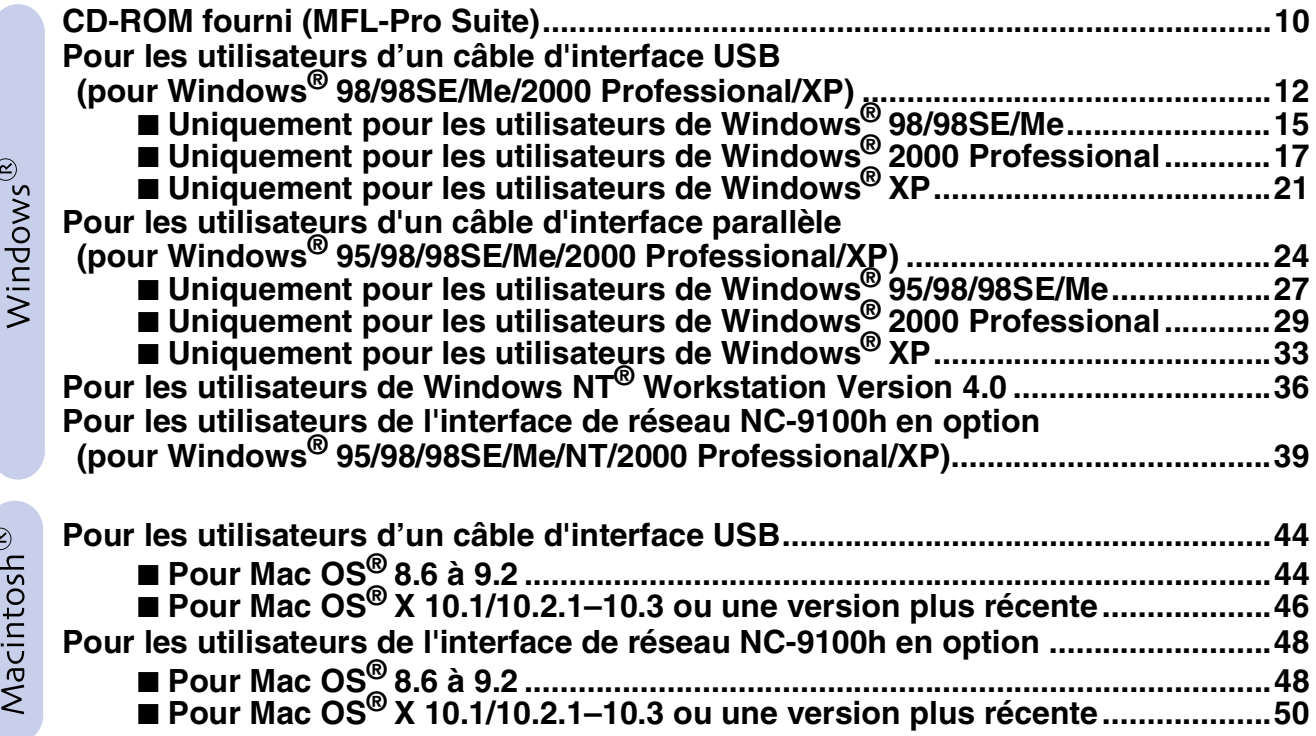

### ■ **[Pour les administrateurs](#page-53-1)**

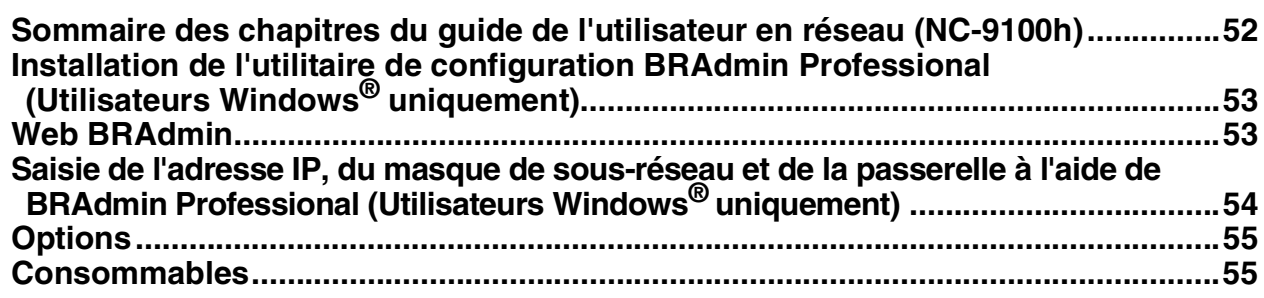

# <span id="page-5-3"></span>**Installation de l'appareil Étape 1**

<span id="page-5-2"></span><span id="page-5-1"></span><span id="page-5-0"></span>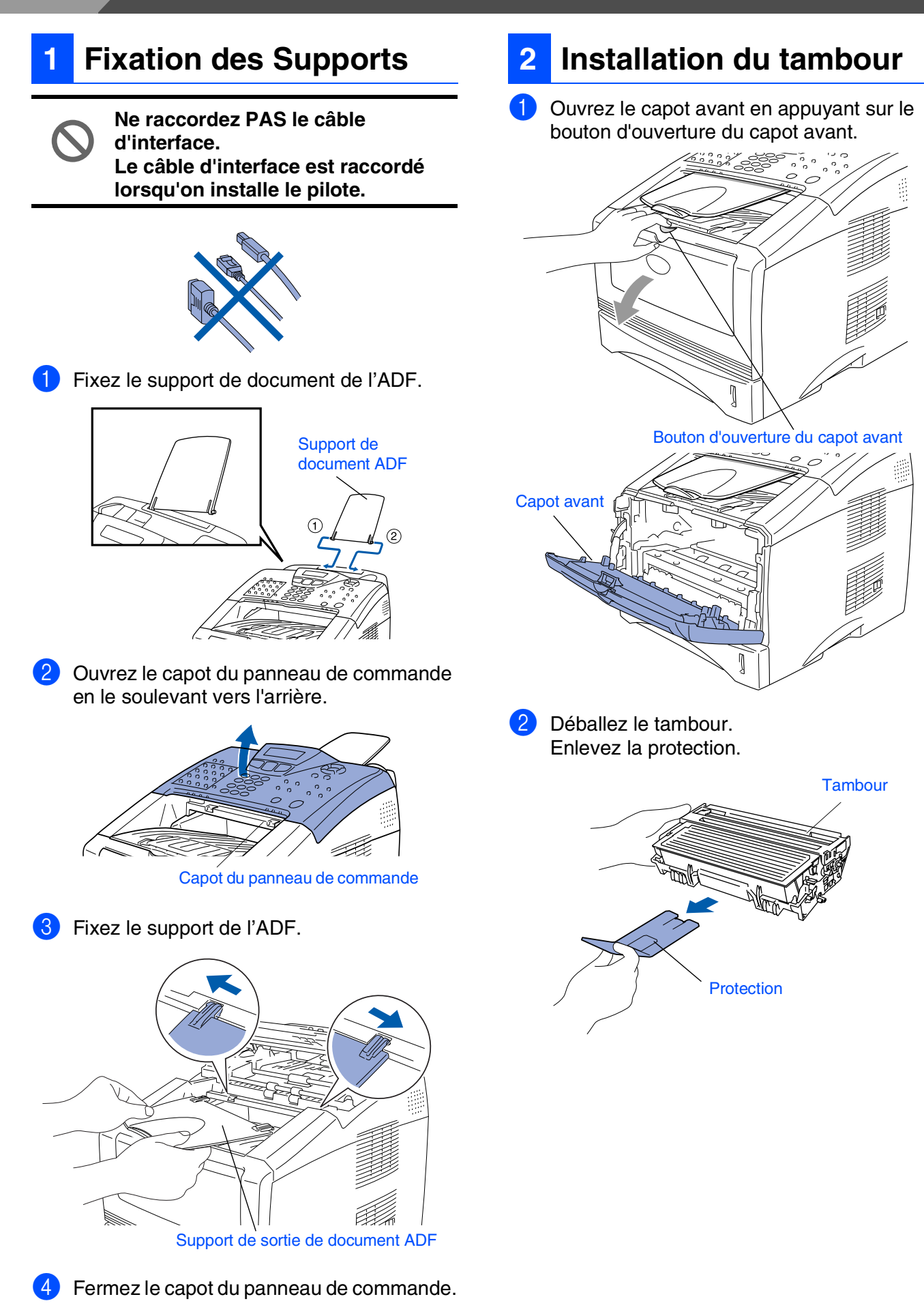

Configuration Configuration de l'appareil de l'apparei

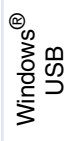

Windows® Parallèle

Windows 5<br>Z NT<sup>®</sup> 4.0<br>Parallèle

Windows /indows<sup>®</sup><br>Réseau

Macintosh g<br>DSD

®

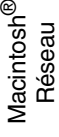

Pour les<br>administrateurs administrateurs

<span id="page-6-0"></span>3 Secouez plusieurs fois la cartouche pour distribuer le toner de façon homogène à l'intérieur de la cartouche.

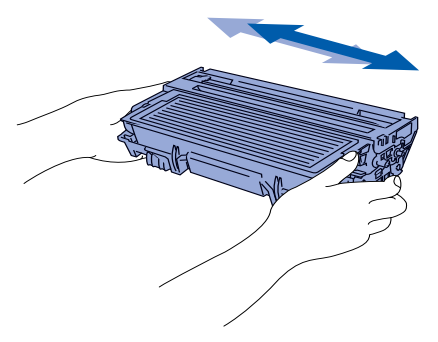

Poussez le tambour dans l'appareil (jusqu'à ce qu'il s'enclenche).

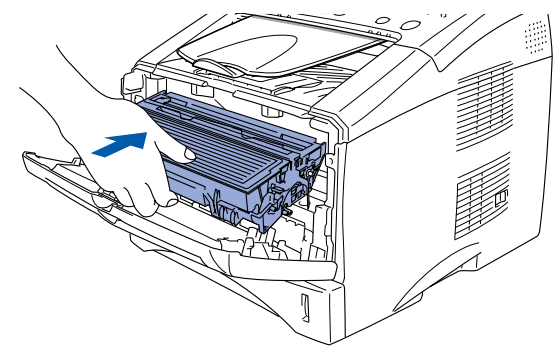

5 Fermez le capot avant de l'appareil.

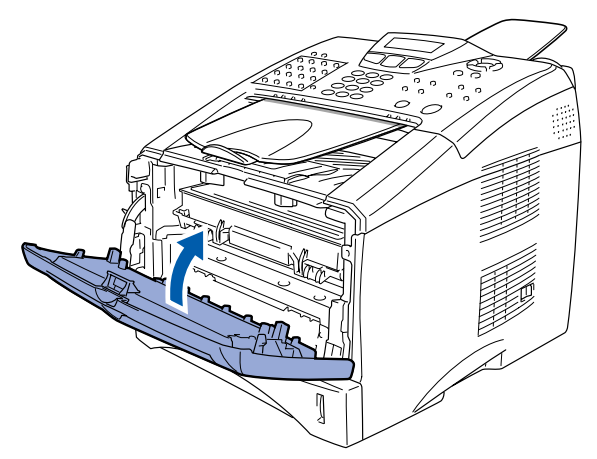

**1** Sortez entièrement le bac à papier de **<sup>3</sup> Charger du papier dans le bac à papier**

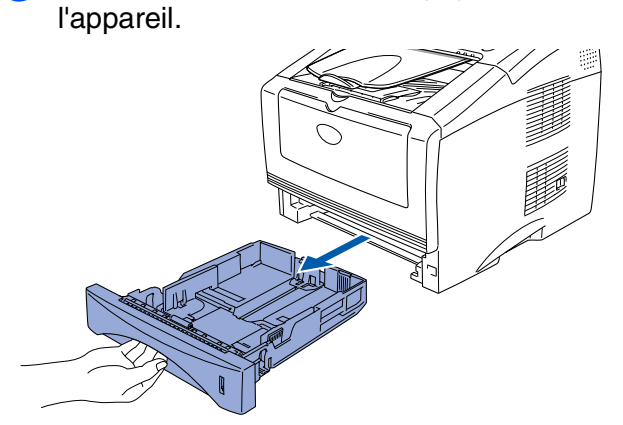

Tout en appuyant sur le levier de libération du guide-papier, faites glisser les dispositifs de réglage en fonction du format du papier. Vérifiez que les dispositifs de guidage reposent fermement dans les fentes situées sur le bac.

# Levier de libération du guide-papier

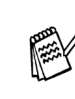

*Pour le papier de format "Legal" (juridique), appuyez sur le bouton de libération du dispositif de réglage universel et tirez sur l'arrière du bac à papier.*

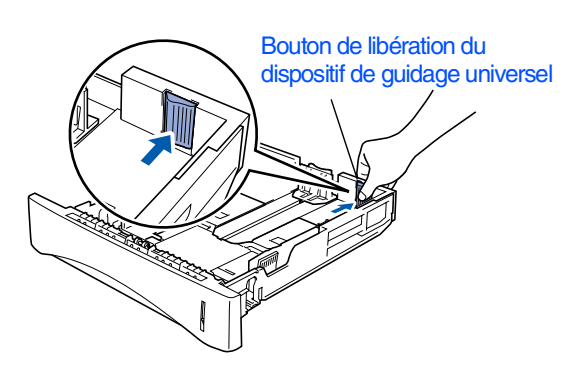

# **Installation de l'appareil Étape 1**

3 Déployez en éventail la pile de papier pour éviter les bourrages et les mauvaises alimentations.

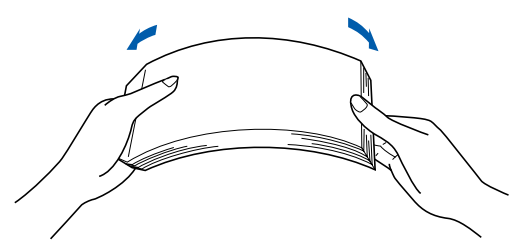

**4** Placez le papier dans le bac à papier. Vérifiez que le papier est bien plat dans le bac et ne dépasse pas le repère de papier maximum.

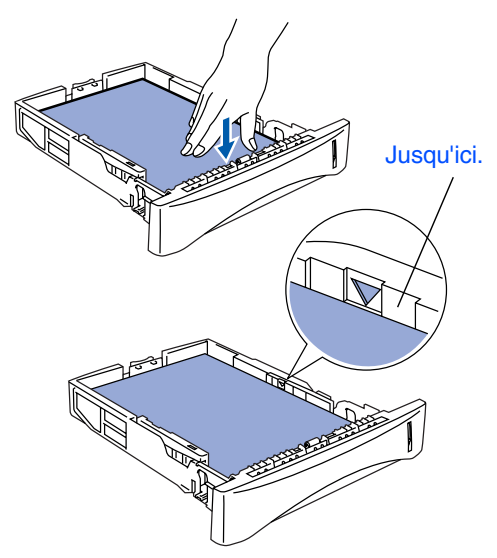

**5** Remettez le bac à papier fermement dans l'appareil et dépliez le volet support avant d'utiliser l'appareil.

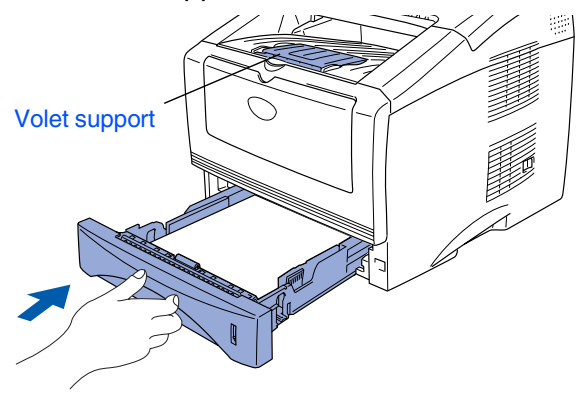

*Pour plus de détails sur les spécifications des papiers acceptés, voir "À propos du papier" au chapitre 2 du guide de l'utilisateur.*

#### <span id="page-7-0"></span>**4 Installation du cordon d'alimentation et de la ligne téléphonique**

- **Ne raccordez pas encore le câble parallèle ou USB.**
- 1 Vérifiez que l'interrupteur d'alimentation est sur off. Raccordez le cordon d'alimentation au MFC.

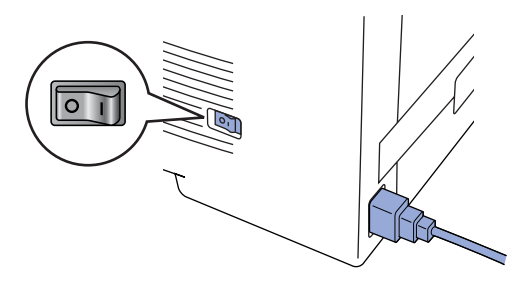

2 Branchez le cordon d'alimentation dans une prise de courant. Mettez l'interrupteur d'alimentation sur ON.

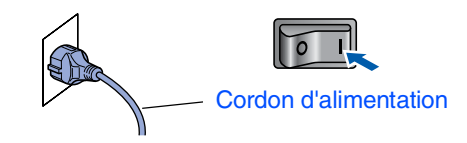

**3** Raccordez une extrémité du cordon téléphonique à la prise marquée **LINE** sur le MFC et l'autre extrémité à une prise téléphonique murale.

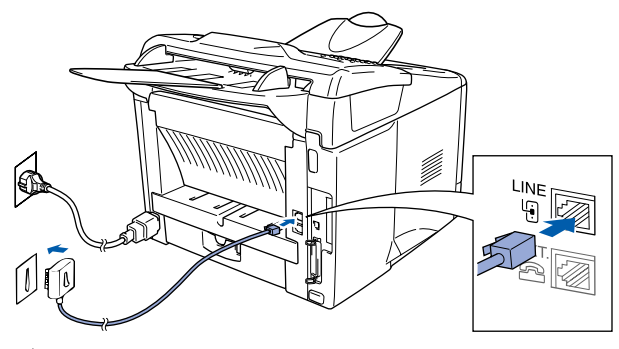

# *Avertissement*

- *Le MFC doit être mis à la terre à l'aide d'une prise de terre.*
- *Comme le MFC est raccordé à la terre par une prise de courant, vous pouvez vous protéger contre les risques électriques sur le réseau téléphonique en maintenant le MFC allumé lorsque vous le raccordez à une ligne téléphonique. De même, vous pouvez vous protéger lorsque vous souhaitez transporter le MFC, en débranchant d'abord la ligne téléphonique et ensuite, le cordon d'alimentation.*

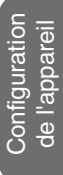

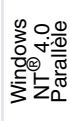

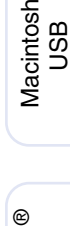

®

Macintosh Réseau

Pour les<br>administrateurs administrateurs

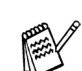

*Si vous partagez une ligne téléphonique avec un téléphone externe, raccordez-le comme indiqué ci-dessous.*

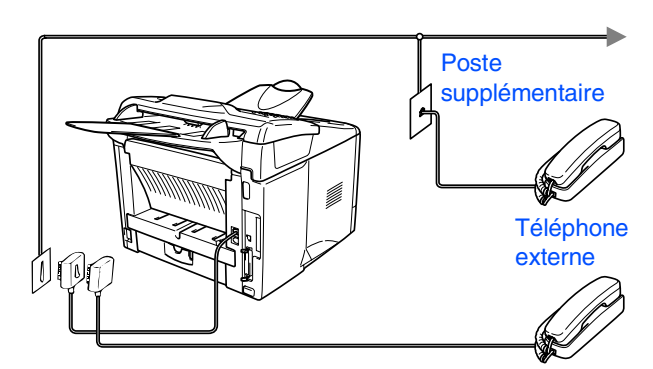

*Si vous partagez une ligne téléphonique avec un répondeur externe, raccordez-le comme indiqué ci-dessous.*

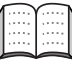

*Mettez le mode de réception sur REP. Pour plus de détails, voir "Branchement du MFC" au chapitre 1 du guide de l'utilisateur.*

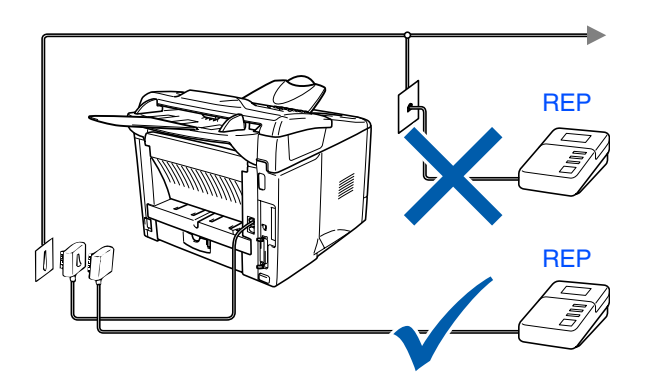

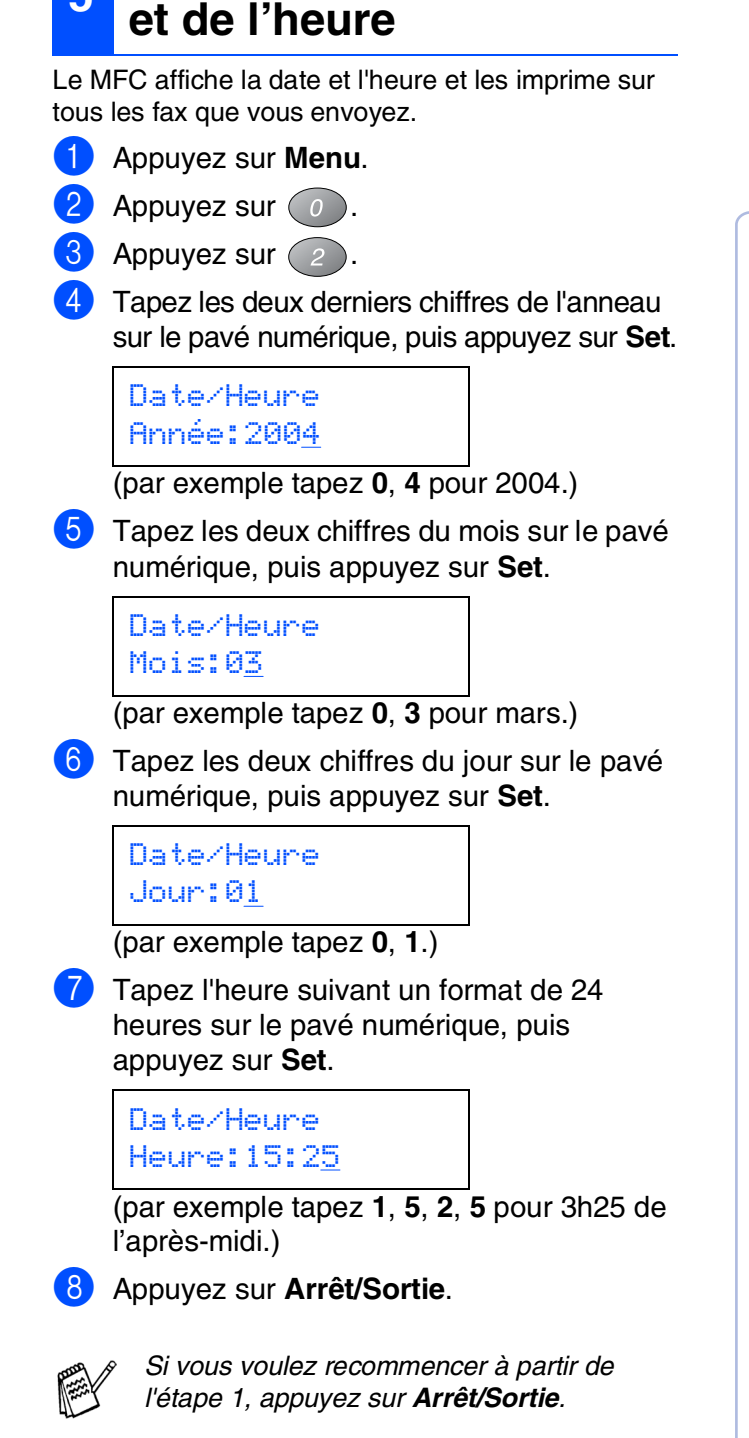

<span id="page-8-0"></span>**<sup>5</sup> Configuration de la date** 

# **Étape 1 Installation de l'appareil**

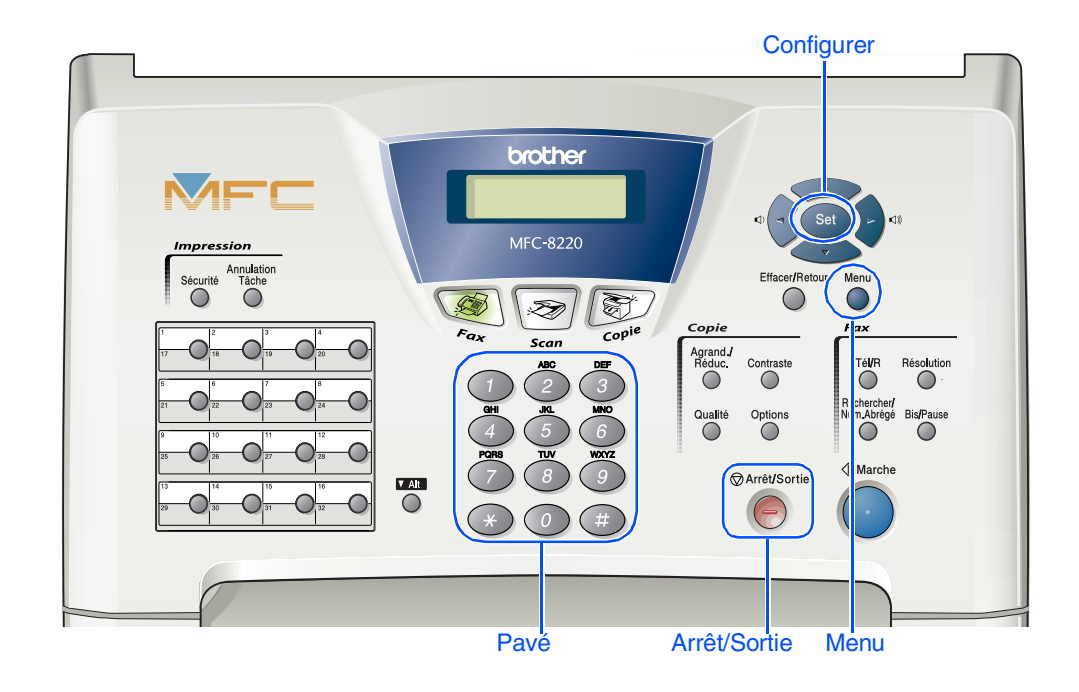

# <span id="page-9-0"></span>**6 Réglage de l'ID station**

Vous devez mettre en mémoire votre nom et le numéro de fax pour qu'ils puissent être imprimés sur toutes les pages de fax que vous envoyez.

- 1 Appuyez sur **Menu**.
- Appuyez sur  $\left( 0\right)$ .
- $3$  Appuyez sur  $(3)$ .
- 4 Tapez votre numéro de fax (20 chiffres au maximum) sur le pavé numérique, puis appuyez sur **Set**.

ID station Fax:\_

5 Tapez votre numéro de téléphone (20 chiffres au maximum) sur le pavé numérique, puis appuyez sur **Set**. (Si votre numéro de téléphone et votre numéro de fax sont les mêmes, entrez à nouveau le même numéro.)

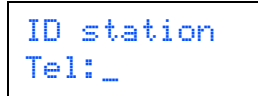

6 Utilisez le pavé numérique pour saisir votre nom (20 caractères maximum), puis appuyez sur **Set**.

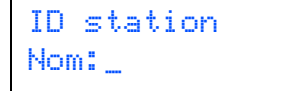

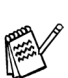

- *Référez-vous au tableau suivant pour saisir votre nom.*
- *Si vous devez taper un caractère assigné à la même touche numérique que le*

*caractère précédent, appuyez sur pour déplacer le curseur vers la droite.*

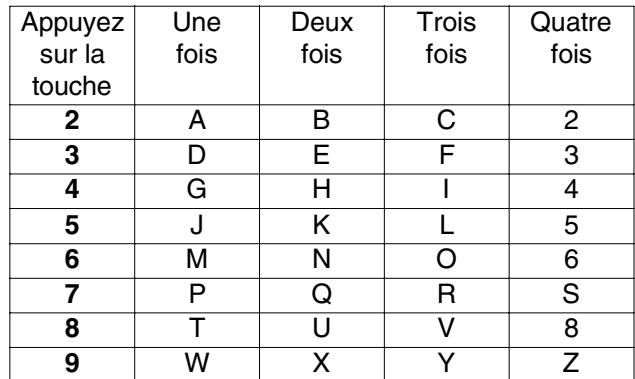

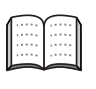

*Pour plus de détails, voir "Configuration de l'ID station" au chapitre 4 du guide de l'utilisateur.*

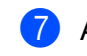

7 Appuyez sur **Arrêt/Sortie**.

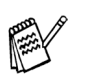

*Si vous voulez recommencer à partir de l'étape 1, appuyez sur Arrêt/Sortie.*

<span id="page-10-0"></span>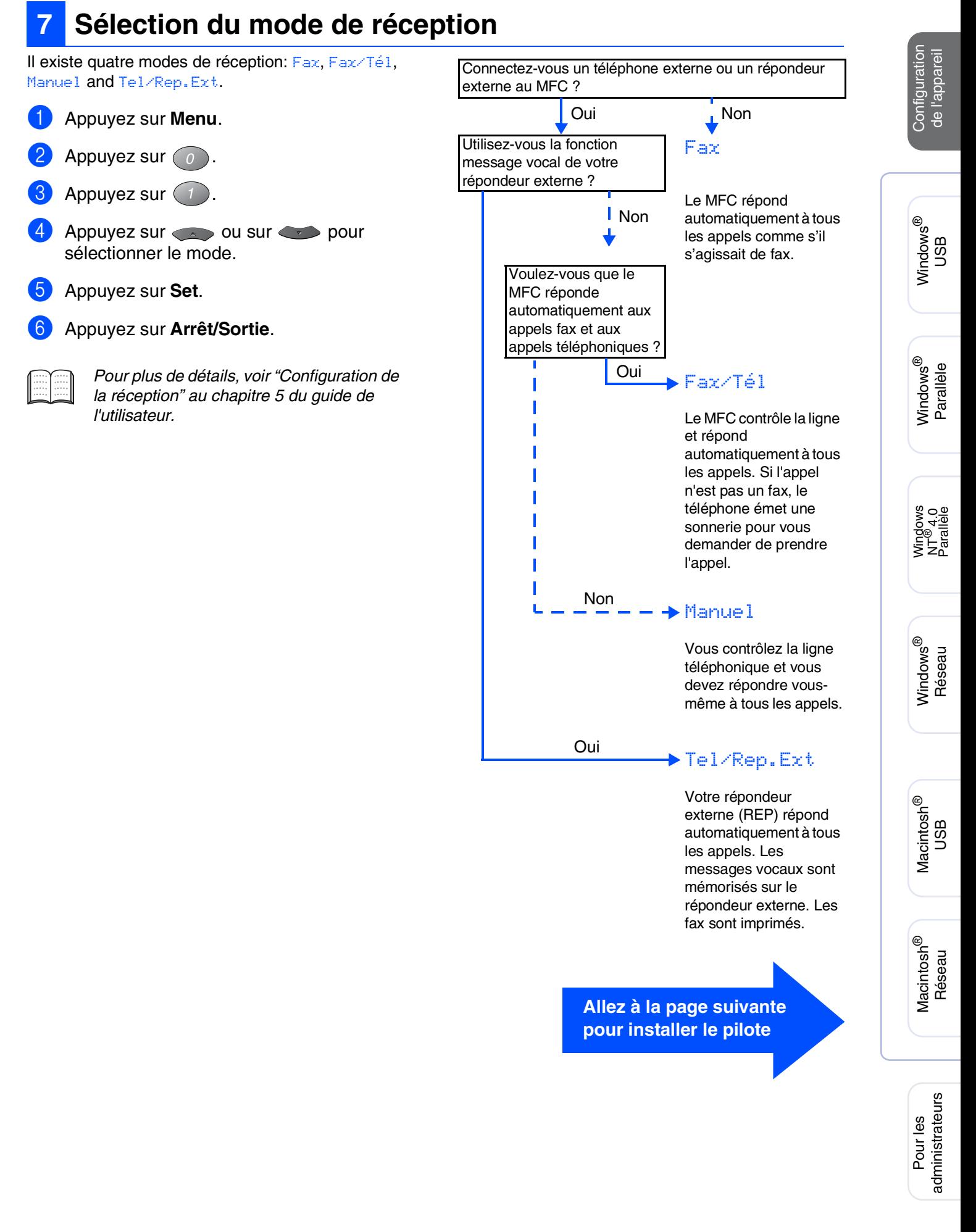

# <span id="page-11-1"></span><span id="page-11-0"></span>**CD-ROM fourni (MFL-Pro Suite)**

Vous pouvez trouver diverses informations sur le CD-ROM.

# Windows®

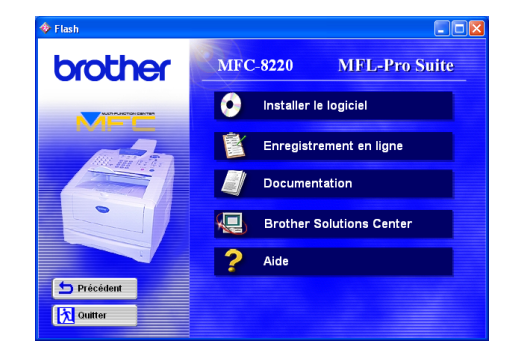

### Macintosh $\mathbb{R}$

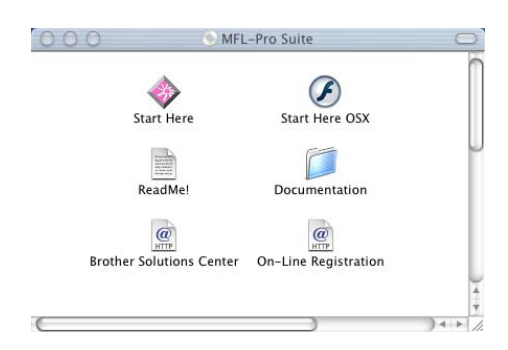

#### $\bullet$ **Installer le logiciel**

Vous pouvez installer l'imprimante, la transmission PC-FAX, les pilotes de scanner ainsi que les divers utilitaires tels que PaperPort® et TextBridge® OCR.

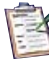

#### **Enregistrement en ligne**

Vous serez dirigé vers la page Web d'enregistrement des produits Brother pour un enregistrement rapide de votre MFC (l'accès à Internet est impératif).

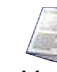

#### **Documentation**

Vous pouvez accéder au guide de l'utilisateur et aux autres documents au format PDF (visionneuse incluse).

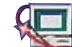

#### **Brother Solutions Center**

Vous trouverez des informations vous permettant de contacter le service après-vente Brother et de localiser un centre d'après-vente agréé Brother.

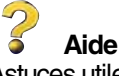

Astuces utiles.

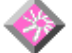

**Start Here (Mac OS® 8.6 - 9.2)**

Vous pouvez installer le pilote d'imprimante, le pilote de scanner, la transmission PC-FAX et Presto!<sup>®</sup> PageManager® pour Mac OS® 8.6 - 9.2.

### **Start Here OSX**

Vous pouvez installer le pilote d'imprimante, le pilote de scanner, la transmission PC-Fax, le programme de configuration à distance et Presto!® PageManager® pour Mac OS® 10.1/10.2.1–10.3 ou une version plus récente (la numérisation n'est pas prise en charge dans Mac  $OS^{\circledR}$  10.1).

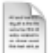

#### **ReadMe!**

Vous pouvez obtenir des informations importantes ainsi que des conseils pour le dépannage.

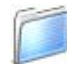

#### **Documentation**

Vous pouvez accéder au guide de l'utilisateur et aux autres documents au format PDF.

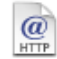

#### **Brother Solutions Center**

Vous pouvez accéder au "Brother Solutions Center" (centre de solutions Brother) qui est un site Web donnant des informations sur les produits Brother, y compris une réponse aux questions fréquemment posées (FAQ), des guides de l'utilisateur, des mises à jour de pilotes et des conseils pour utiliser au mieux votre appareil (l'accès à Internet est impératif).

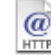

#### **Enregistrement en ligne**

**KTTELE Enregistrement en ligne<br>Vous serez dirigé vers la page Web d'enregistrement des** produits Brother pour un enregistrement rapide de votre MFC (l'accès à Internet est impératif).

Suivez les instructions sur cette page pour votre système d'exploitation et votre câble d'interface.

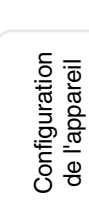

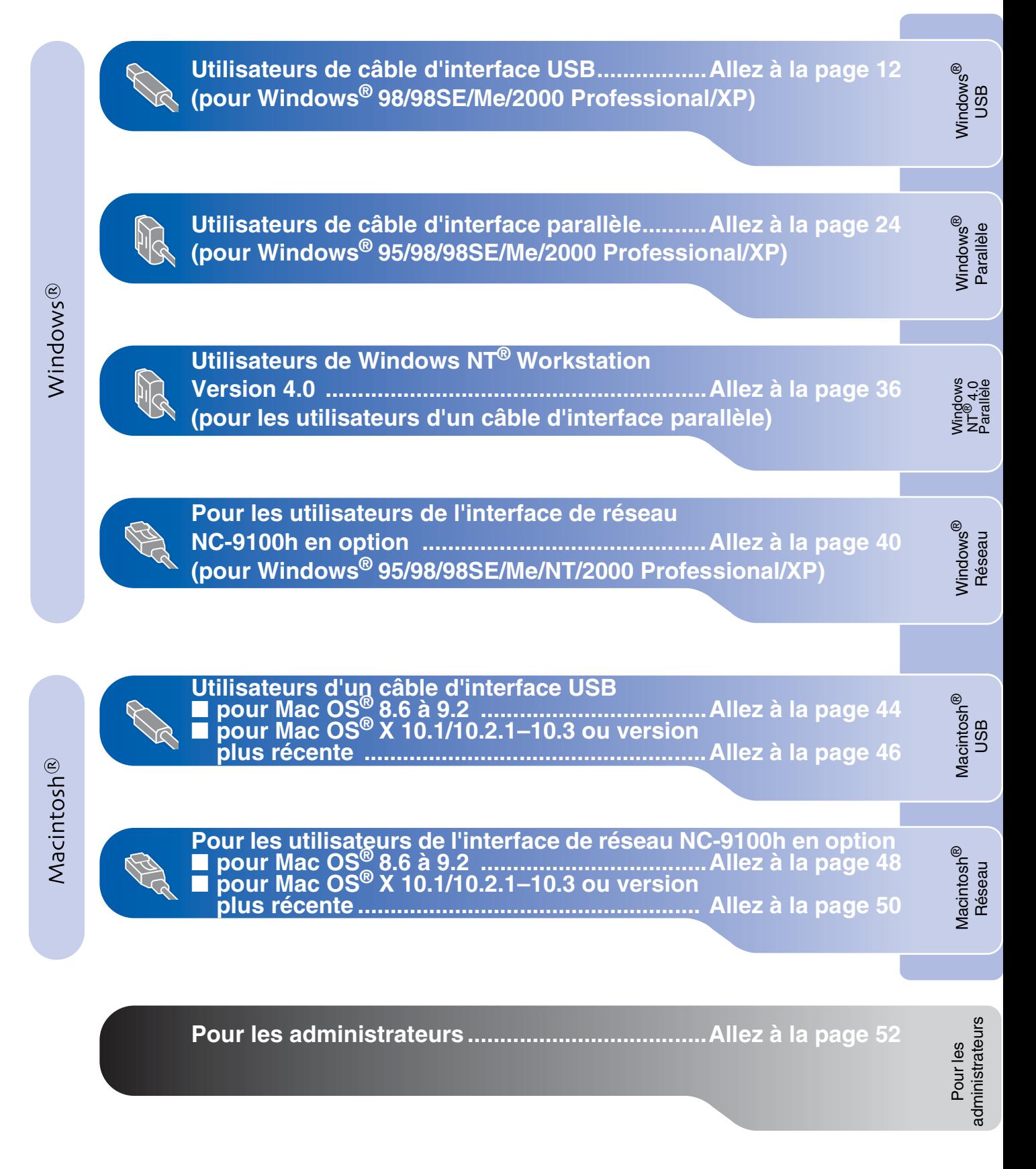

### <span id="page-13-1"></span><span id="page-13-0"></span>**Pour les utilisateurs d'un câble d'interface USB (pour Windows® 98/98SE/Me/2000 Professional/XP)**

### **Vérifiez que vous avez exécuté les instructions de l'étape 1 ["Installation de](#page-5-3)  [l'appareil", pages 4 - 9.](#page-5-0)**

<span id="page-13-2"></span>**1** Éteignez et débranchez le MFC de la prise de courant et débranchez-le de votre ordinateur si vous avez déjà raccordé un câble d'interface.

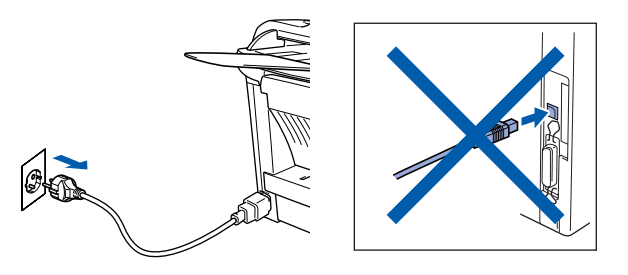

- Allumez votre ordinateur. (Pour Windows® 2000 Professional/XP, vous devez connecter en tant qu'administrateur.)
- **3** Insérez le CD-ROM pour Windows<sup>®</sup> dans votre lecteur de CD-ROM. Si l'écran des langues s'affiche, sélectionnez votre langue.

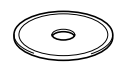

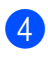

4 Le menu principal du CD-ROM s'affiche. Cliquez sur **Installer le logiciel**.

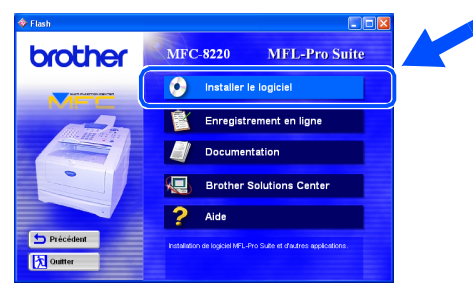

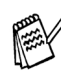

*Si cette fenêtre ne s'affiche pas, utilisez Windows® Explorer pour exécuter le programme setup.exe à partir du répertoire racine sur le CD-ROM Brother.*

5 Cliquez sur **MFL-Pro Suite** du paragraphe Application principale.

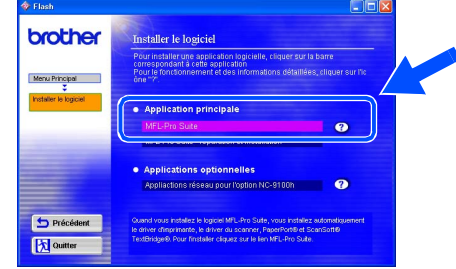

*MFL-Pro Suite comprend le pilote d'imprimante, le pilote de scanner, ScanSoft*® *PaperPort*®*, ScanSoft*® *TextBridge*®*, le logiciel PC-FAX, le programme d'installation à distance et les polices de caractères TrueType. PaperPort*® *est une application de gestion de documents qui permet d'afficher les documents numérisés. ScanSoft*® *TextBridge*®*, intégré dans PaperPort*®*, est une application OCR qui convertit une image en texte et qui l'insère dans votre logiciel de traitement de texte par défaut.*

### 6 Cliquez sur **Installer**.

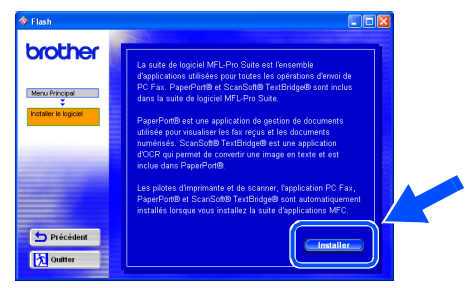

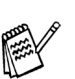

*Si vous voyez l'écran suivant, cliquez sur OK pour installer les mises à jour Windows®. Une fois les mises à jour installées, il se peut que votre PC redémarre. Si c'est le cas, l'installation continue* 

*automatiquement.*

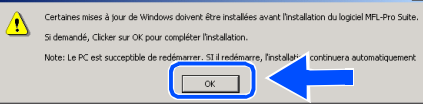

*Si l'installation ne se poursuit pas automatiquement, ouvrez à nouveau le menu d'installation en double-cliquant sur le programme setup.exe à partir du répertoire racine sur le CD-ROM Brother, et continuez à partir de l'étape* 4*.*

Pour les administrateurs

administrateurs

Windows ® USB

nstallation des pilotes et logiciels Installation des pilotes et logiciels

7 Lorsque la fenêtre **PaperPort 8.0 SE - Installation** s'affiche, cliquez sur **Suivant**.

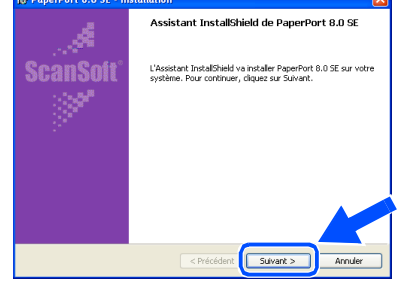

8 Après avoir lu et accepté le contrat de licence ScanSoft®, saisissez vos informations d'utilisateur et cliquez sur **Suivant**.

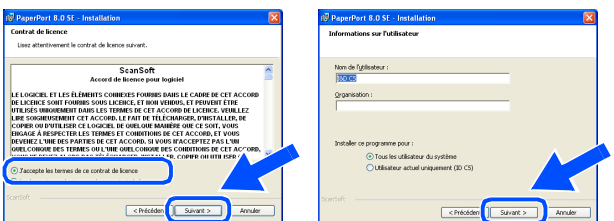

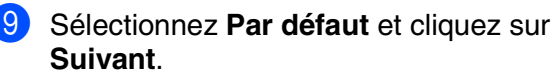

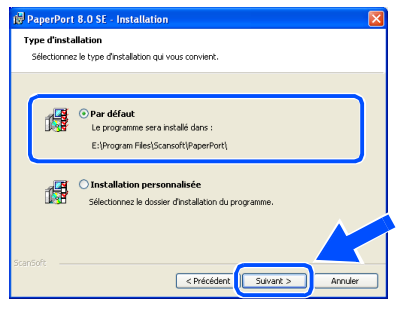

0 Cliquez sur **Installer** et PaperPort® commence l'installation sur votre ordinateur.

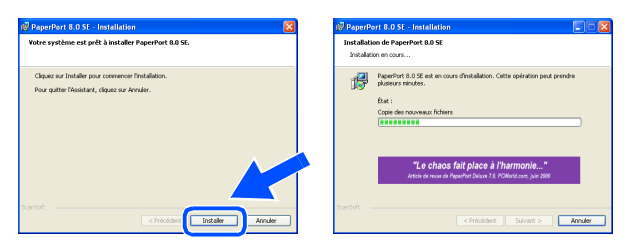

**41** Une fois l'écran **Enregistrement en ligne PaperPort 8.0 SE** affiché, effectuez votre sélection et suivez les instructions qui s'affichent à l'écran.

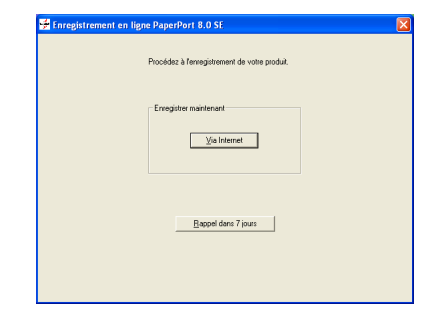

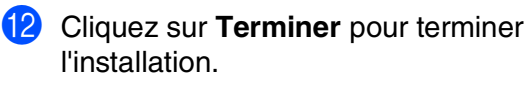

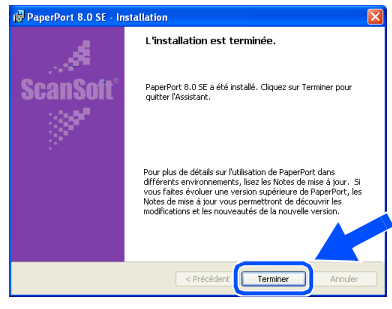

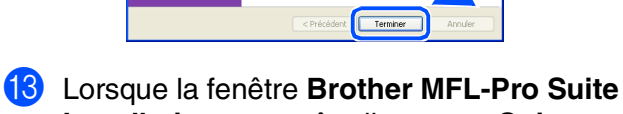

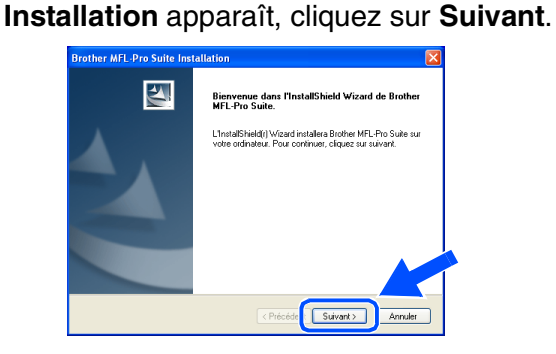

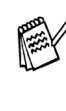

*Si un message d'erreur s'affiche à ce moment du processus d'installation, ou si vous avez précédemment installé MFL-Pro Suite, vous devrez d'abord le désinstaller. À partir du menu Démarrer, sélectionnez Programmes, Brother, MFL-Pro Suite MFC-8220, Désinstallation, puis suivez les instructions qui s'affichent à l'écran.*

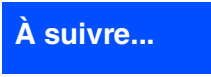

### **Pour les utilisateurs d'un câble d'interface USB (pour Windows® 98/98SE/Me/2000 Professional/XP)**

#### <sup>4</sup> Lorsque la fenêtre "Contrat de licence" s'affiche, cliquez sur **Oui**.

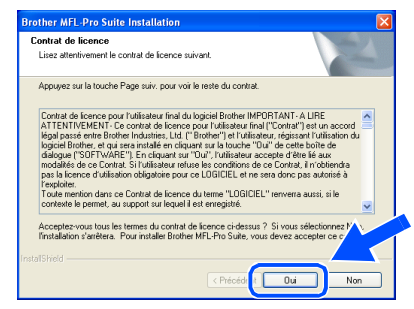

**E** Sélectionnez Interface Local, puis cliquez sur **Suivant**.

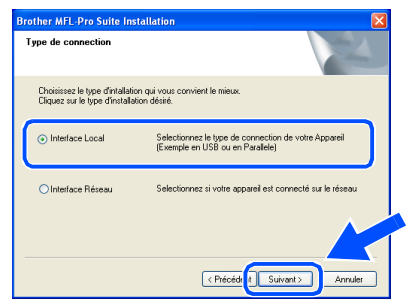

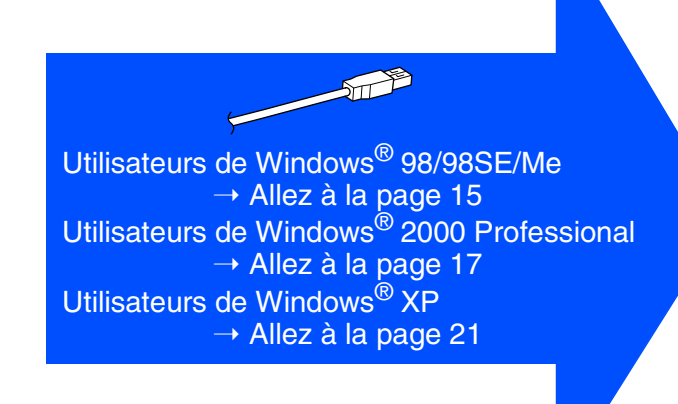

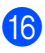

#### **fa** Sélectionnez Standard, et ensuite cliquez sur **Suivant**.

Les fichiers d'application seront copiés et installés sur votre ordinateur.

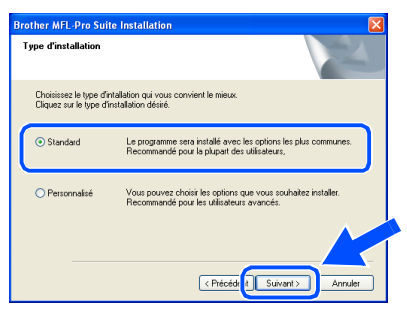

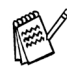

*Si vous souhaitez installer le pilote PS Brother (PostScript®), sélectionnez Personnalisé et suivez les instructions qui s'affichent à l'écran. Lorsque l'écran Sélection des composants s'affiche, cochez l'option Pilote d'imprimante PS, puis continuez à suivre les instructions qui s'affichent à l'écran.*

Configuration de l'appareil

Configuration<br>de l'appareil

### <span id="page-16-1"></span><span id="page-16-0"></span>**Uniquement pour les utilisateurs de Windows® 98/98SE/Me**

**Vérifiez que vous avez suivi les instructions des étapes** 1 **à** F**, [pages 12 - 14.](#page-13-2)**

G Lorsque cet écran apparaît, raccordez le câble d'interface USB à votre PC et ensuite, raccordez-le au MFC. Branchez le MFC dans la prise de courant. Mettez l'interrupteur d'alimentation sur ON.

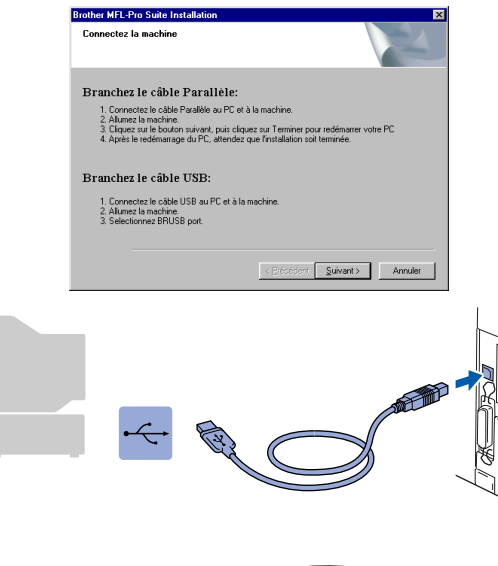

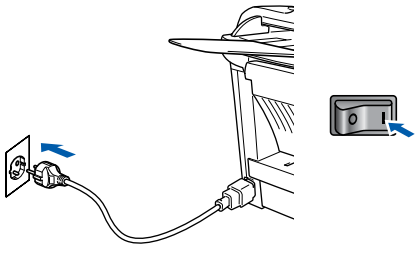

Il faudra quelques secondes pour que l'écran d'installation s'affiche. L'installation des pilotes Brother démarre automatiquement. Suivez les instructions qui s'affichent à l'écran.

**18** Sélectionnez **BRUSB: USB Printer Port**, et ensuite cliquez sur **Suivant**.

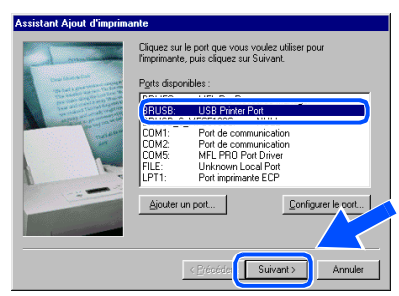

Acceptez le nom d'imprimante par défaut en sélectionnant **Oui**, et ensuite cliquez sur **Suivant**.

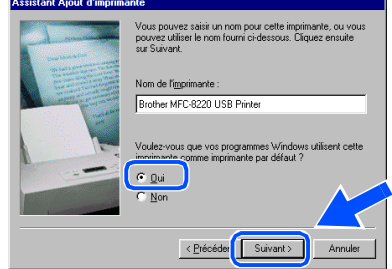

Sélectionnez **Oui (recommandé)**, et ensuite cliquez sur **Terminer**. Une page de test sera imprimée pour que vous puissiez vérifier la qualité de l'impression.

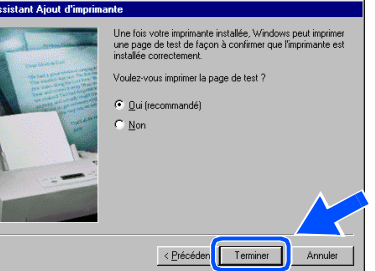

Si la page de test est imprimée correctement, cliquez sur **Oui**. Si vous cliquez sur **Non**, suivez les messages affichés à l'écran pour corriger le problème.

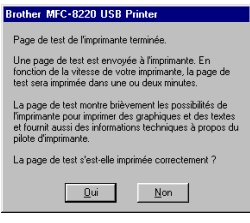

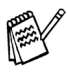

*Si le fichier README indiqué à l'étape* L *s'affiche, fermez-le, puis cliquez sur Terminer après avoir imprimé la page.*

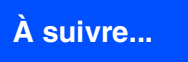

### **Pour les utilisateurs d'un câble d'interface USB (pour Windows® 98/98SE/Me/2000 Professional/XP)**

Le fichier README s'affiche. Veuillez lire ce fichier qui contient des informations de dépistage de pannes puis fermez-le pour continuer l'installation.

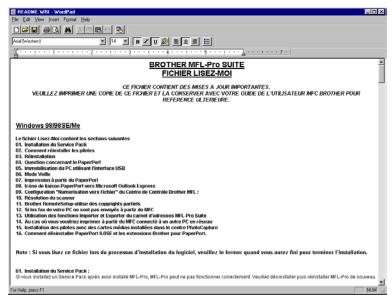

**23** Cochez l'option Effectuer **l'enregistrement en ligne** puis cliquez sur **Suivant**.

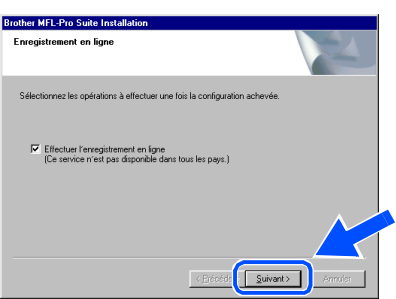

24 Cliquez sur **Terminer** pour relancer votre ordinateur.

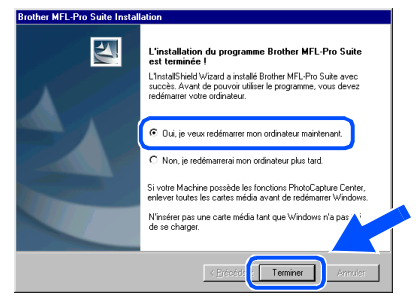

25 Une fois que l'ordinateur a redémarré, cliquez sur **Oui** pour que le Control Center se charge chaque fois que Windows<sup>®</sup> est lancé. Le Control Center apparaîtra sous forme d'icône dans la barre des tâches. Si vous cliquez sur **Non**, les touches Scan du MFC seront désactivées.

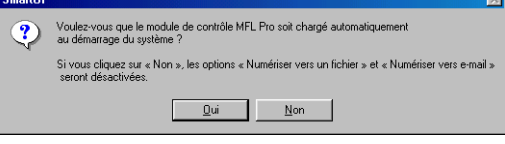

- 
- *Si vous avez coché la case de l'étape* <sup>23</sup>, *l'écran d'enregistrement en ligne s'affiche. Veuillez remplir la fiche d'enregistrement.*
- *Même si vous sélectionnez Non, vous pourrez tout de même lancer le Brother Control Center plus tard pour utiliser la touche Scan et ce en double-cliquant sur l'icône SmartUI sur le bureau. Ceci charge le Brother Control Center dans la barre des tâches. Voir "Chargement automatique de Brother Control Center" au chapitre 4 de la documentation (guide d'utilisation du logiciel) du CD-ROM.*
- OK! **Les pilotes de "Brother PC-FAX", de l'imprimante et du scanner ont été installés et l'installation est maintenant terminée.**

Configuration de l'appareil

Configuration<br>de l'appareil

### <span id="page-18-1"></span><span id="page-18-0"></span>**Uniquement pour les utilisateurs de Windows® 2000 Professional**

**Vérifiez que vous avez suivi les instructions des étapes** 1 **à** F**, [pages 12 - 14.](#page-13-2)**

G Lorsque cet écran apparaît, raccordez le câble d'interface USB à votre PC et ensuite, raccordez-le au MFC. Branchez le MFC dans la prise de courant. Mettez l'interrupteur d'alimentation sur ON.

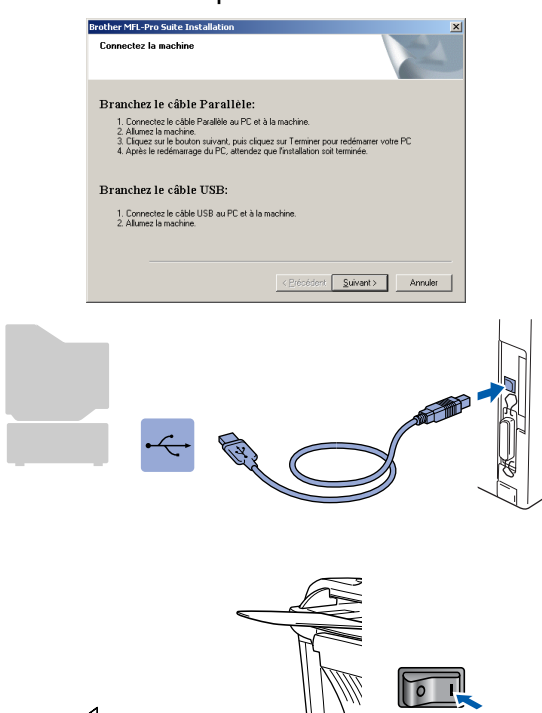

Il faudra quelques secondes pour que l'écran d'installation s'affiche.

L'installation des pilotes Brother démarre automatiquement. Suivez les instructions qui s'affichent à l'écran.

**18** Si les boîtes de dialogue **Signature numérique non trouvée** ne s'affichent pas, cliquez sur **Oui** pour installer le pilote.

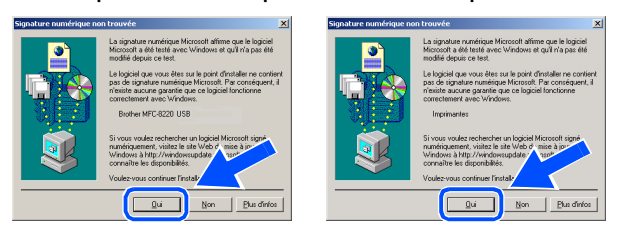

**19** Le fichier README s'affiche. Veuillez lire ce fichier qui contient des informations de dépistage de pannes puis fermez-le pour continuer l'installation.

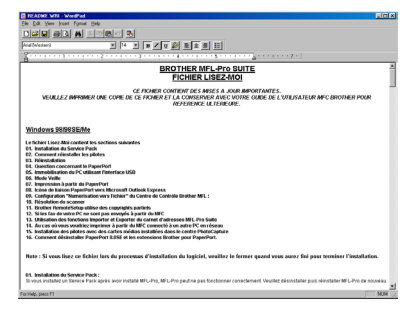

**20** Cochez l'option Effectuer **l'enregistrement en ligne** puis cliquez sur **Suivant**.

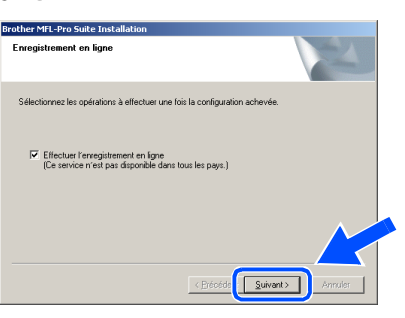

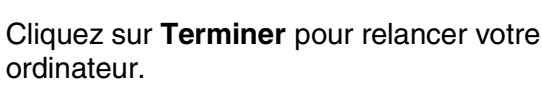

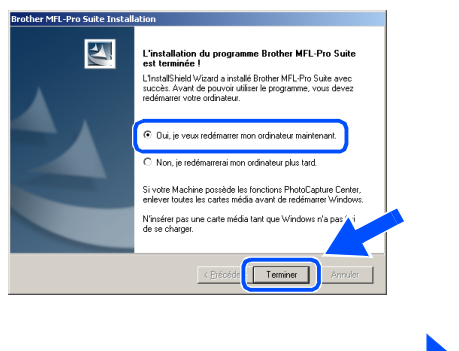

# **À suivre...**

Pour les<br>administrateurs administrateurs

### Pour les utilisateurs d'un câble d'interface USB **(pour Windows® 98/98SE/Me/2000 Professional/XP)**

22 Une fois que l'ordinateur a redémarré, cliquez sur **Oui** pour que le Control Center se charge chaque fois que Windows<sup>®</sup> est lancé. Le Control Center apparaîtra sous forme d'icône dans la barre des tâches. Si vous cliquez sur **Non**, la touche Scan du MFC sera désactivée.

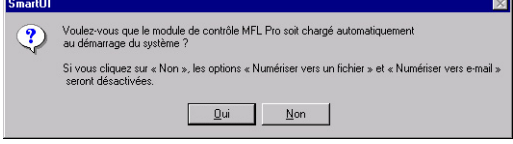

- *Si vous avez coché la case de l'étape* 20, *l'écran d'enregistrement en ligne s'affiche. Veuillez remplir la fiche d'enregistrement.*
- *Même si vous sélectionnez Non, vous pourrez tout de même lancer le Brother Control Center plus tard pour utiliser la touche Scan et ce en double-cliquant sur l'icône SmartUI sur le bureau. Ceci charge le Brother Control Center dans la barre des tâches. Voir "Chargement automatique de Brother Control Center" au chapitre 4 de la documentation (guide d'utilisation du logiciel) du CD-ROM.*
- **Un pilote d'imprimante universel de base a été installé avec MFL-PRO Software Suite ; il est agréé pour les systèmes d'exploitation Windows®.**

**Brother propose également un pilote d'imprimante haut de gamme (pilote natif) qui comprend un plus grand nombre d'options par rapport au pilote universel de base. Par contre ce pilote n'inclut pas de certificat Windows®. Pour installer le pilote natif Brother, passez à l'étape <sup>23</sup>.** 

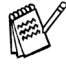

*Pour plus de détails sur les fonctions disponibles, voir chapitre 2 du guide d'utilisation du logiciel.*

#### **Installation du pilote natif Brother**

**23** Cliquez sur Démarrer, sélectionnez **Paramètres** puis **Imprimantes**. Cliquez sur **Ajout d'imprimante** pour démarrer l'assistant d'ajout d'imprimante. Quand cet écran s'affiche, cliquez sur **Suivant**.

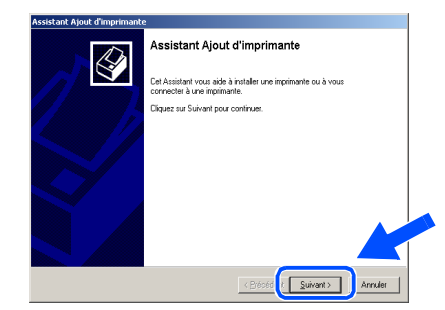

24 Désélectionnez l'option Détection **automatique et installation de l'imprimante Plug-and-Play** puis cliquez sur **Suivant**.

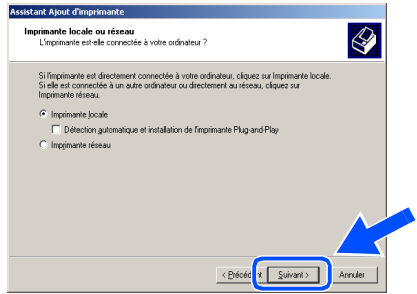

Sélectionnez **USBXXX** dans le menu déroulant "Sélectionnez le port imprimante", puis cliquez sur **Suivant**.

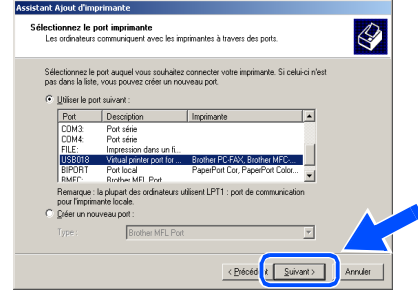

### Windows®

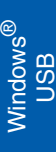

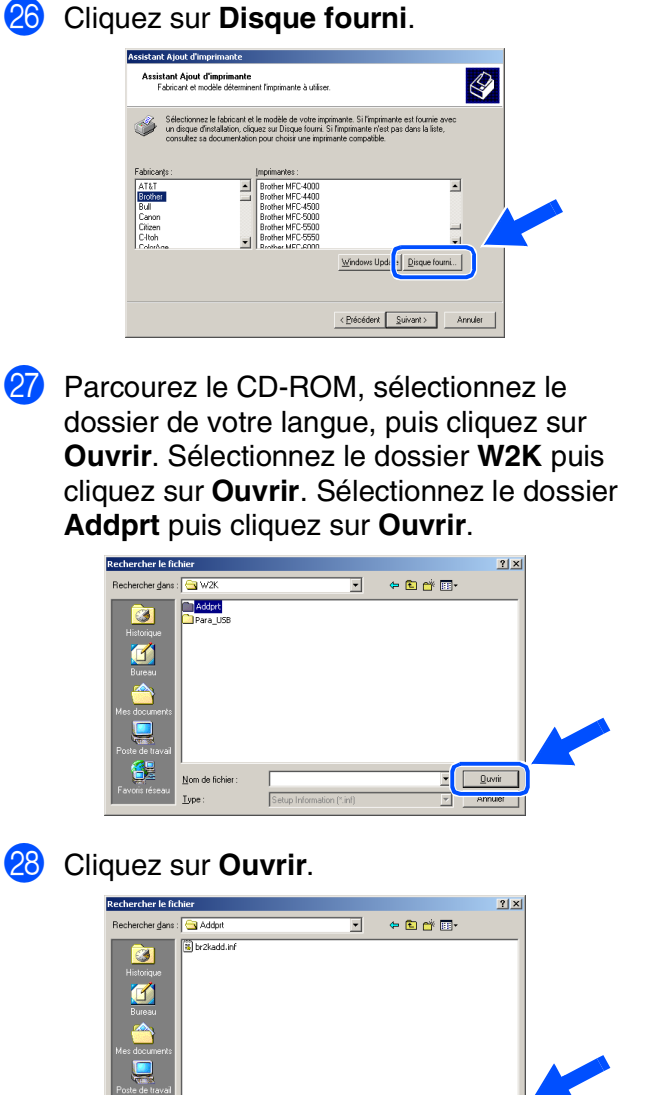

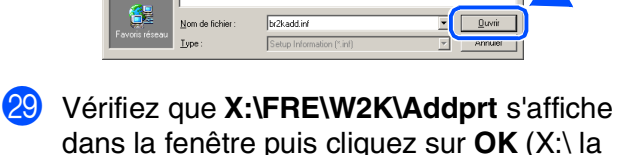

dans la fenêtre puis cliquez sur **OK** (X:\ la lettre de votre lecteur de CD-ROM).

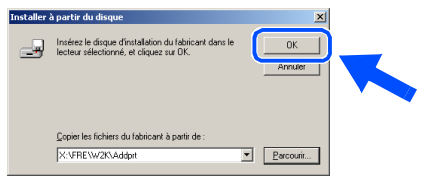

80 Sélectionnez le modèle que vous installez dans la liste des appareils, puis cliquez sur **Suivant**.

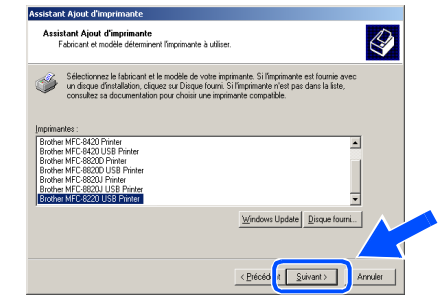

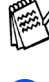

*Vérifiez que vous sélectionnez bien une imprimante USB.*

**31** Le modèle que vous installez figurera dans la fenêtre. Sélectionnez **Oui** ou **Non** si vous souhaitez ce pilote pour imprimante par défaut puis cliquez sur **Suivant**.

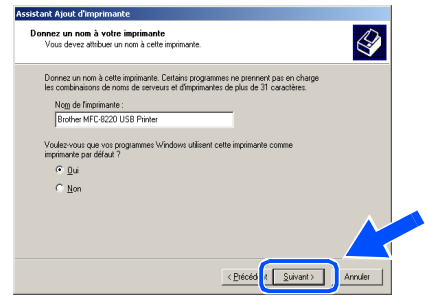

82 Si cet écran s'affiche, sélectionnez **Ne pas partager cette imprimante** puis cliquez sur **Suivant**.

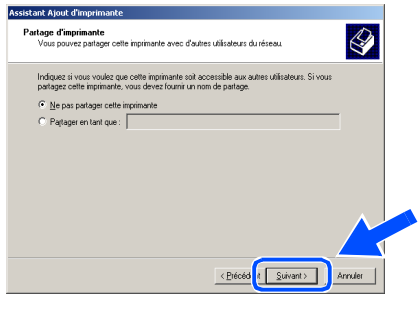

### **À suivre...**

**Pour les utilisateurs d'un câble d'interface USB (pour Windows® 98/98SE/Me/2000 Professional/XP)**

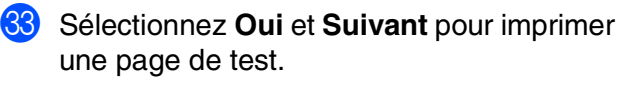

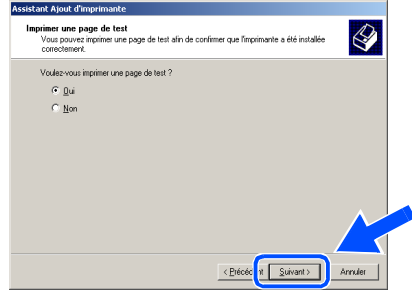

84 Quand cet écran s'affiche, cliquez sur **Terminer**.

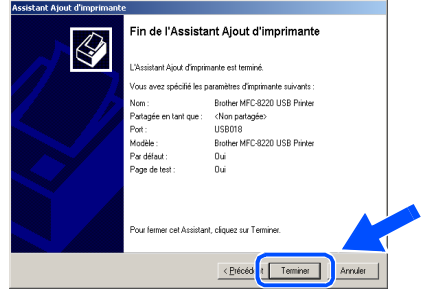

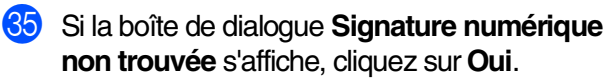

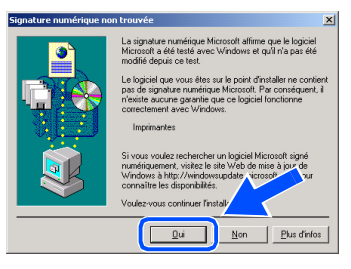

**36** Si la page de test est imprimée, cliquez sur OK.

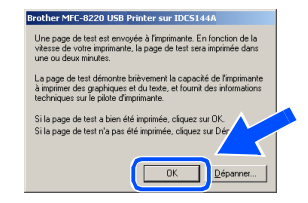

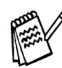

*Il y aura deux pilotes d'imprimante Brother dans la sélection des imprimantes. Le pilote avec "Imprimante" après le nom du modèle (ex. : Brother MFC-8220 Imprimante) est le pilote natif Brother.*

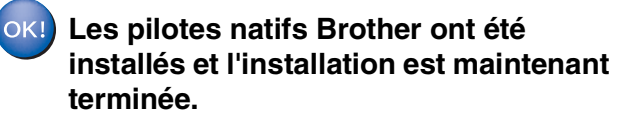

Pour les<br>administrateurs administrateurs

Configuration de l'appareil

Configuration<br>de l'appareil

### **Vérifiez que vous avez suivi les instructions des étapes** 1 **à** F**, [pages 12 - 14.](#page-13-2)**

G Lorsque cet écran apparaît, raccordez le câble d'interface USB à votre PC et ensuite, raccordez-le au MFC.

Branchez le MFC dans la prise de courant. Mettez l'interrupteur d'alimentation sur ON.

# <span id="page-22-1"></span><span id="page-22-0"></span>**Uniquement pour les utilisateurs de Windows® XP**

### r MFL-Pro Suite Installati .<br>Branchez le câble Parallèle 1. Connectez le câble Parallèle au PC et à la<br>2. Alumez la machine.<br>3. Patientez avant de poursuivre l'installation Branchez le câble USB: ez le câble USB au PC et à la machi acnine.<br>ant de poursuivre l'installation.<br>nêtres s'ouvriront et se refermeront dent Suivant > Annuler

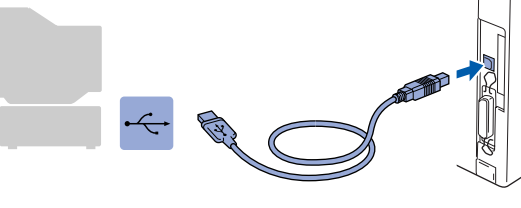

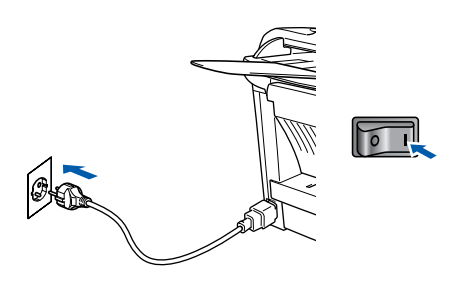

Il faudra quelques secondes pour que l'écran d'installation s'affiche. L'installation des pilotes Brother démarre automatiquement. Les écrans s'affichent les uns après les autres, veuillez patienter.

18 Le fichier README s'affiche. Veuillez lire ce fichier qui contient des informations de dépistage de pannes puis fermez-le pour continuer l'installation.

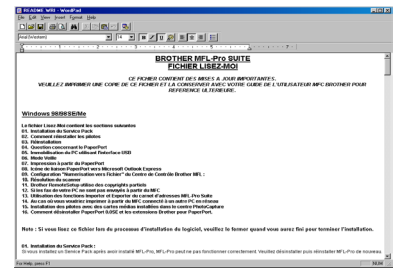

**19** Cochez l'option **Effectuer l'enregistrement en ligne** puis cliquez sur **Suivant**.

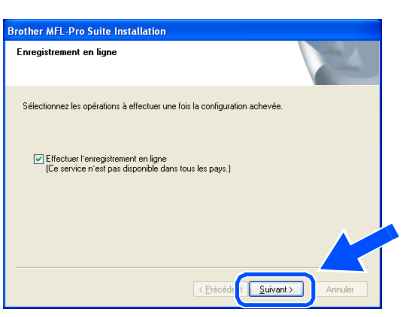

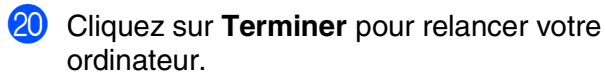

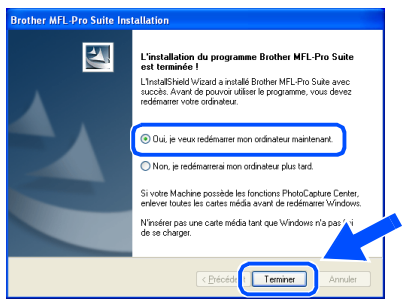

*Si vous avez coché la case de l'étape* I*, l'écran d'enregistrement en ligne s'affichera après le démarrage de l'ordinateur. Veuillez remplir la fiche d'enregistrement.*

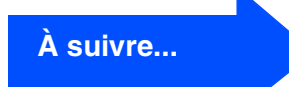

### **Pour les utilisateurs d'un câble d'interface USB (pour Windows® 98/98SE/Me/2000 Professional/XP)**

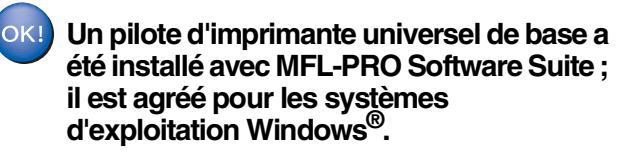

**Brother propose également un pilote d'imprimante haut de gamme (pilote natif) qui comprend un plus grand nombre d'options par rapport au pilote universel de base. Par contre ce pilote n'inclut pas de certificat Windows®. Pour installer le pilote natif Brother, passez à l'étape <b>21**.

*Pour plus de détails sur les fonctions disponibles, voir chapitre 2 du guide d'utilisation du logiciel.*

#### **Installation du pilote natif Brother**

**21** Cliquez sur **Démarrer** et sélectionnez **Imprimantes et télécopieurs**. Cliquez sur **Ajout d'imprimante** pour démarrer l'assistant d'ajout d'imprimante.

Quand cet écran s'affiche, cliquez sur **Suivant**.

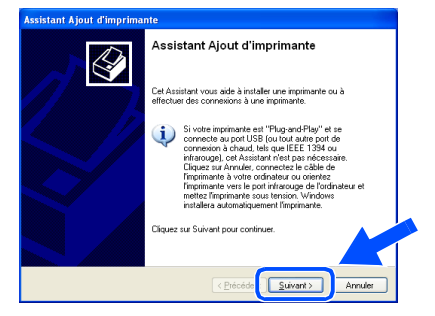

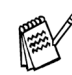

*les étapes à prendre pour accéder à Ajouter imprimante peuvent varier selon votre version de Windows® XP, veuiller vous référer à votre manuel Windows® XP.*

L Désélectionnez l'option **Détection automatique et installation de l'imprimante Plug-and-Play** puis cliquez sur **Suivant**.

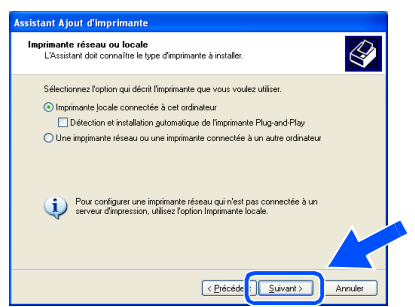

Sélectionnez **USBXXX** dans le menu déroulant "Sélectionnez le port imprimante", puis cliquez sur **Suivant**.

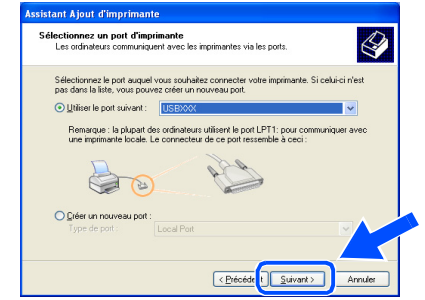

#### **Cliquez sur Disque fourni.**

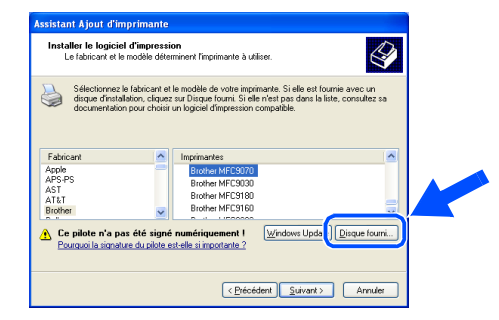

25 Parcourez le CD-ROM, sélectionnez le dossier de votre langue, puis cliquez sur **Ouvrir**. Sélectionnez le dossier **WXP** puis cliquez sur **Ouvrir**. Sélectionnez le dossier **Addprt** puis cliquez sur **Ouvrir**.

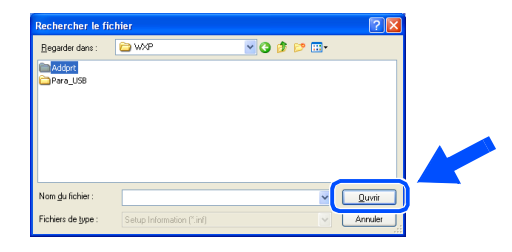

P Cliquez sur **Ouvrir**.

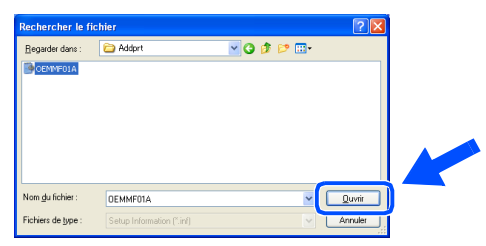

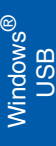

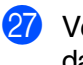

Q Vérifiez que **X:\FRE\WXP\Addprt** s'affiche dans la fenêtre puis cliquez sur **OK** (X:\ la lettre de votre lecteur de CD-ROM).

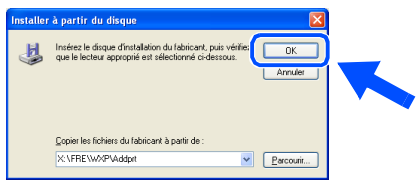

Sélectionnez le modèle que vous installez dans la liste des appareils, puis cliquez sur **Suivant**.

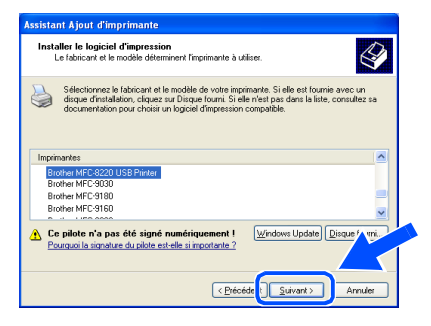

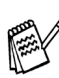

*Vérifiez que vous sélectionnez bien une imprimante USB.*

Le modèle que vous installez figurera dans la fenêtre. Sélectionnez **Oui** ou **Non** si vous souhaitez ce pilote pour imprimante par défaut puis cliquez sur **Suivant**.

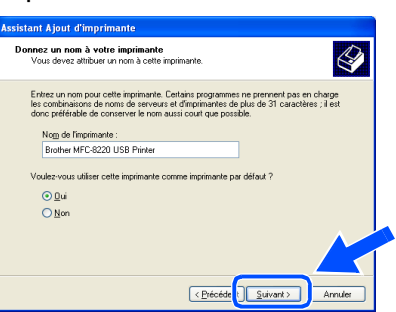

Si cet écran s'affiche, sélectionnez **Ne pas partager cette imprimante** puis cliquez sur **Suivant**.

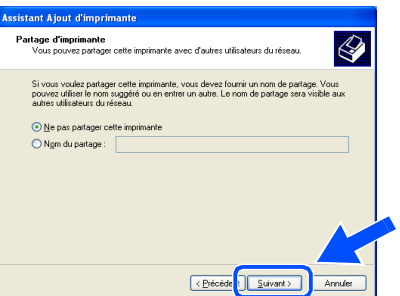

**81** Sélectionnez **Oui** et **Suivant** pour imprimer une page de test.

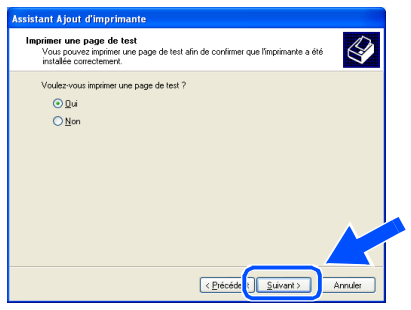

Quand cet écran s'affiche, cliquez sur **Terminer**.

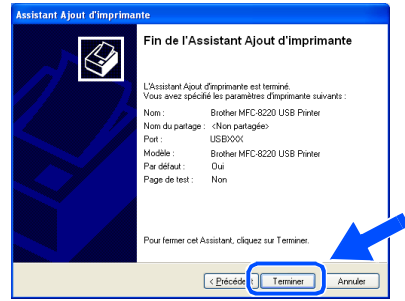

**33** Quand cet écran s'affiche, cliquez sur **Continuer**.

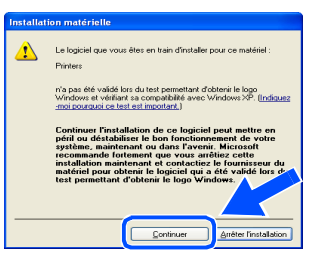

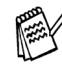

*Il y aura deux pilotes d'imprimante Brother dans la sélection des "imprimantes". Le pilote avec "Imprimante" après le nom du modèle (ex. : Brother MFC-8220 Imprimante) est le pilote natif Brother.*

OK!

**Les pilotes natifs Brother ont été installés et l'installation est maintenant terminée.**

Pour les<br>administrateurs administrateurs

### <span id="page-25-1"></span><span id="page-25-0"></span>**Pour les utilisateurs d'un câble d'interface parallèle (pour Windows® 95/98/98SE/Me/2000 Professional/XP)**

### **Vérifiez que vous avez exécuté les instructions de l'étape 1 ["Installation de](#page-5-3)  [l'appareil", pages 4 - 9](#page-5-0).**

<span id="page-25-2"></span> $\bullet$  Éteignez et débranchez le MFC de la prise de courant et débranchez-le de votre ordinateur si vous avez déjà raccordé un câble d'interface.

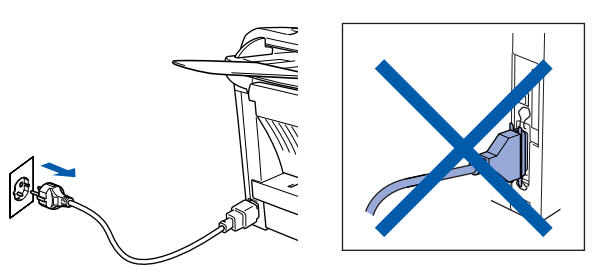

- Allumez votre ordinateur. (Pour Windows® 2000 Professional/XP, vous devez connecter en tant qu'administrateur.)
- **3** Insérez le CD-ROM pour Windows<sup>®</sup> dans votre lecteur de CD-ROM. Si l'écran des langues s'affiche, sélectionnez votre langue.

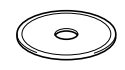

4 Le menu principal du CD-ROM s'affiche. Cliquez sur **Installer le logiciel**.

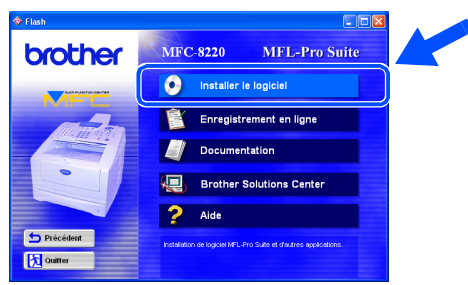

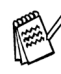

*Si cette fenêtre ne s'affiche pas, utilisez Windows® Explorer pour exécuter le programme setup.exe à partir du répertoire racine sur le CD-ROM Brother.*

5 Cliquez sur **MFL-Pro Suite** du paragraphe Application principale.

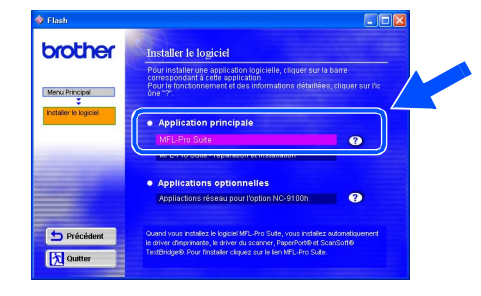

*MFL-Pro Suite comprend le pilote d'imprimante, le pilote de scanner, ScanSoft*® *PaperPort*®*, ScanSoft*® *TextBridge*®*, le logiciel PC-FAX, le programme d'installation à distance et les polices de caractères TrueType. PaperPort*® *est une application de gestion de documents qui permet d'afficher les documents numérisés. ScanSoft*® *TextBridge*®*, intégré dans PaperPort*®*, est une application OCR qui convertit une image en texte et qui l'insère dans votre logiciel de traitement de texte par défaut.*

### 6 Cliquez sur **Installer**.

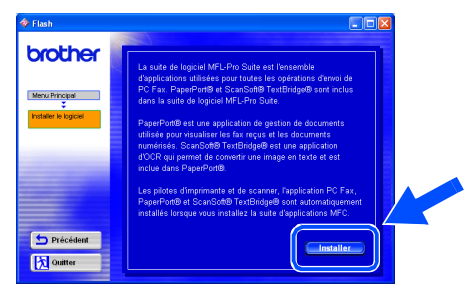

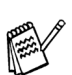

*Si vous voyez l'écran suivant, cliquez sur OK pour installer les mises à jour Windows®. Une fois les mises à jour installées, il se peut que votre PC redémarre. Si c'est le cas, l'installation continue automatiquement.*

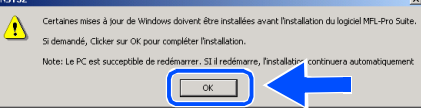

*Si l'installation ne se poursuit pas automatiquement, ouvrez à nouveau le menu d'installation en double-cliquant sur le programme setup.exe à partir du répertoire racine sur le CD-ROM Brother, et continuez à partir de l'étape* 4*.*

Pour les administrateurs

administrateurs

7 Lorsque la fenêtre **PaperPort 8.0 SE - Installation** s'affiche, cliquez sur **Suivant**.

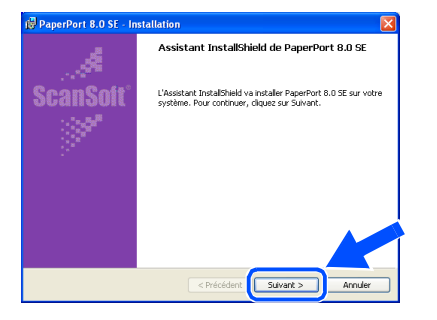

8 Après avoir lu et accepté le contrat de licence ScanSoft®, saisissez vos informations d'utilisateur et cliquez sur **Suivant**.

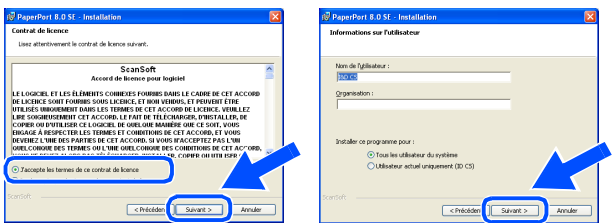

Sélectionnez l'option "Par défaut" et cliquez sur **Suivant**.

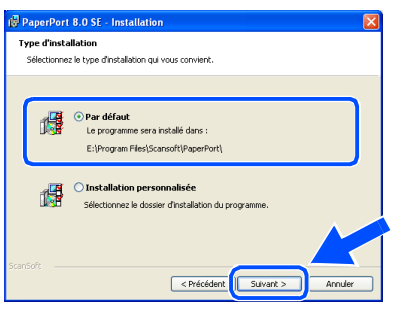

0 Cliquez sur **Installer** et PaperPort® commence l'installation sur votre ordinateur.

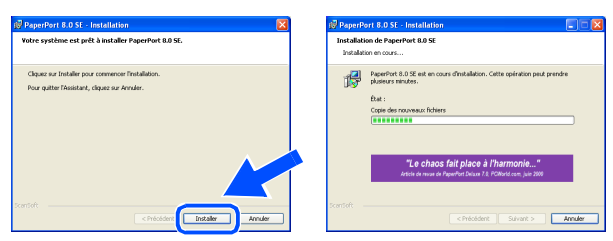

**41** Une fois l'écran Enregistrement en ligne **PaperPort 8.0 SE** affiché, effectuez votre sélection et suivez les instructions qui s'affichent à l'écran.

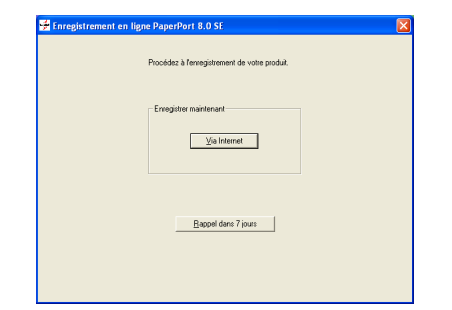

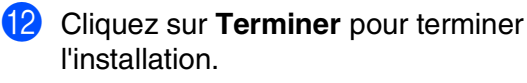

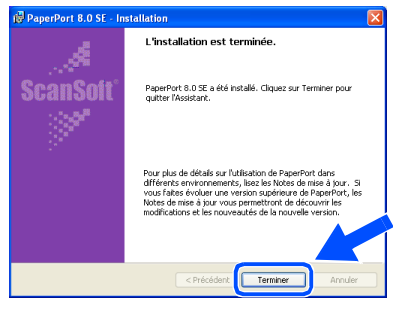

C Lorsque la fenêtre **Brother MFL-Pro Suite Installation** apparaît, cliquez sur **Suivant**.

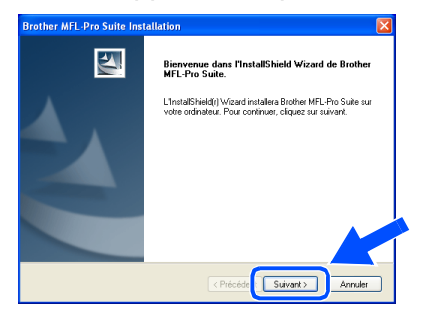

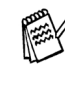

*Si un message d'erreur s'affiche à ce moment du processus d'installation, ou si vous avez précédemment installé MFL-Pro Suite, vous devrez d'abord le désinstaller. À partir du menu Démarrer, sélectionnez Programmes, Brother, MFL-Pro Suite MFC-8220, Désinstallation, puis suivez les instructions qui s'affichent à l'écran.*

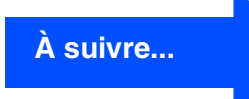

### **Pour les utilisateurs d'un câble d'interface parallèle (pour Windows® 95/98/98SE/Me/2000 Professional/XP)**

#### 14 Lorsque la fenêtre "Contrat de licence" s'affiche, cliquez sur **Oui**.

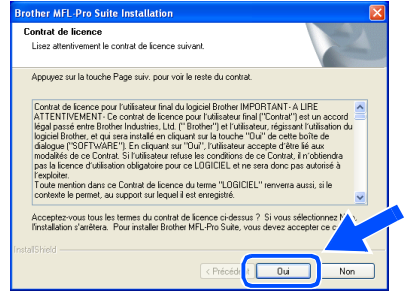

**E** Sélectionnez Interface Local, puis cliquez sur **Suivant**.

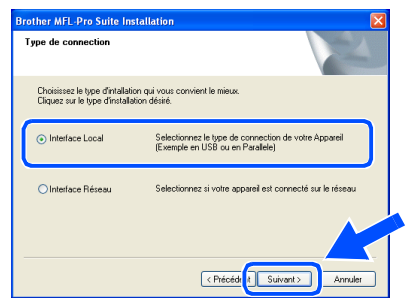

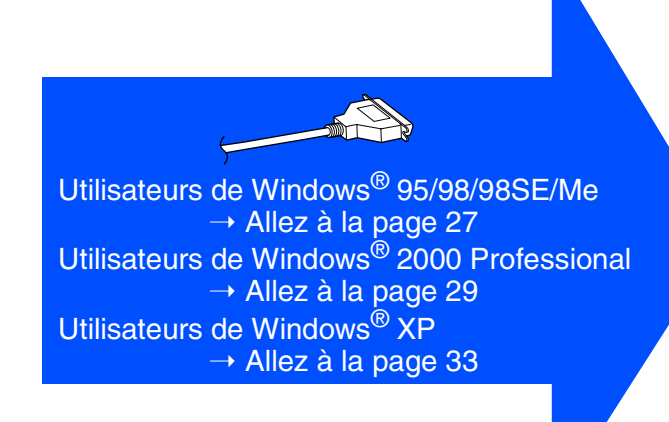

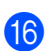

#### **fa** Sélectionnez Standard, et ensuite cliquez sur **Suivant**.

Les fichiers d'application seront copiés sur votre ordinateur.

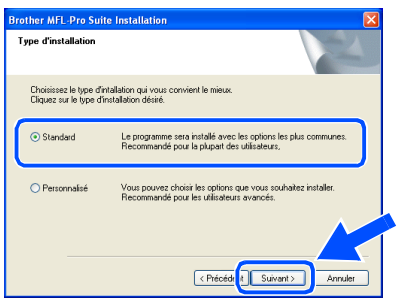

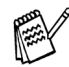

*Si vous souhaitez installer le pilote PS Brother (PostScript®), sélectionnez Personnalisé et suivez les instructions qui s'affichent à l'écran. Lorsque l'écran Sélection des composants s'affiche, cochez l'option Pilote d'imprimante PS, puis continuez à suivre les instructions qui s'affichent à l'écran.*

### <span id="page-28-1"></span><span id="page-28-0"></span>**Uniquement pour les utilisateurs de Windows® 95/98/98SE/Me**

**Vérifiez que vous avez suivi les instructions des étapes** 1 **à** F**, [pages 24 - 26](#page-25-2).**

G Lorsque cet écran apparaît, raccordez le câble d'interface parallèle à votre PC et ensuite, raccordez-le au MFC. Branchez le MFC dans la prise de courant. Mettez l'interrupteur d'alimentation sur ON.

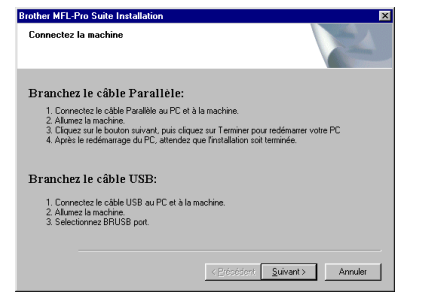

**• Ne branchez PAS le cordon d'alimentation avant d'avoir branché le câble d'interface parallèle. Vous risqueriez d'endommager votre MFC.**

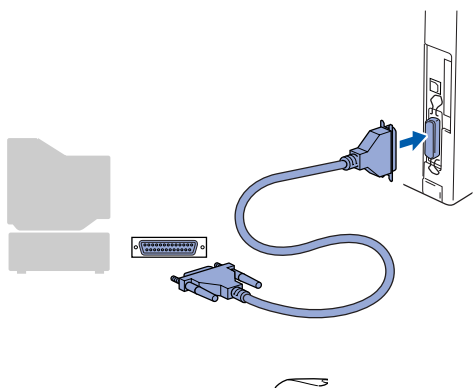

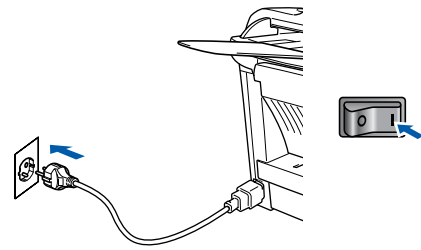

**18** Cliquez sur **Suivant**.

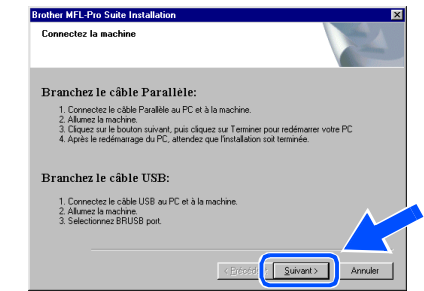

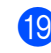

**19** Le fichier README s'affiche.

Veuillez lire ce fichier qui contient des informations de dépistage de pannes puis fermez-le pour continuer l'installation.

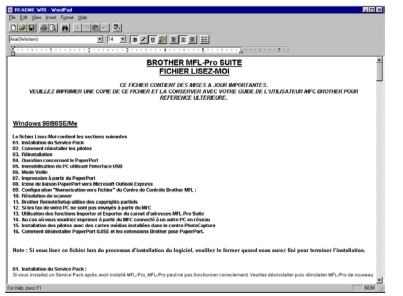

20 Cochez l'option Effectuer **l'enregistrement en ligne** puis cliquez sur

#### **Suivant**.

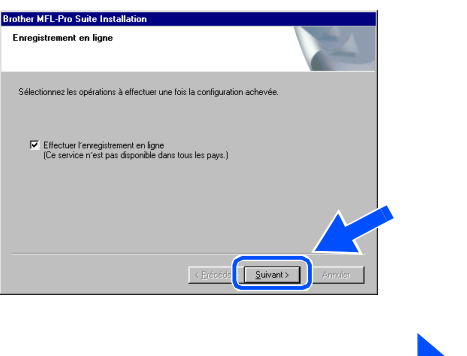

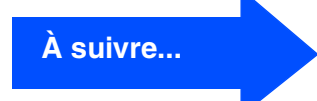

**Pour les utilisateurs d'un câble d'interface parallèle (pour Windows® 95/98/98SE/Me/2000 Professional/XP)**

21 Cliquez sur Terminer pour relancer votre ordinateur.

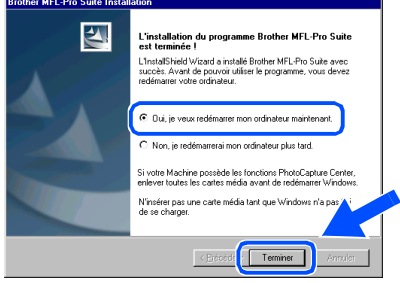

- 22 Après le redémarrage de l'ordinateur, l'installation des pilotes Brother démarrera automatiquement. Suivez les instructions qui s'affichent à l'écran.
- **23** Cliquez sur **Oui** pour que le Brother MFL-Pro Control Center soit chargé chaque fois que Windows<sup>®</sup> est démarré. Le Control Center apparaîtra sous forme d'icône dans la barre des tâches.

Si vous cliquez sur **Non**, les touches Scan du MFC seront désactivées.

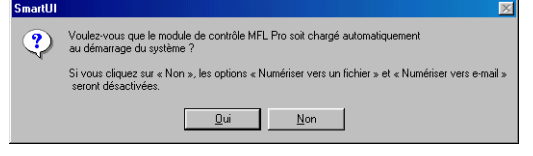

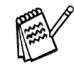

■ *Si vous avez coché la case de l'étape* 20, *l'écran d'enregistrement en ligne s'affiche. Veuillez remplir la fiche d'enregistrement.*

■ *Même si vous sélectionnez Non, vous pourrez tout de même lancer le Brother Control Center plus tard pour utiliser la touche Scan et ce en double-cliquant sur l'icône SmartUI sur le bureau. Ceci charge le Brother Control Center dans la barre des tâches. Voir "Chargement automatique de Brother Control Center" au chapitre 4 de la documentation (guide d'utilisation du logiciel) du CD-ROM.* 

**Les pilotes de "Brother PC-FAX", de l'imprimante et du scanner ont été installés et l'installation est maintenant terminée.**

### <span id="page-30-1"></span><span id="page-30-0"></span>**Uniquement pour les utilisateurs de Windows® 2000 Professional**

### **Vérifiez que vous avez suivi les instructions des étapes** 1 **à** F**, [pages 24 - 26.](#page-25-2)**

G Lorsque cet écran apparaît, raccordez le câble d'interface parallèle à votre PC et ensuite, raccordez-le au MFC. Branchez le MFC dans la prise de courant. Mettez l'interrupteur d'alimentation sur ON.

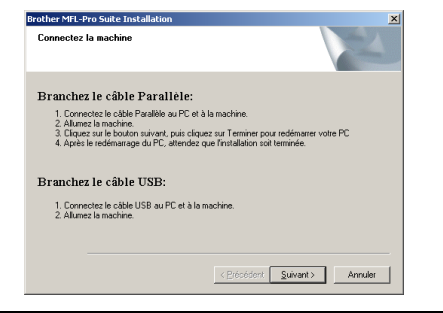

**• Ne branchez PAS le cordon d'alimentation avant d'avoir branché le câble d'interface parallèle. Vous risqueriez d'endommager votre MFC.**

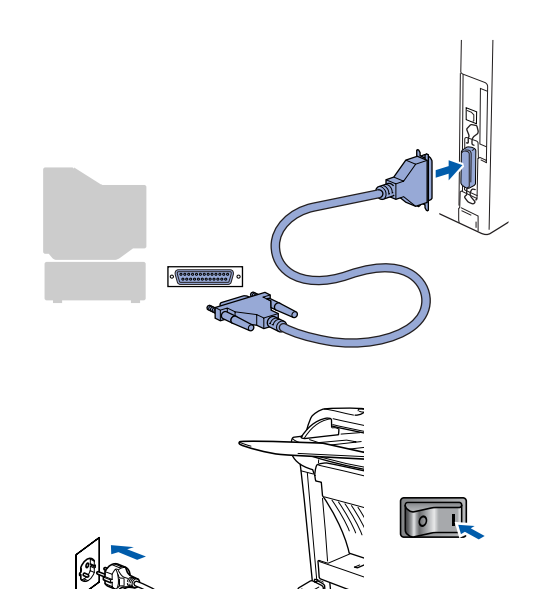

**18** Cliquez sur **Suivant**.

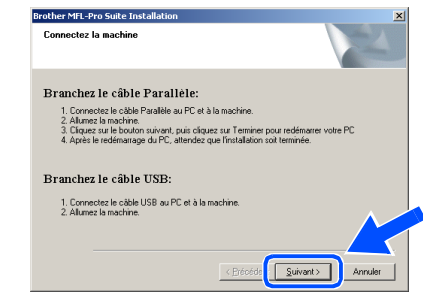

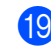

19 Le fichier README s'affiche. Veuillez lire ce fichier qui contient des

informations de dépistage de pannes puis fermez-le pour continuer l'installation.

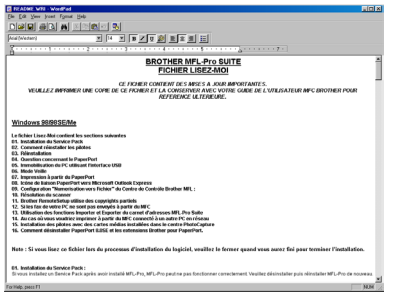

20 Cochez l'option **Effectuer l'enregistrement en ligne** puis cliquez sur **Suivant**.

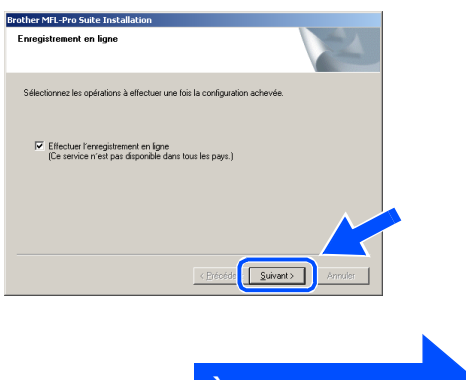

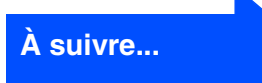

### **Pour les utilisateurs d'un câble d'interface parallèle (pour Windows® 95/98/98SE/Me/2000 Professional/XP)**

#### **21** Cliquez sur **Terminer** pour relancer votre ordinateur.

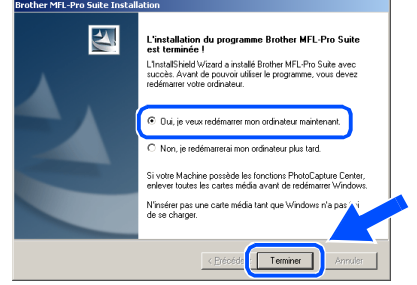

22 Après le redémarrage de l'ordinateur. l'installation des pilotes Brother démarrera automatiquement. Suivez les instructions qui s'affichent à l'écran.

**23** Si les boîtes de dialogue Signature **numérique non trouvée** apparaissent, cliquez sur **Oui** pour installer le pilote.

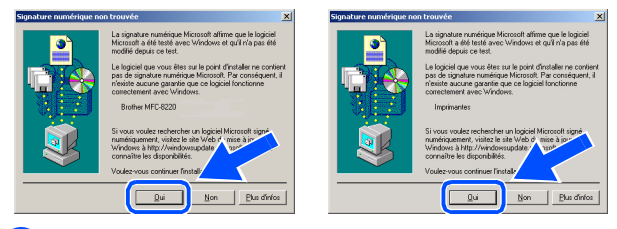

24 Cliquez sur **Oui** pour que le Control Center soit chargé chaque fois que Windows<sup>®</sup> est démarré. Le Control Center apparaîtra sous forme d'icône dans la barre des tâches. Si vous cliquez sur **Non**, les touches Scan du MFC seront désactivées.

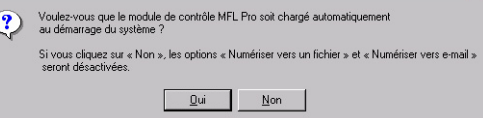

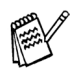

■ *Si vous avez coché la case de l'étape* J*, l'écran d'enregistrement en ligne s'affiche. Veuillez remplir la fiche d'enregistrement.* ■ *Même si vous sélectionnez Non, vous pourrez tout de même lancer le Brother Control Center plus tard pour utiliser la touche Scan et ce en double-cliquant sur l'icône SmartUI sur le bureau. Ceci charge le Brother Control Center dans la barre des tâches. Voir "Chargement automatique de Brother Control Center" au chapitre 4 de la documentation (guide d'utilisation du* 

*logiciel) du CD-ROM.*

OK! **Un pilote d'imprimante universel de base a été installé avec MFL-PRO Software Suite ; il est agréé pour les systèmes d'exploitation Windows®.**

> **Brother propose également un pilote d'imprimante haut de gamme (pilote natif) qui comprend un plus grand nombre d'options par rapport au pilote universel de base. Par contre ce pilote n'inclut pas de certificat Windows®. Pour installer le pilote natif Brother,**  passez à l'étape **25**.

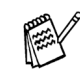

*Pour plus de détails sur les fonctions disponibles, voir chapitre 2 du guide d'utilisation du logiciel.*

#### **Installation du pilote natif Brother**

**25** Cliquez sur **Démarrer** et sélectionnez **Paramètres** puis **Imprimantes**. Cliquez sur **Ajout d'imprimante** pour démarrer l'assistant d'ajout d'imprimante. Quand cet écran s'affiche, cliquez sur **Suivant**.

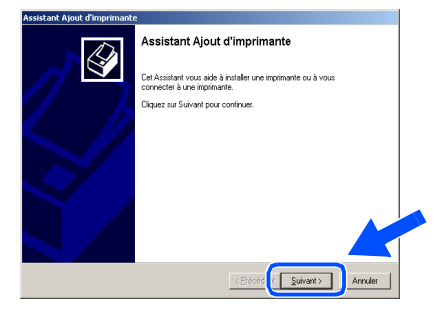

**26** Désélectionnez l'option **Détection automatique et installation de l'imprimante Plug-and-Play** puis cliquez sur **Suivant**.

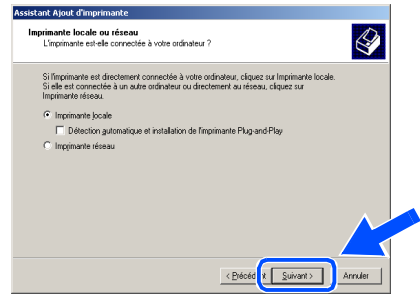

### Windows®

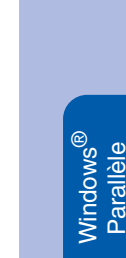

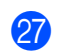

Q Sélectionnez **BMFC (Brother MFL Port)** dans le menu déroulant "Sélectionnez le port imprimante", puis cliquez sur **Suivant**.

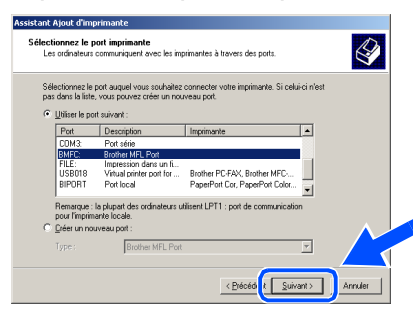

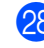

#### R Cliquez sur **Disque fourni**.

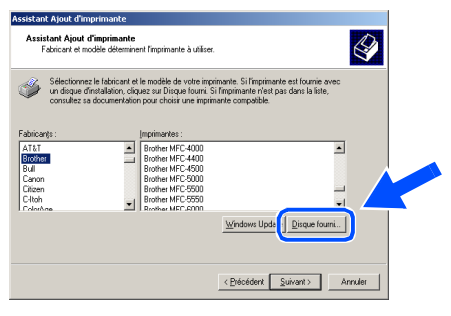

Parcourez le CD-ROM, sélectionnez le dossier de votre langue, puis cliquez sur **Ouvrir**. Sélectionnez le dossier **W2K** puis cliquez sur **Ouvrir**. Sélectionnez le dossier **Addprt** puis cliquez sur **Ouvrir**.

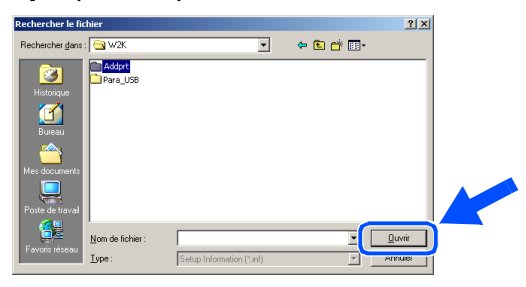

**80** Cliquez sur Ouvrir.

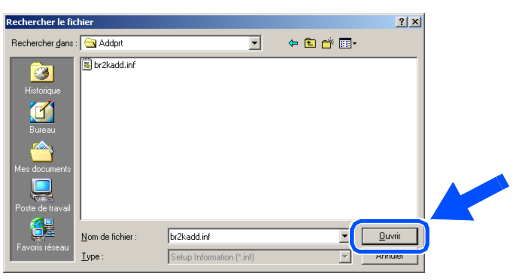

81 Vérifiez que X:\FRE\W2K\Addprt s'affiche dans la fenêtre puis cliquez sur **OK** (X:\ la lettre de votre lecteur de CD-ROM).

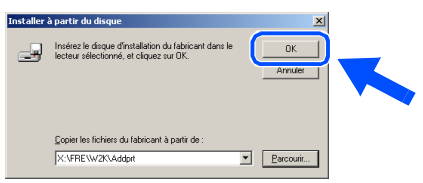

Sélectionnez le modèle que vous installez dans la liste des appareils, puis cliquez sur **Suivant**.

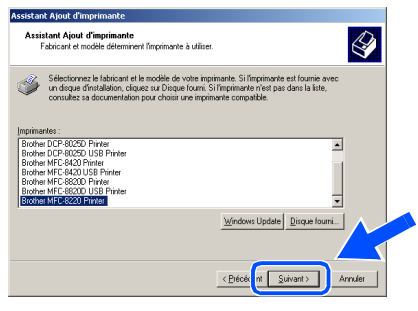

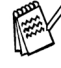

*Veillez à ne pas sélectionner une imprimante USB.*

Le modèle que vous installez figurera dans la fenêtre. Sélectionnez **Oui** ou **Non** si vous souhaitez ce pilote pour imprimante par défaut puis cliquez sur **Suivant**.

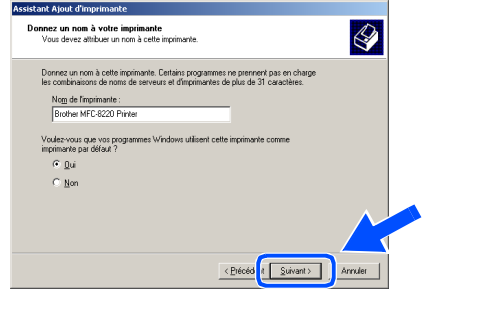

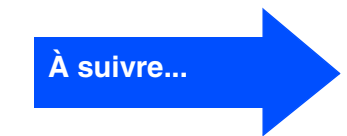

Pour les<br>administrateurs administrateurs

### **Pour les utilisateurs d'un câble d'interface parallèle (pour Windows® 95/98/98SE/Me/2000 Professional/XP)**

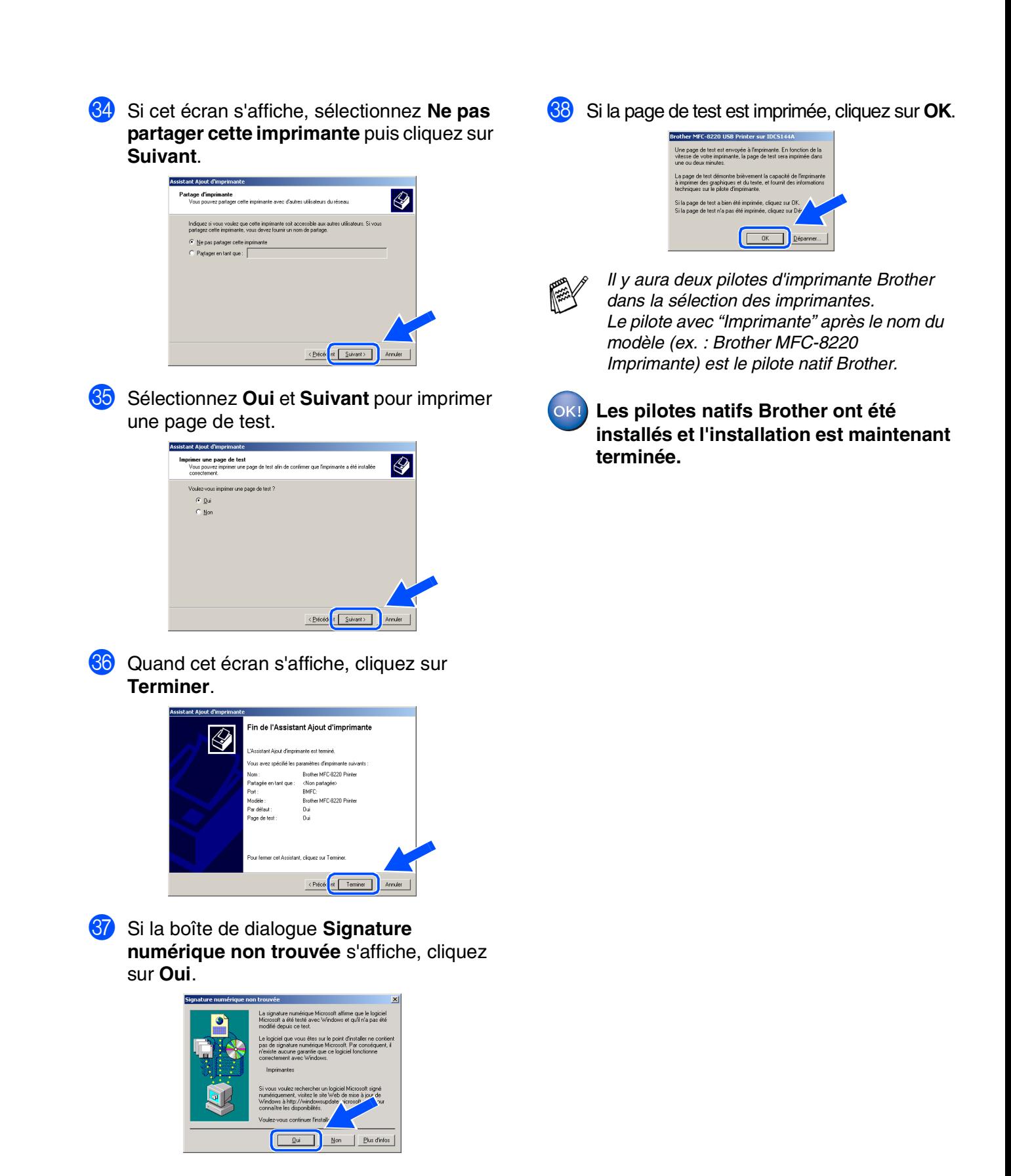

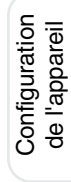

**Vindows Parallèle** 

# <span id="page-34-1"></span><span id="page-34-0"></span>**Uniquement pour les utilisateurs de Windows® XP**

**Vérifiez que vous avez suivi les instructions des étapes** 1 **à** F**, [pages 24 - 26.](#page-25-2)**

G Lorsque cet écran apparaît, raccordez le 18 Le fichier README s'affiche. Veuillez lire ce fichier qui contient des câble d'interface parallèle à votre PC et ensuite, raccordez-le au MFC. informations de dépistage de pannes puis fermez-le pour continuer l'installation. Branchez le MFC dans la prise de courant. Mettez l'interrupteur d'alimentation sur ON. <u>nia</u><br>Elektroniak **Brother MFL-Pro Suite Installa** BROTHER MFL-Pro SUITE **EXAMPLE CONTRACT AND AN AVENUE OF A JOURNAL OF A JOURNAL OF A STATE OF A STATE OF A STATE AND REPORT AND REPORT**<br>**INSTRUCT A CONSTRUCT AND COOPER OF A STATE OF A STATE OF A STATE OF A STATE OF A STATE OF A STATE OF A STAT** .<br>Branchez le câble Parallèle 1. Connectez le câble Parallèle au PC et à la m<br>2. Altumez la machine.<br>3. Patientez avant de poursuivre l'installation. Branchez le câble USB ez le câble USB au PC et à la n acrime.<br>ant de poursuivre l'installation.<br>nêtres s'ouvriront et se referme **19** Cochez l'option **Effectuer** dent Suivant > Annuler **l'enregistrement en ligne** puis cliquez sur **Suivant**. **• Ne branchez PAS le cordon d'alimentation avant d'avoir branché le câble d'interface parallèle. Vous risqueriez**  nnez les opérations à effectuer une **d'endommager votre MFC.** <mark>▽</mark> Effectuer l'enregistrement en ligne<br>(Ce service n'est pas disponible dans tous les pays.) Suivant> Lorsque l'écran suivant s'affiche, cliquez sur **Terminer** et attendez que le PC relance Windows<sup>®</sup> et continue l'installation. 图 L'installation du p<br>est terminée ! est terminies :<br>L'InstallShield Wizard a installé Broth<br>succès. Avant de pouvoir utiliser le p<br>redémarrer votre ordinateur. e<br>O Oui, je veux redémarrer mon ordinateur n Non je redémarreraj mon ordinateur nius taro .<br>N'insérer pas une carte média tant que <mark>\</mark><br>de se charner **FI Experiment**  $\sqrt{\epsilon}$ *Si vous avez coché la case de l'étape* I*, l'écran d'enregistrement en ligne s'affichera après le démarrage de l'ordinateur. Veuillez remplir la fiche d'enregistrement.* L'installation des pilotes Brother démarre automatiquement. Les différents écrans s'affichent les uns après les autres, veuillez **À suivre...** patienter.

Pour les<br>administrateurs administrateurs

Installation des pilotes et logiciels

nstallation des pilotes et logiciels

### **Pour les utilisateurs d'un câble d'interface parallèle (pour Windows® 95/98/98SE/Me/2000 Professional/XP)**

**Un pilote d'imprimante universel de base a été installé avec MFL-PRO Software Suite ; il est agréé pour les systèmes d'exploitation Windows®.**

> **Brother propose également un pilote d'imprimante haut de gamme (pilote natif) qui comprend un plus grand nombre d'options par rapport au pilote universel de base. Par contre ce pilote n'inclut pas de certificat Windows®. Pour installer le pilote natif Brother,**  passez à l'étape 21.

*Pour plus de détails sur les fonctions disponibles, voir chapitre 2 du guide d'utilisation du logiciel.*

#### **Installation du pilote natif Brother**

**21** Cliquez sur **Démarrer** et sélectionnez **Imprimantes et télécopieurs**. Cliquez sur **Ajout d'imprimante** pour démarrer l'assistant d'ajout d'imprimante. Quand cet écran s'affiche, cliquez sur **Suivant**.

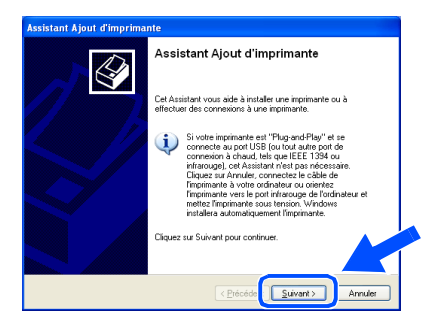

**22** Désélectionnez l'option Détection **automatique et installation de l'imprimante Plug-and-Play** puis cliquez sur **Suivant**.

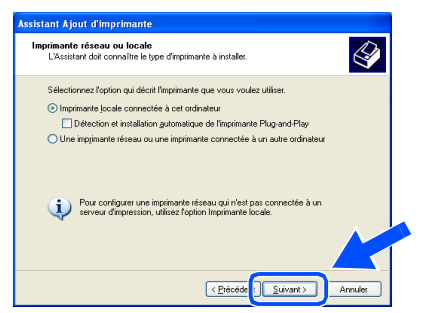

M Sélectionnez **BMFC (Brother MFL Port)** dans le menu déroulant "Sélectionnez le port imprimante", puis cliquez sur **Suivant**.

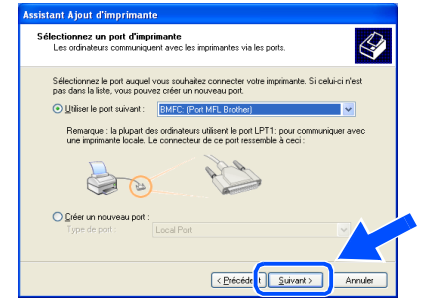

### **24** Cliquez sur **Disque fourni**.

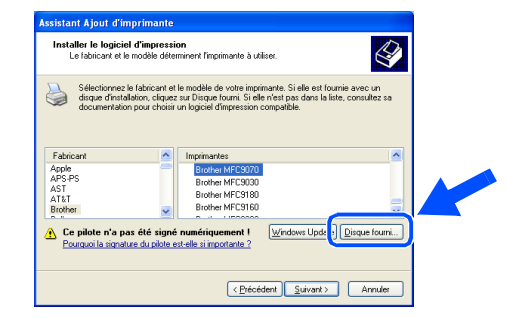

25 Parcourez le CD-ROM, sélectionnez le dossier de votre langue, puis cliquez sur **Ouvrir**. Sélectionnez le dossier **WXP** puis cliquez sur **Ouvrir**. Sélectionnez le dossier **Addprt** puis cliquez sur **Ouvrir**.

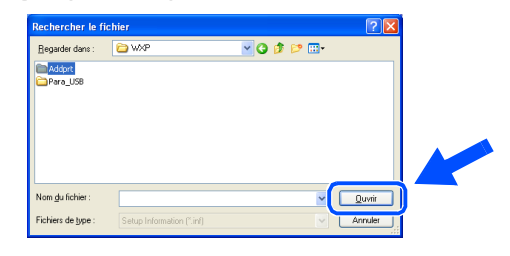

**Cliquez sur Ouvrir.** 

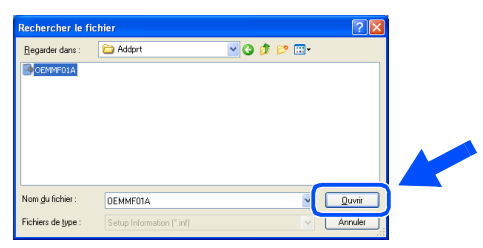

**Vindows** Parallèle

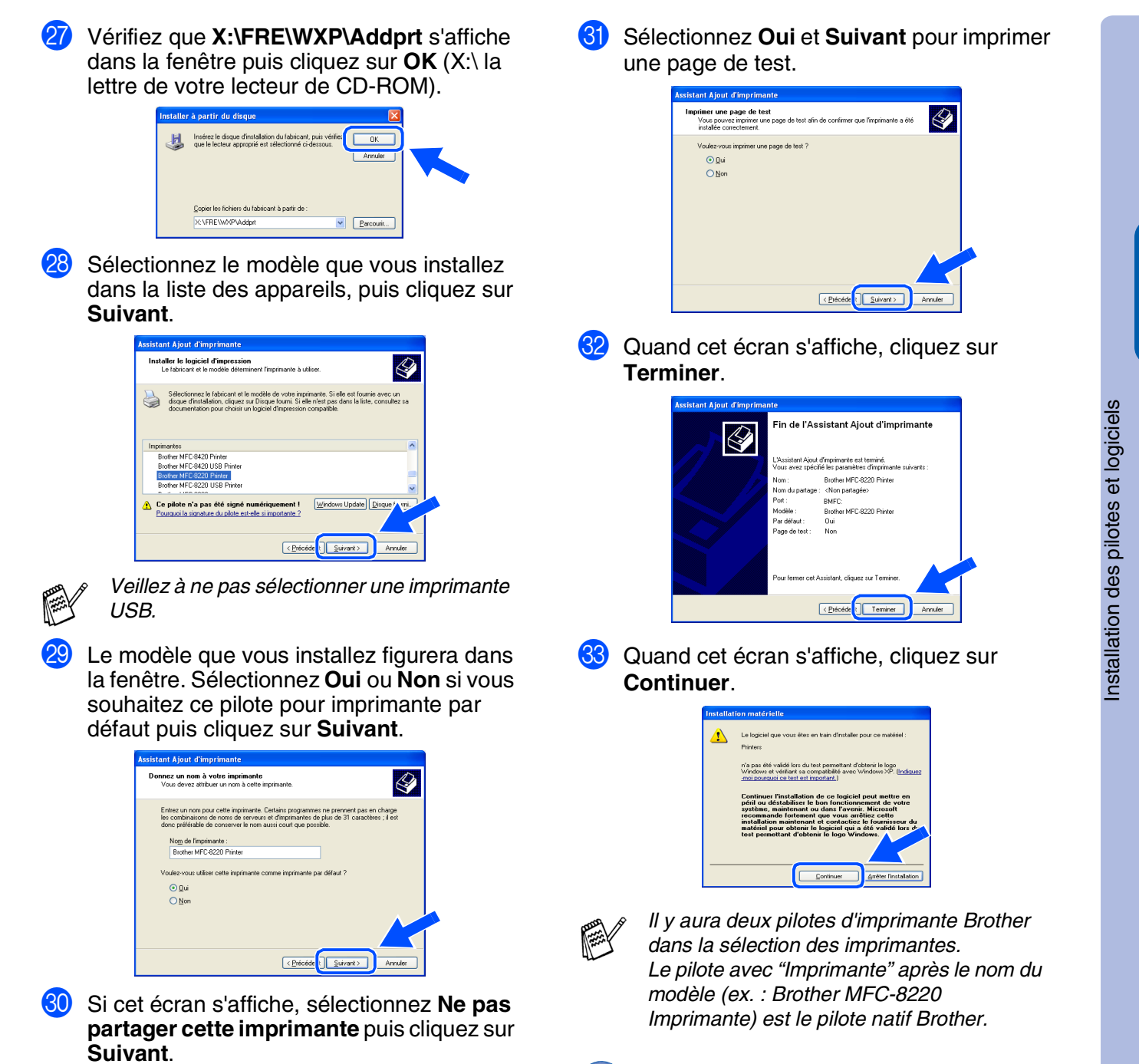

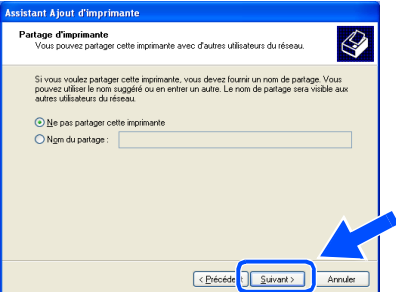

OK!

**Les pilotes natifs Brother ont été installés et l'installation est maintenant terminée.**

# <span id="page-37-1"></span><span id="page-37-0"></span>**Pour les utilisateurs de Windows NT® Workstation Version 4.0**

### **Vérifiez que vous avez suivi les instructions de l'étape 1 ["Installation de](#page-5-3)  [l'appareil", pages 4 - 9.](#page-5-0)**

- **1** Allumez votre ordinateur. Vous devez vous connecter en tant qu'administrateur.
	- 2 Raccordez le câble d'interface parallèle à votre ordinateur et ensuite au MFC.
	-
- **Ne branchez PAS le cordon d'alimentation avant d'avoir branché le câble d'interface parallèle. Vous risqueriez d'endommager votre MFC.**

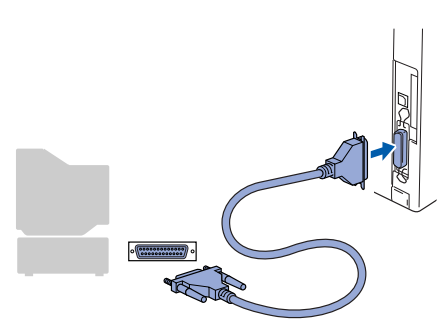

Branchez le MFC dans la prise de courant. Mettez l'interrupteur d'alimentation sur ON.

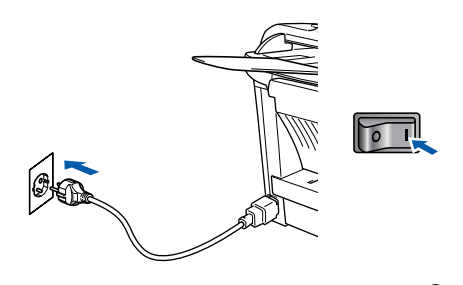

Insérez le CD-ROM pour Windows<sup>®</sup> dans votre lecteur de CD-ROM. Si l'écran des langues s'affiche, sélectionnez votre langue.

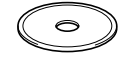

5 Le menu principal du CD-ROM s'affiche. Cliquez sur **Installer le logiciel**.

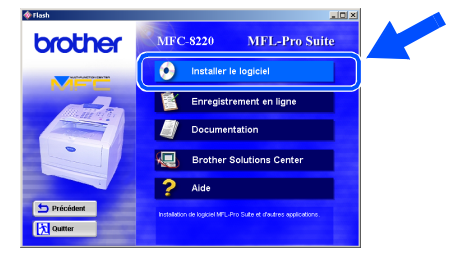

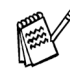

*Si cette fenêtre ne s'affiche pas, utilisez Windows® Explorer pour exécuter le programme setup.exe à partir du répertoire racine sur le CD-ROM Brother.*

6 Cliquez sur **MFL-Pro Suite** du paragraphe Application principale.

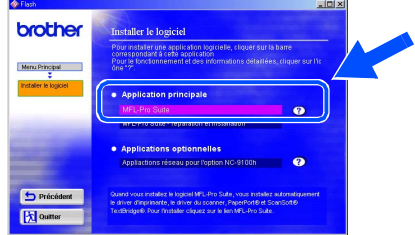

*MFL-Pro Suite comprend le pilote d'imprimante, le pilote de scanner, ScanSoft*® *PaperPort*®*, ScanSoft*® *TextBridge*®*, le logiciel PC-FAX, le programme d'installation à distance et les polices de caractères TrueType. PaperPort*® *est une application de gestion de documents qui permet d'afficher les documents numérisés. ScanSoft*® *TextBridge*®*, intégré dans PaperPort*®*, est une application OCR qui convertit une image en texte et qui l'insère dans votre logiciel de traitement de texte par défaut.*

### 7 Cliquez sur **Installer**.

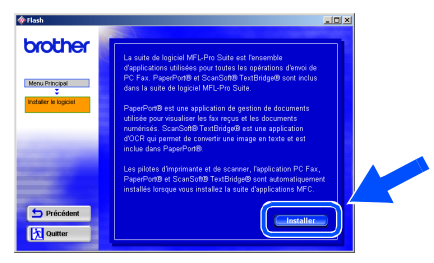

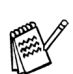

*Si vous voyez l'écran suivant, cliquez sur OK pour installer les mises à jour Windows®. Une fois les mises à jour installées, il se peut que votre PC redémarre. Si c'est le cas, l'installation continue automatiquement.*

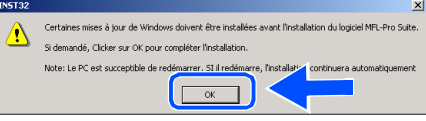

*Si l'installation ne se poursuit pas automatiquement, ouvrez à nouveau le menu d'installation en double-cliquant sur le programme setup.exe sur le CD-ROM Brother, et continuez à partir de l'étape* 5*.*

8 Lorsque la fenêtre **PaperPort 8.0 SE - Installation** s'affiche, cliquez sur **Suivant**.

> Á ScanSoft

Accietant InstallShield de DanneDort & D.C.

L'Assistant InstallShield va installer PaperPort

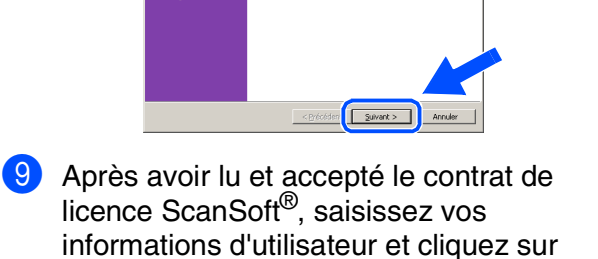

**Suivant**.

0 Sélectionnez l'option "Par défaut" et cliquez sur **Suivant**.

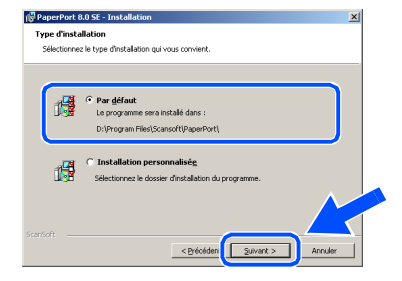

**A** Cliquez sur Installer et PaperPort<sup>®</sup> commence l'installation sur votre ordinateur.

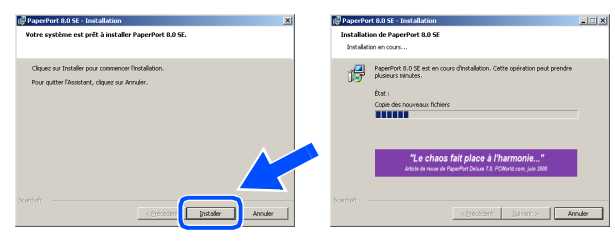

**12** Une fois l'écran **Enregistrement en ligne PaperPort 8.0 SE** affiché, effectuez votre sélection et suivez les instructions qui s'affichent à l'écran.

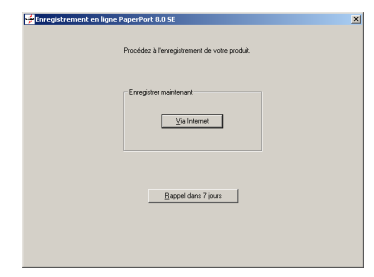

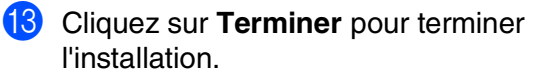

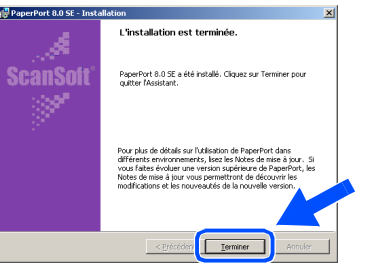

#### D Lorsque la fenêtre **Brother MFL-Pro Suite Installation** apparaît, cliquez sur **Suivant**.

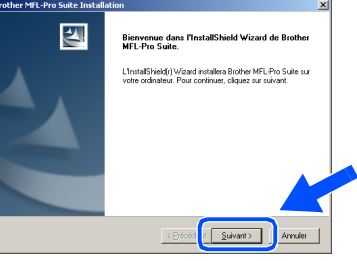

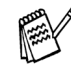

*Si un message d'erreur s'affiche à ce moment du processus d'installation, ou si vous avez précédemment installé MFL-Pro Suite, vous devrez d'abord le désinstaller. À partir du menu Démarrer, sélectionnez Programmes, Brother, MFL-Pro Suite MFC-8220, Désinstallation, puis suivez les instructions qui s'affichent à l'écran.*

**À suivre...**

Installation des pilotes et logiciels

nstallation des pilotes et logiciels

Pour les<br>administrateurs administrateurs

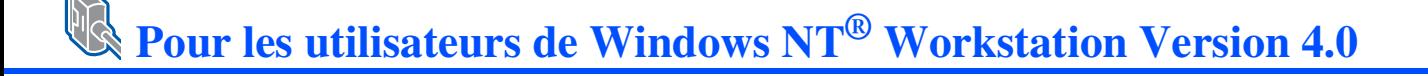

**E Lorsque la fenêtre "Contrat de licence"** s'affiche, cliquez sur **Oui** si vous avez accepté le contrat, et ensuite passez à l'écran suivant.

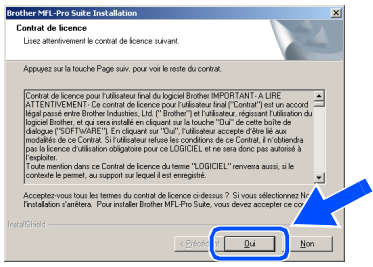

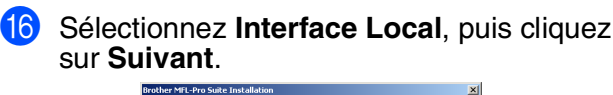

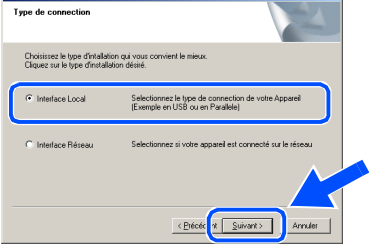

G Lorsque la fenêtre "Type d'installation" apparaît, sélectionnez **Standard**, puis cliquez sur **Suivant**.

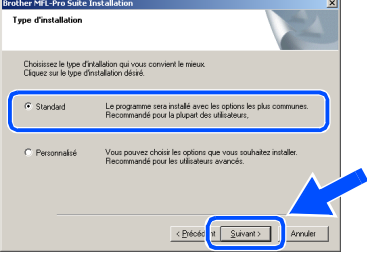

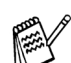

*Si vous souhaitez installer le pilote PS Brother (PostScript®), sélectionnez Personnalisé et suivez les instructions qui s'affichent à l'écran. Lorsque l'écran Sélection des composants s'affiche, cochez l'option Pilote d'imprimante PS, puis continuez à suivre les instructions qui s'affichent à l'écran.*

**(8)** Le fichier README s'affiche. Veuillez lire ce fichier qui contient des informations de dépistage de pannes puis fermez-le pour continuer l'installation.

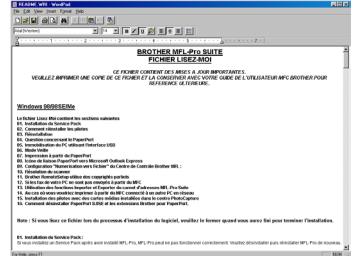

I Cochez l'option **Effectuer l'enregistrement en ligne** puis cliquez sur **Suivant**.

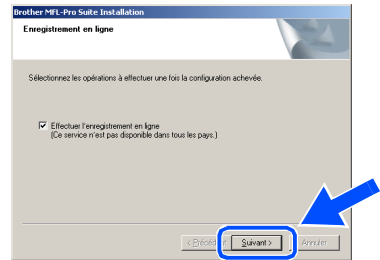

**20** Cliquez sur **Terminer** pour relancer votre ordinateur.

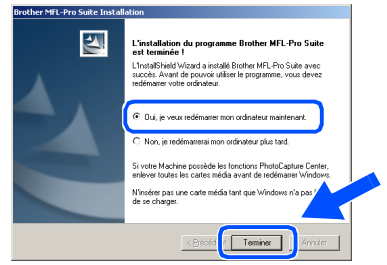

**21** Une fois que l'ordinateur a redémarré, cliquez sur **Oui** pour que le Control Center se charge chaque fois que Windows® est lancé. Le Control Center apparaîtra sous forme d'icône dans la barre des tâches. Si vous cliquez sur **Non**, les touches Scan du MFC seront désactivées.

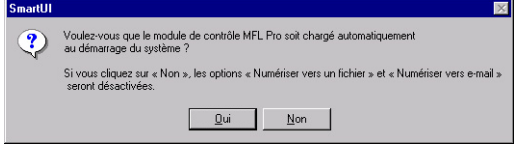

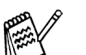

■ *Si vous avez coché la case de l'étape* I*, l'écran d'enregistrement en ligne s'affiche. Veuillez remplir la fiche d'enregistrement.*

■ *Même si vous sélectionnez Non, vous pourrez tout de même lancer le Brother Control Center plus tard pour utiliser la touche Scan et ce en double-cliquant sur l'icône SmartUI sur le bureau. Ceci charge le Brother Control Center dans la barre des tâches. Voir "Chargement automatique de Brother Control Center" au chapitre 4 de la documentation (guide d'utilisation du logiciel) du CD-ROM.*

**Les pilotes de "Brother PC-FAX", de l'imprimante et du scanner ont été installés et l'installation est maintenant terminée.**

Pour les administrateurs

administrateurs

Installation des pilotes et logiciels

nstallation des pilotes et logiciels

Windows  $\overline{\mathsf{z}}$ ©<br>® Parallèle

Windows

Réseau

®

### <span id="page-40-0"></span>**Pour les utilisateurs de l'interface de réseau NC-9100h en option (pour Windows® 95/98/98SE/Me/NT/2000 Professional/XP)**

### **Vérifiez que vous avez exécuté les instructions de l'étape 1 ["Installation de](#page-5-3)  [l'appareil", pages 4 - 9.](#page-5-0)**

- 1 Vérifiez que l'option NC-9100h (serveur impression/fax réseau) est installée dans le MFC. (Voir "Accessoires en option" au chapitre 13 du guide de l'utilisateur.)
- <sup>2</sup> Raccordez le câble réseau sur le MFC puis sur un port libre de votre hub. Branchez le MFC dans la prise de courant. Mettez l'interrupteur d'alimentation sur ON.

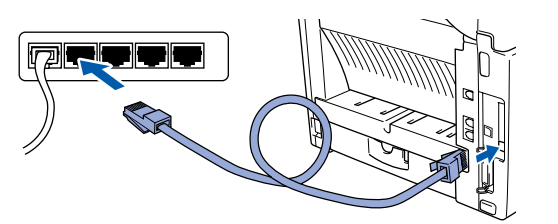

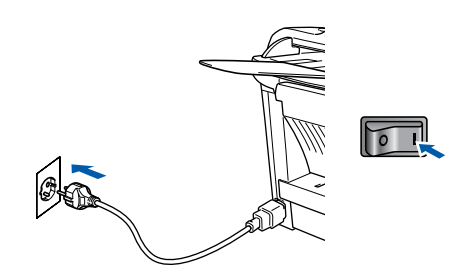

- Allumez votre ordinateur. (Pour Windows® 2000 Professional/XP et Windows NT® 4.0, vous devez connecter en tant qu'administrateur.)
- 4 Insérez le CD-ROM pour Windows<sup>®</sup> dans votre lecteur de CD-ROM. Si l'écran des langues s'affiche, sélectionnez votre langue.

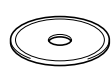

5 Le menu principal du CD-ROM s'affiche. Cliquez sur **Installer le logiciel**.

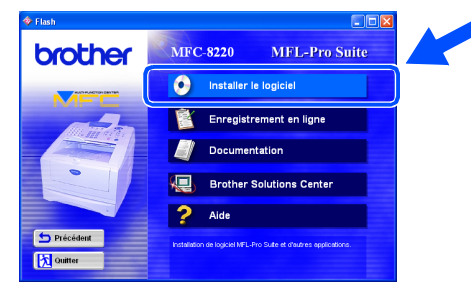

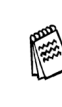

*Si cette fenêtre ne s'affiche pas, utilisez Windows® Explorer pour exécuter le programme setup.exe à partir du répertoire racine sur le CD-ROM Brother.*

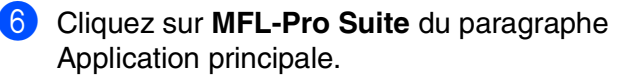

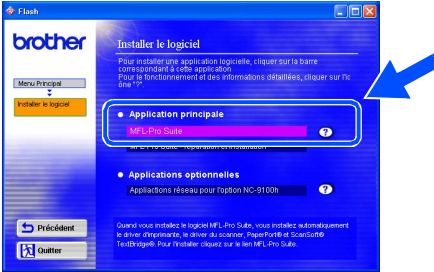

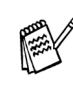

*MFL-Pro Suite comprend le pilote d'imprimante, le pilote de scanner, ScanSoft*® *PaperPort*®*, ScanSoft*® *TextBridge*®*, le logiciel PC-FAX et les polices de caractères TrueType. PaperPort*® *est une application de gestion de documents qui permet d'afficher les documents numérisés. ScanSoft*® *TextBridge*®*, intégré dans PaperPort*®*, est une application OCR qui convertit une image en texte et qui l'insère dans votre logiciel de traitement de texte par défaut.*

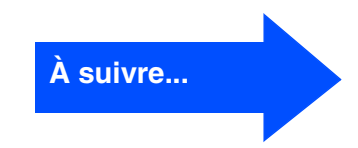

### <span id="page-41-0"></span>**Pour les utilisateurs de l'interface de réseau NC-9100h en option (pour Windows® 95/98/98SE/Me/NT/2000 Professional/XP)**

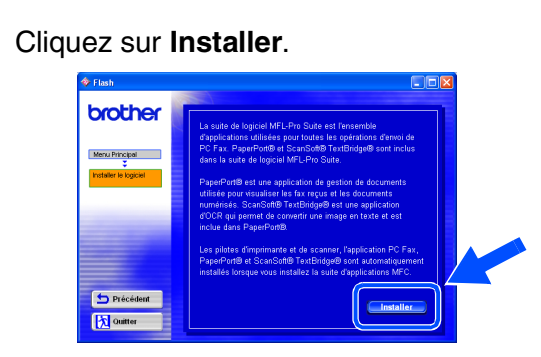

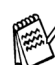

*Si vous voyez l'écran suivant, cliquez sur OK pour installer les mises à jour Windows®. Une fois les mises à jour installées, il se peut que votre PC redémarre. Si c'est le cas, l'installation continue automatiquement.*

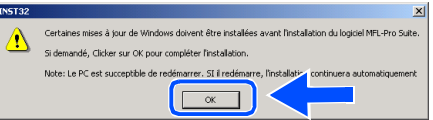

*Si l'installation ne se poursuit pas automatiquement, ouvrez à nouveau le menu d'installation en double-cliquant sur le programme setup.exe à partir du répertoire racine sur le CD-ROM Brother, et continuez à partir de l'étape* 5*.*

8 Lorsque la fenêtre **PaperPort 8.0 SE - Installation** s'affiche, cliquez sur **Suivant**.

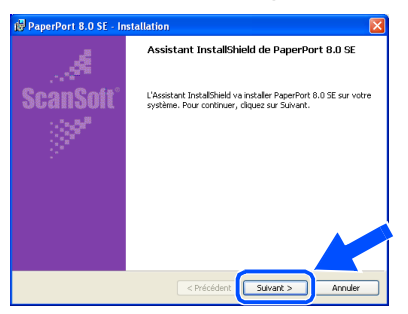

9 Après avoir lu et accepté le contrat de licence ScanSoft®, saisissez vos informations d'utilisateur et cliquez sur **Suivant**.

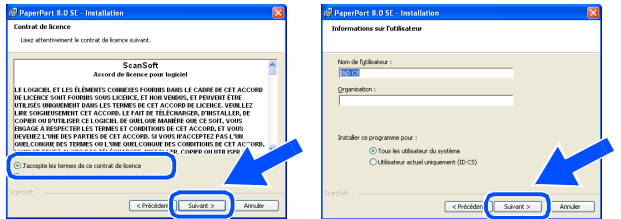

0 Sélectionnez **Par défaut** et cliquez sur **Suivant**.

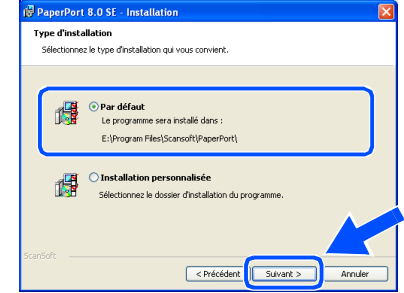

**11** Cliquez sur **Installer** et PaperPort<sup>®</sup> commence l'installation sur votre ordinateur.

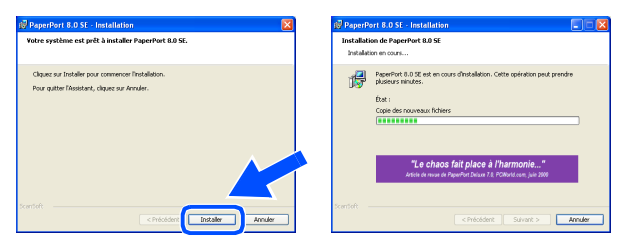

**B** Une fois l'écran **Enregistrement en ligne PaperPort 8.0 SE** affiché, effectuez votre sélection et suivez les instructions qui s'affichent à l'écran.

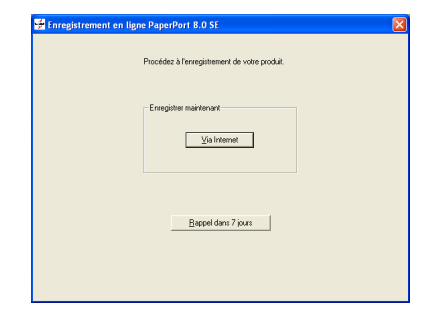

**13** Cliquez sur **Terminer** pour terminer l'installation.

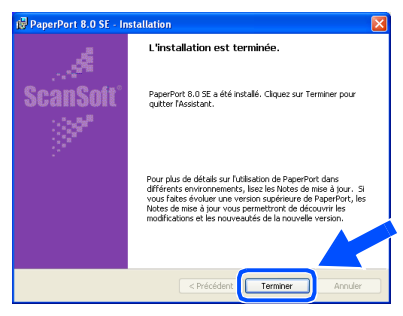

### **14** Lorsque la fenêtre Brother MFL-Pro Suite **Installation** apparaît, cliquez sur **Suivant**.

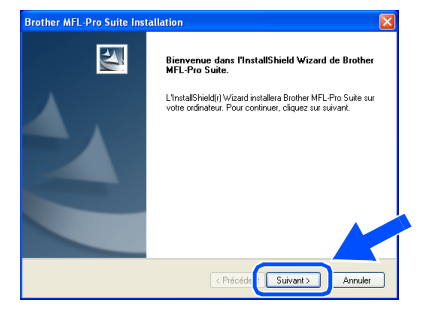

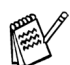

*Si un message d'erreur s'affiche à ce moment de l'installation, désinstallez tout d'abord MFL-Pro Suite. À partir du menu Démarrer, sélectionnez Programmes, Brother, MFL-Pro Suite MFC-8220, Désinstallation, puis suivez les instructions qui s'affichent à l'écran.*

**15** Lorsque la fenêtre "Contrat de licence" s'affiche, cliquez sur **Oui**.

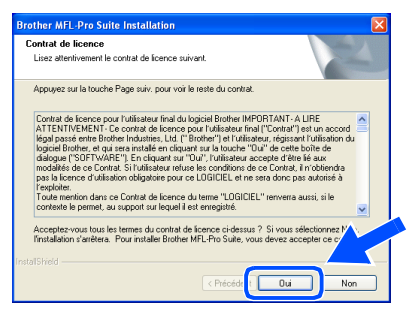

**16** Sélectionnez Interface Réseau, puis cliquez sur **Suivant**.

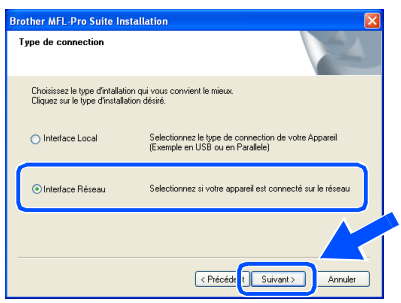

#### **G** Sélectionnez Standard, et ensuite cliquez sur **Suivant**.

Les fichiers d'application seront copiés sur votre ordinateur.

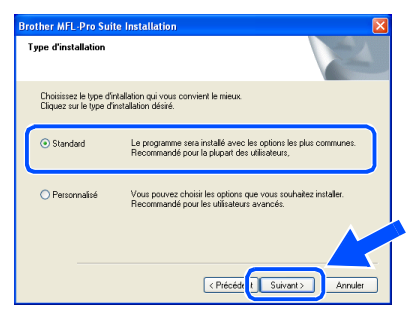

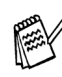

*Si vous souhaitez installer le pilote PS Brother (PostScript®), sélectionnez Personnalisé et suivez les instructions qui s'affichent à l'écran. Lorsque l'écran Sélection des composants s'affiche, cochez l'option Pilote d'imprimante PS, puis continuez à suivre les instructions qui s'affichent à l'écran.*

**Ha Sélectionnez Rechercher le réseau de l'appareil et choisir dans une liste d'appareil reconnu sur le réseau (Recommandé)**, puis cliquez sur **Suivant**.

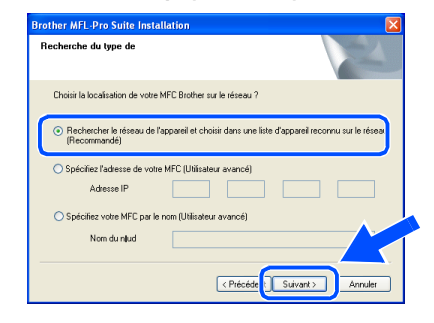

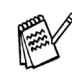

*Si l'écran suivant s'affiche, cliquez sur OK.*

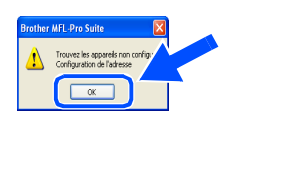

**À suivre...**

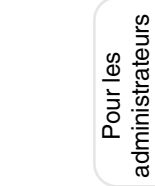

administrateurs

Réseau

### **Pour les utilisateurs de l'interface de réseau NC-9100h en option (pour Windows® 95/98/98SE/Me/NT/2000 Professional/XP)**

I Si le MFC n'est pas configuré pour votre L Cliquez sur **Suivant**. réseau : .<br>Choisissez le MEC Brother que vous souhaitez instal Sélectionnez APIPA ou un périphérique non configuré dans la liste puis cliquez sur Adresse IP **Suivant**. → **Passez à l'étape** J Si le MFC est configuré pour votre réseau: Sélectionnez le MFC dans la liste puis cliquez sur **Suivant**. → **Passez à l'étape** 2 <Précéde d' Suivant> Annuler *Voir la rubrique "Pour les administrateurs" de*  .<br>Choisissez le MEC Brother que vous souhaitez installe *ce guide ou le guide de l'utilisateur de carte réseau NC-9100h se trouvant sur le CD-ROM pour de plus amples informations sur la configuration réseau.* **Pour les utilisateurs de Windows**® **98/98SE Me/2000/XP**  ➝ **Passez à l'étape** M **Pour les utilisateurs de Windows**® **95/NT**  Enford Contract Contract Contract Contract Contract Contract Contract Contract Contract Contract Contract Contract Contract Contract Contract Contract Contract Contract Contract Contract Contract Contract Contract Contract **→ Passez à l'étape 26 20** Cliquez sur **Configurez l'adresse IP**. Sélectionnez Oui puis cliquez sur **Suivant** er MFL-Pro Suite Installatio pour configurer la numérisation en réseau. <u>.</u><br>Choisissez le MFC Brother que vous souhaitez installe other MFL-Pro Suite Installation Enregistrer votre PC avec le "Scan Vers" fonction du Machine du noeud Adresse IP sgistrer votre PC avec la Brother Machine pour autoriser la fonction<br>eau "Scan Vers " du Machine. Votre PC apparaita quand la<br>tion "Scan Vers" sera sélectionnée (recommadé) fonction "Scan Vers" sera sélectionnée (recommadé)<br>Vous pouvez aussi protéger ceux qui utilisent le Scan Vers'' du réseau<br>pour votre PC, en ajoutant un code pin de sécurité. Configurez l'adresse IP .<br>. Oui je veux enregistrer ce PC sur le bouton "Scan Ver-→<br>→ Non, je ne veux pas enregistrer ce PC sur le bo <Précédent Suivant Annuler <Précéde Suivant> Saisissez les informations de l'adresse IP correspondant à votre réseau, puis cliquez 24 Cliquez sur **Suivant** ou saisissez le nom sur **OK**. que vous souhaitez voir sur l'écran pour votre PC puis cliquez sur **Suivant**. Le nom .<br>figuration TCP/IP de ce par défaut est le nom de votre PC.  $\sqrt{2}$ *Vous pouvez éviter de recevoir des documents*  1021620105 *non souhaités en définissant un numéro*   $0.000$  $0.000$ *d'identification personnelle à 4 chiffres.* other MFL-Pro Suite Installati (ex. Saisissez 192.168.0.105 pour l'adresse IP) .<br>`onfigurer le nom du "Scan Vers" rése .<br>Ce nom apparaîtra quand le le menu "Scan Vers" sera<br>sélectionné sur le MFC .<br>Code pin du bouton "s Autoriser le code pin de protection Code pin, nombre (0-9, 4 chiffre .<br>Confirmer le code ni

Veuillez attendre que la fenêtre s'ouvre.

CPrécéd <mark>a Suivant</mark>

Pour les<br>administrateurs administrateurs

Le fichier README s'affiche. Veuillez lire ce fichier qui contient des informations de dépistage de pannes puis fermez-le pour continuer l'installation.

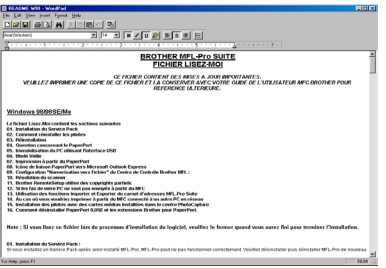

**26** Cochez l'option **Effectuer l'enregistrement en ligne** puis cliquez sur **Suivant**.

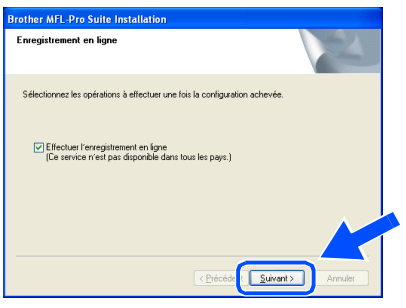

Q Cliquez sur **Terminer** pour relancer votre ordinateur.

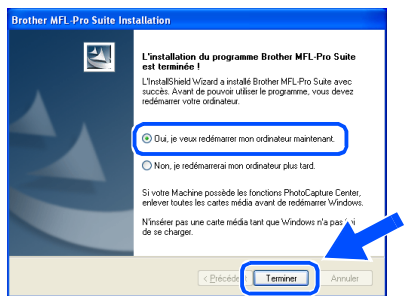

Les utilisateurs de Windows® 95/98/98SE/ Me/NT/2000 suivront l'étape 28.

*La fonction numérisation réseau n'est pas prise en charge sous Windows® 95 ou NT.*

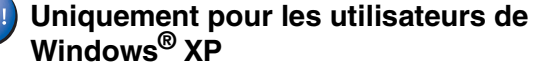

**Les pilotes de "Brother PC-FAX", de l'imprimante et du scanner ont été installés et l'installation est maintenant terminée.**

28 Une fois que l'ordinateur a redémarré, cliquez sur **Oui** pour que le Control Center se charge chaque fois que Windows<sup>®</sup> est lancé. Le Control Center apparaîtra sous forme d'icône dans la barre des tâches. Si vous cliquez sur **Non**, les touches Scan du MFC seront désactivées.

Voulez-vous que le module de contrôle MFL Pro soit chargé Si vous cliquez sur « Non », les options « Numériser vers un fichier » et « Numériser vers e-mail »<br>seront désactivées 

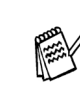

■ *Si vous avez coché la case de l'étape* 2∂, *l'écran d'enregistrement en ligne s'affiche. Veuillez remplir la fiche d'enregistrement.* ■ *Même si vous sélectionnez* **Non**, vous

*pourrez tout de même lancer le Brother Control Center plus tard pour utiliser la touche Scan et ce en double-cliquant sur l'icône SmartUI sur le bureau. Ceci charge le Brother Control Center dans la barre des tâches. Voir "Chargement automatique de Brother Control Center" au chapitre 4 de la documentation (guide d'utilisation du logiciel) du CD-ROM.*

**Pour les utilisateurs de Windows® 98/ 98SE/Me/2000** 

**Les pilotes de Brother PC-FAX, de l'imprimante et du scanner ont été installés et l'installation est maintenant terminée.**

**Pour les utilisateurs de Windows® 95/NT Les pilotes de l'imprimante et le logiciel "Brother PC-FAX" ont été installés et l'installation est maintenant terminée.**

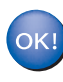

# nstallation des pilotes et logiciels Installation des pilotes et logiciels

Windows

Réseau

®

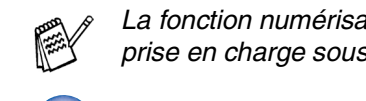

### <span id="page-45-0"></span>**Pour les utilisateurs d'un câble d'interface USB**

# <span id="page-45-1"></span>**Pour Mac OS® 8.6 à 9.2**

### **Vérifiez que vous avez exécuté les instructions de l'étape 1 ["Installation de](#page-5-3)  [l'appareil", pages 4 - 9.](#page-5-0)**

1 Éteignez et débranchez le MFC de la prise de courant et débranchez-le de votre Macintosh® si vous avez déjà raccordé un câble d'interface.

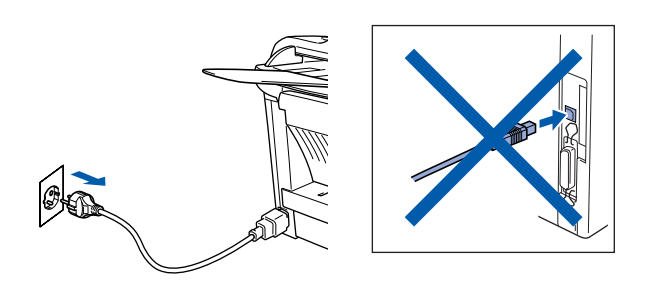

- 2 Allumez votre Macintosh<sup>®</sup>.
- Insérez le CD-ROM pour Macintosh<sup>®</sup> dans votre lecteur de CD-ROM.

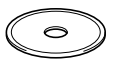

4 Double-cliquez sur l'icône **Start Here** pour installer les pilotes d'imprimante, de scanner et de transmission PC-FAX. Si l'écran des langues s'affiche, sélectionnez votre langue.

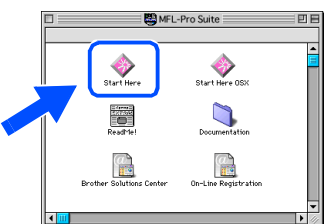

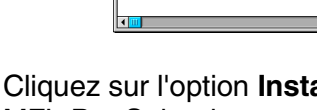

5 Cliquez sur l'option **Installer** adjacente au MFL-Pro Suite de votre pays.

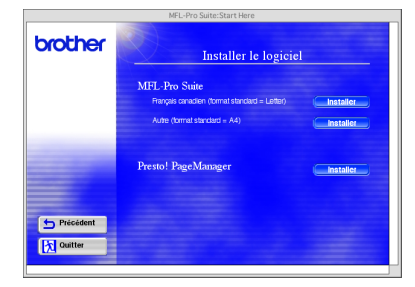

- 6 Suivez les instructions qui s'affichent à l'écran et redémarrez votre Macintosh®.
- **7** Raccordez le câble d'interface USB à votre Macintosh®, et ensuite raccordez-le au MFC.

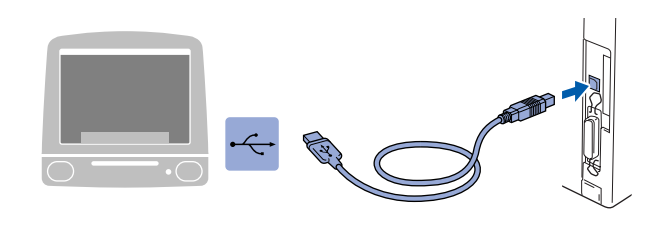

**Ne raccordez pas le MFC à un port USB sur un clavier ou un hub USB non alimenté.**

8 Branchez le MFC dans la prise de courant. Mettez l'interrupteur d'alimentation sur ON.

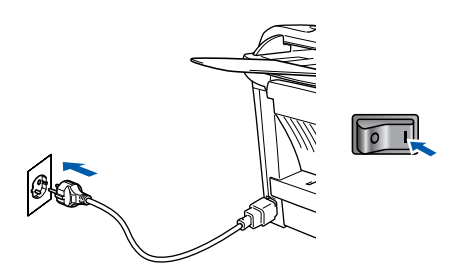

 $\hat{A}$  partir du menu Apple<sup>®</sup>, ouvrez le **Sélecteur**.

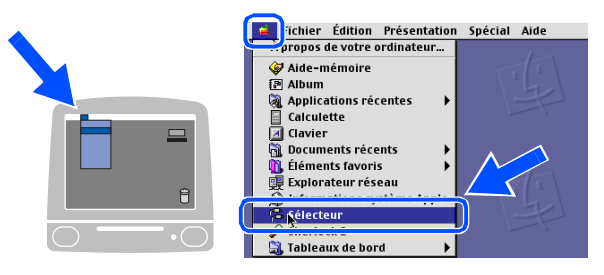

### Macintosh<sup>®</sup>

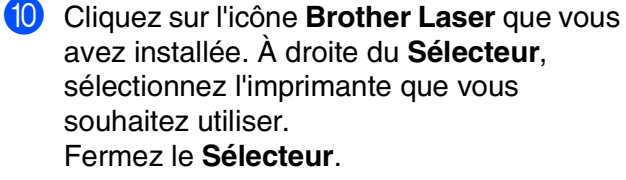

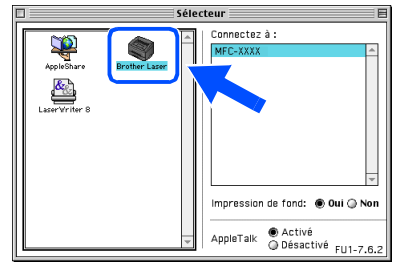

OK!

#### **Les pilotes de scanner, d'imprimante et de transmission PC-FAX Brother ont été installés.**

<sup>1</sup> Pour installer Presto!<sup>®</sup> PageManager<sup>®</sup>, cliquez sur **Installer** à côté de l'icône Presto! PageManager et suivez les instructions qui s'affichent à l'écran.

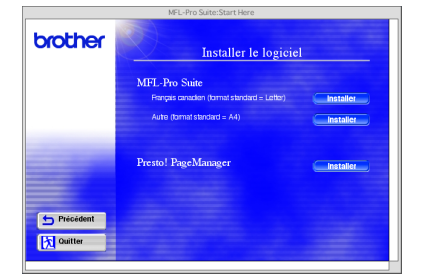

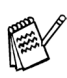

*Vous pouvez facilement numériser, partager et organiser vos photos et vos documents à l'aide de Presto!® PageManager®.*

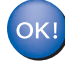

Presto!<sup>®</sup> PageManager<sup>®</sup> a été installé et **l'installation est désormais terminée.**

Pour les<br>administrateurs administrateurs

Macintosh® USB

# **Pour les utilisateurs d'un câble d'interface USB**

# <span id="page-47-0"></span>**Pour Mac OS® X 10.1/10.2.1–10.3 ou une version plus récente**

**Vérifiez que vous avez exécuté les instructions de l'étape 1 ["Installation de](#page-5-3)  [l'appareil", pages 4 - 9.](#page-5-0)**

1 Éteignez et débranchez le MFC de la prise de courant et débranchez-le de votre Macintosh® si vous avez déjà raccordé un câble d'interface.

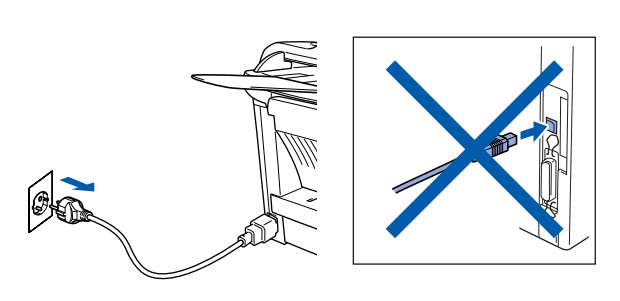

- Allumez votre Macintosh<sup>®</sup>.
- Insérez le CD-ROM pour Macintosh<sup>®</sup> dans votre lecteur de CD-ROM.

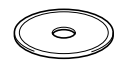

4 Double-cliquez sur l'icône **Start Here OSX** pour installer le pilote d'imprimante, le pilote de scanner, la transmission PC-FAX de Brother et le programme d'installation à distance. Si l'écran des langues s'affiche, sélectionnez votre langue (la numérisation n'est pas prise en charge dans Mac OS<sup>®</sup> 10.1).

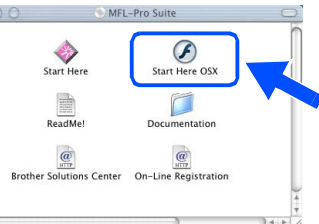

5 Cliquez sur le bouton **Installer** qui se trouve à côté de MFL-Pro Suite.

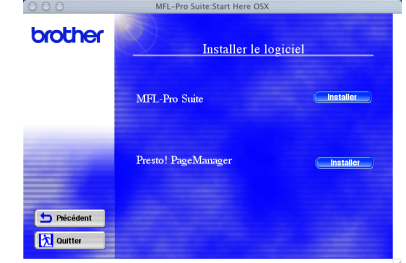

6 Suivez les instructions qui s'affichent à l'écran et relancez votre Macintosh<sup>®</sup>

7 Raccordez le câble d'interface USB à votre Macintosh®, et ensuite raccordez-le au MFC.

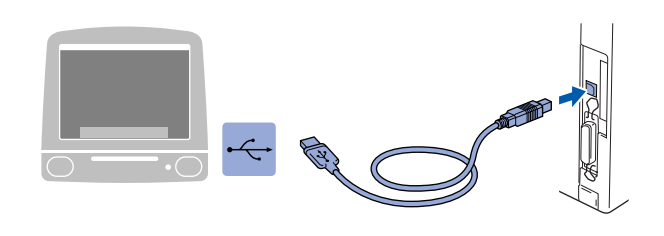

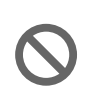

**Ne raccordez pas le MFC à un port USB sur un clavier ou un hub USB non alimenté.**

Branchez le MFC dans la prise de courant. Mettez l'interrupteur d'alimentation sur ON.

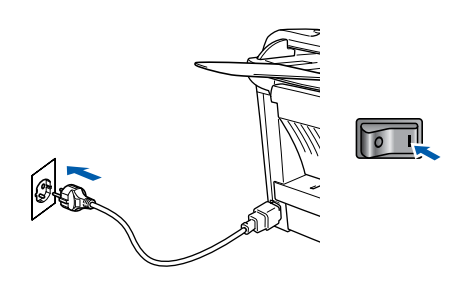

9 Sélectionnez **Applications** dans le menu **Aller**.

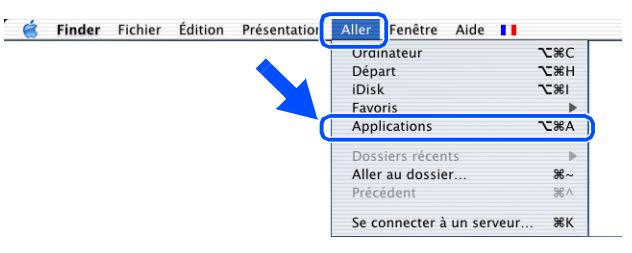

0 Ouvrez le dossier **Utilities**.

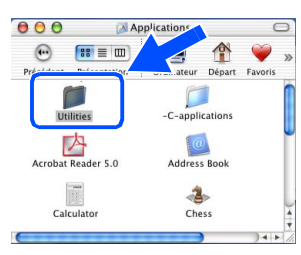

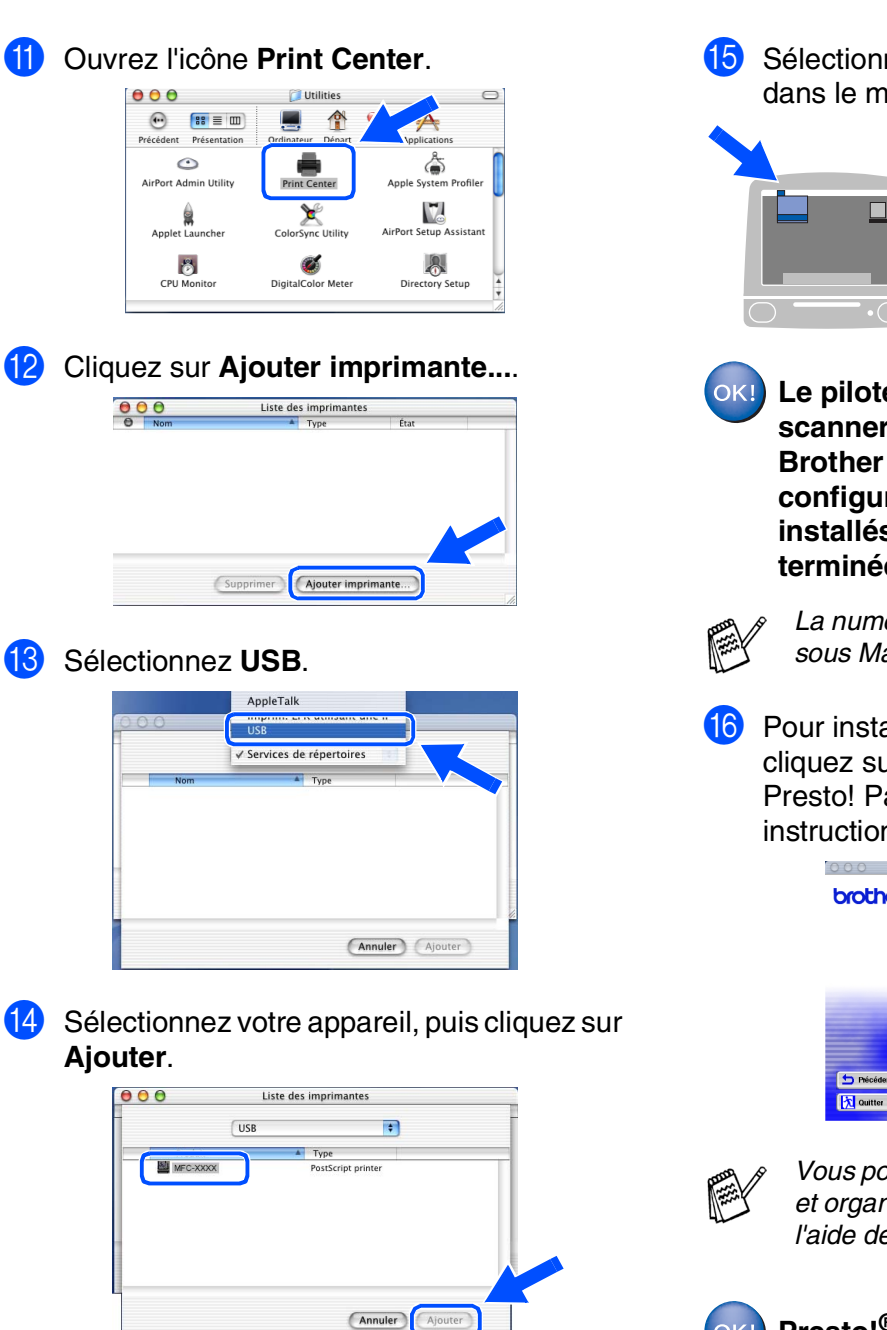

E Sélectionnez **Quitter Centre d'impression** dans le menu **Centre d'impression**.

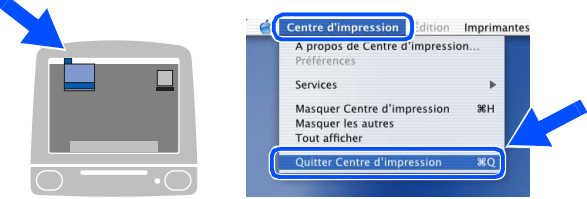

**Le pilote de l'imprimante, le pilote de scanner, le logiciel de transmission Brother PC-FAX et le programme de configuration à distance ont été installés et l'installation est maintenant terminée.**

> *La numérisation n'est pas prise en charge sous Mac OS® 10.1.*

**16** Pour installer Presto!<sup>®</sup> PageManager<sup>®</sup>, cliquez sur **Installer** à côté de l'icône Presto! PageManager et suivez les instructions qui s'affichent à l'écran.

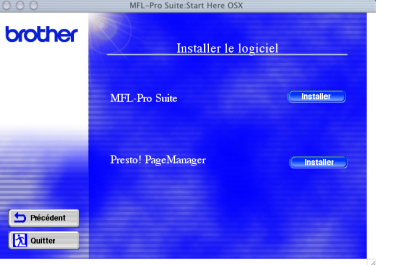

*Vous pouvez facilement numériser, partager et organiser vos photos et vos documents à l'aide de Presto!® PageManager®.*

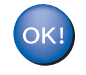

**Presto!® PageManager® a été installé et l'installation est désormais terminée.**

### <span id="page-49-0"></span>**Pour les utilisateurs de l'interface de réseau NC-9100h en option**

# <span id="page-49-1"></span>**Pour Mac OS® 8.6 à 9.2**

### **Vérifiez que vous avez exécuté les instructions de l'étape 1 ["Installation de](#page-5-3)  [l'appareil", pages 4 - 9.](#page-5-0)**

- 1 Vérifiez que l'option NC-9100h (serveur impression/fax réseau) est installée dans le MFC. (Voir "Accessoires en option" au chapitre 13 du guide de l'utilisateur.)
- <sup>2</sup> Éteignez et débranchez le MFC de la prise de courant et débranchez-le de votre Macintosh® si vous avez déjà raccordé un câble d'interface.

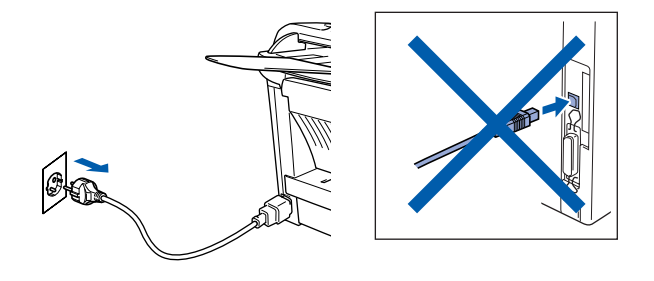

- Allumez votre Macintosh<sup>®</sup>.
- Insérez le CD-ROM pour Macintosh<sup>®</sup> dans votre lecteur de CD-ROM.

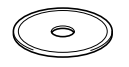

5 Double-cliquez sur l'icône **Start Here** pour installer les pilotes d'imprimante, de scanner et de transmission PC-FAX. Si l'écran des langues s'affiche, sélectionnez votre langue.

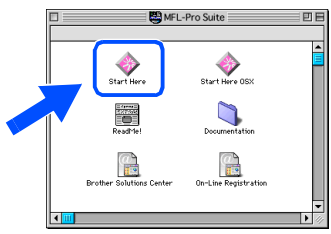

6 Cliquez sur l'option **Installer** adjacente au MFL-Pro Suite de votre pays.

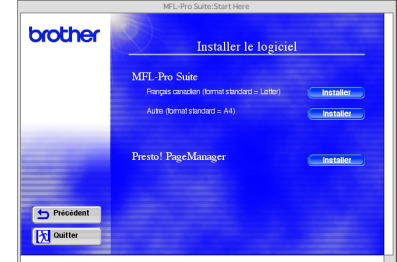

- 7 Suivez les instructions qui s'affichent à l'écran et relancez votre Macintosh<sup>®</sup>.
- **8** Raccordez le câble d'interface réseau sur votre imprimante puis sur un port libre de votre hub.

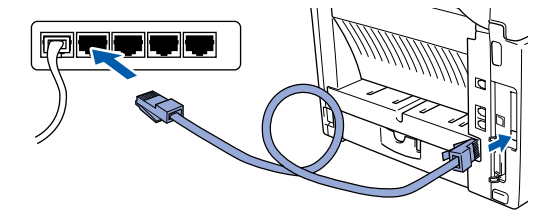

9 Branchez le MFC dans la prise de courant. Mettez l'interrupteur d'alimentation sur ON.

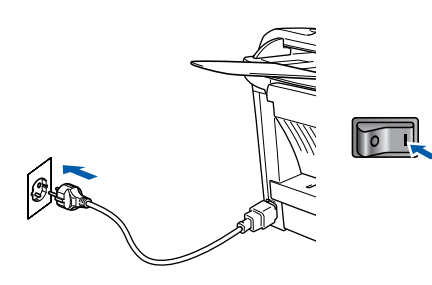

### Macintosh<sup>®</sup>

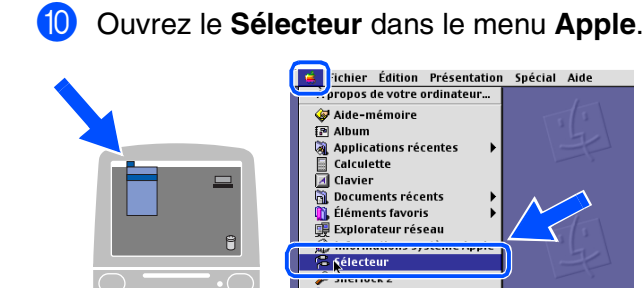

 $\theta$ 

A Cliquez sur l'icône **Brother Laser (AT)** puis sélectionnez **BRN\_xxxxxx\_P1**. Cliquez sur **Setup** .

**State Street Avenue A**<br>**Contract Street Avenue Avenue Avenue Avenue Avenue** 

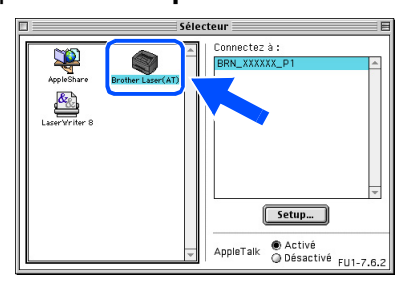

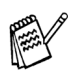

*xxxxxx sont les six derniers chiffres de l'adresse Ethernet.*

B Sélectionnez votre modèle, cliquez sur **OK**, puis fermer le **Sélecteur** .

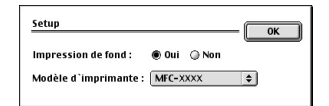

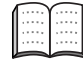

*Chapitre 7 du guide de l'utilisateur en réseau sur le CD-ROM.*

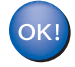

**L'installation est désormais terminée.**

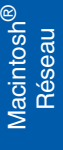

# **Pour les utilisateurs de l'interface de réseau NC-9100h en option**

# <span id="page-51-0"></span>**Pour Mac OS® X 10.1/10.2.1–10.3 ou une version plus récente**

**Vérifiez que vous avez exécuté les instructions de l'étape 1 ["Installation de](#page-5-3)  [l'appareil", pages 4 - 9.](#page-5-0)**

- 1 Vérifiez que l'option NC-9100h (serveur impression/fax réseau) est installée dans le MFC. (Voir "Accessoires en option" au chapitre 13 du guide de l'utilisateur.)
- <sup>2</sup> Éteignez et débranchez le MFC de la prise de courant et débranchez-le de votre Macintosh® si vous avez déjà raccordé un câble d'interface.

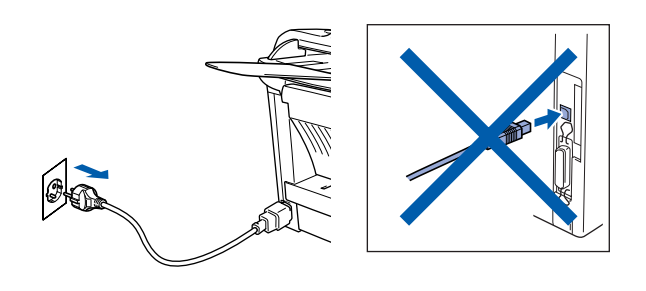

Allumez votre Macintosh<sup>®</sup>.

Insérez le CD-ROM pour Macintosh<sup>®</sup> dans votre lecteur de CD-ROM.

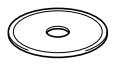

5 Double-cliquez sur l'icône **Start Here OSX** pour installer le pilote de l'imprimante et le programme d'installation à distance. Si l'écran des langues s'affiche, sélectionnez votre langue.

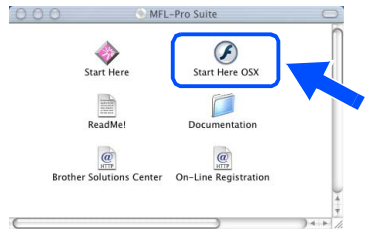

6 Cliquez sur le bouton **Installer** qui se trouve à côté de MFL-Pro Suite.

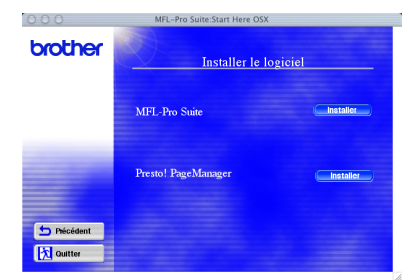

- Suivez les instructions qui s'affichent à l'écran et relancez votre Macintosh®.
- 8 Raccordez le câble d'interface réseau sur votre imprimante puis sur un port libre de votre hub.

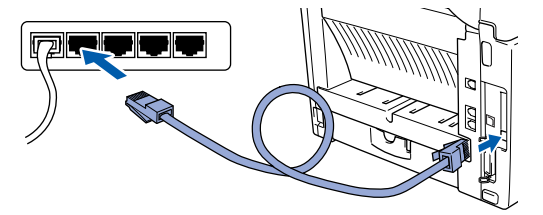

Branchez le MFC dans la prise de courant. Mettez l'interrupteur d'alimentation sur ON.

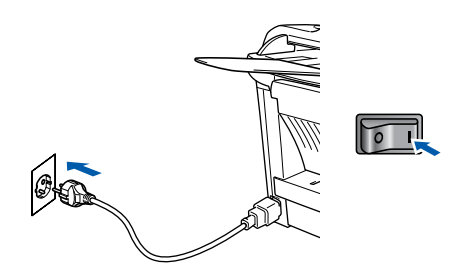

0 Sélectionnez **Applications** dans le menu **Aller**.

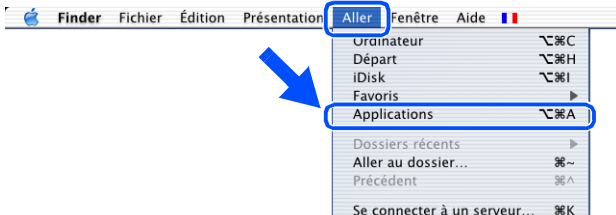

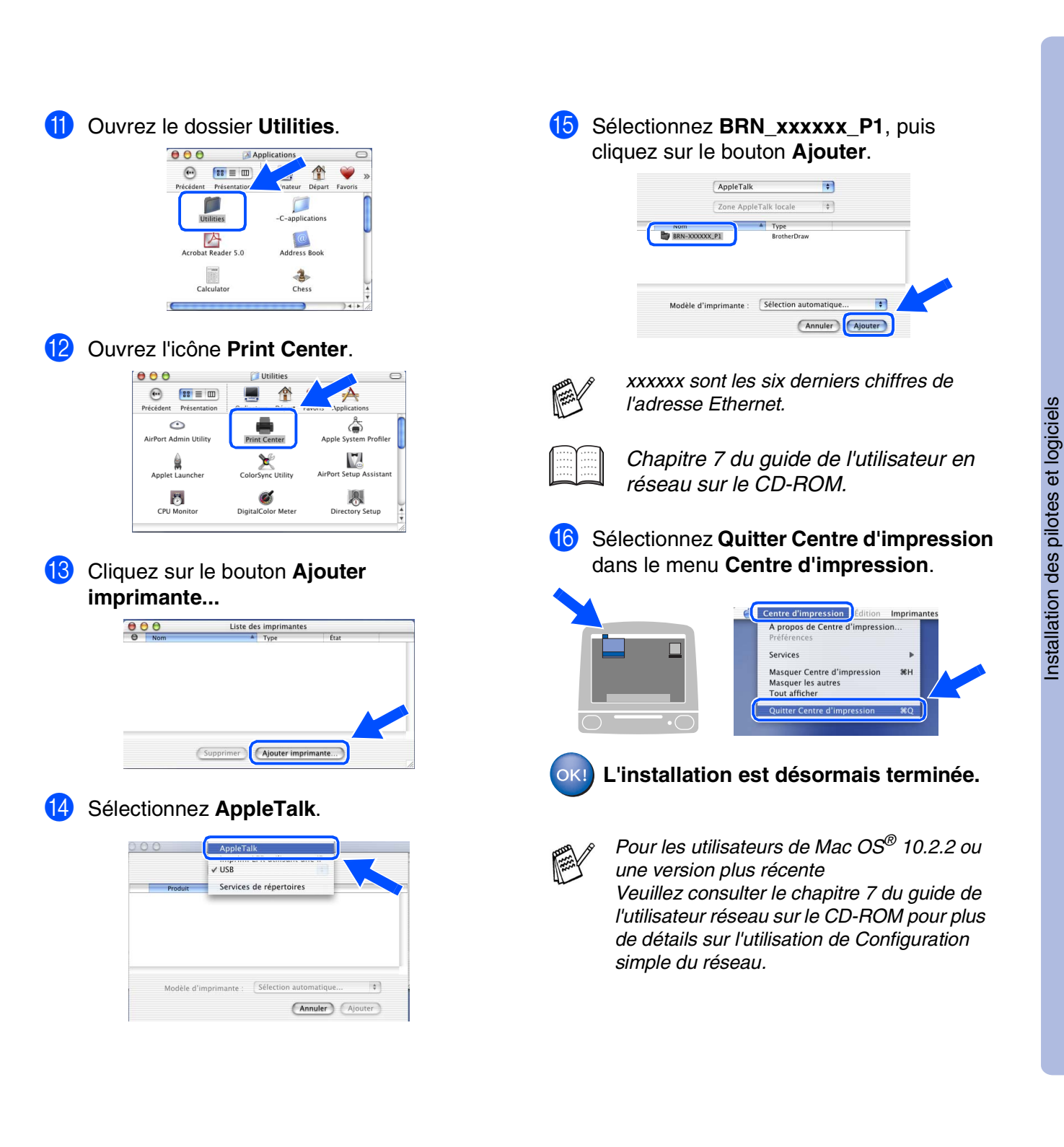

Pour les<br>administrateurs administrateurs

Macintosh

Réseau

®

# <span id="page-53-2"></span><span id="page-53-1"></span>■ **Pour les administrateurs**

Cette section se rapporte à l'utilisation de l'imprimante dans un réseau avec NC-9100h en option. Un administrateur doit installer l'imprimante par le biais des étapes suivantes.

### <span id="page-53-0"></span>**Sommaire des chapitres du guide de l'utilisateur en réseau (NC-9100h)**

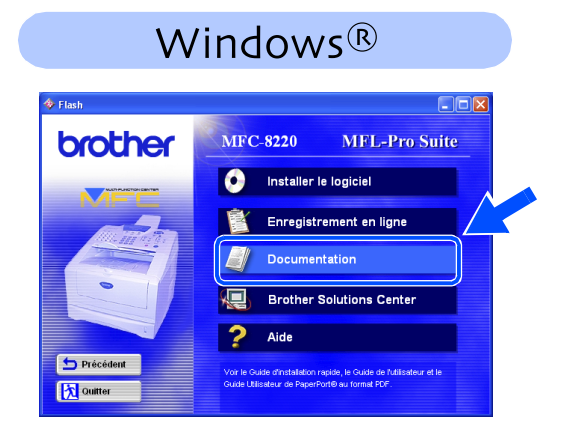

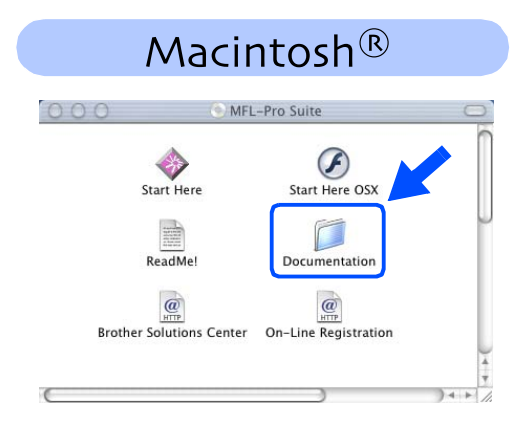

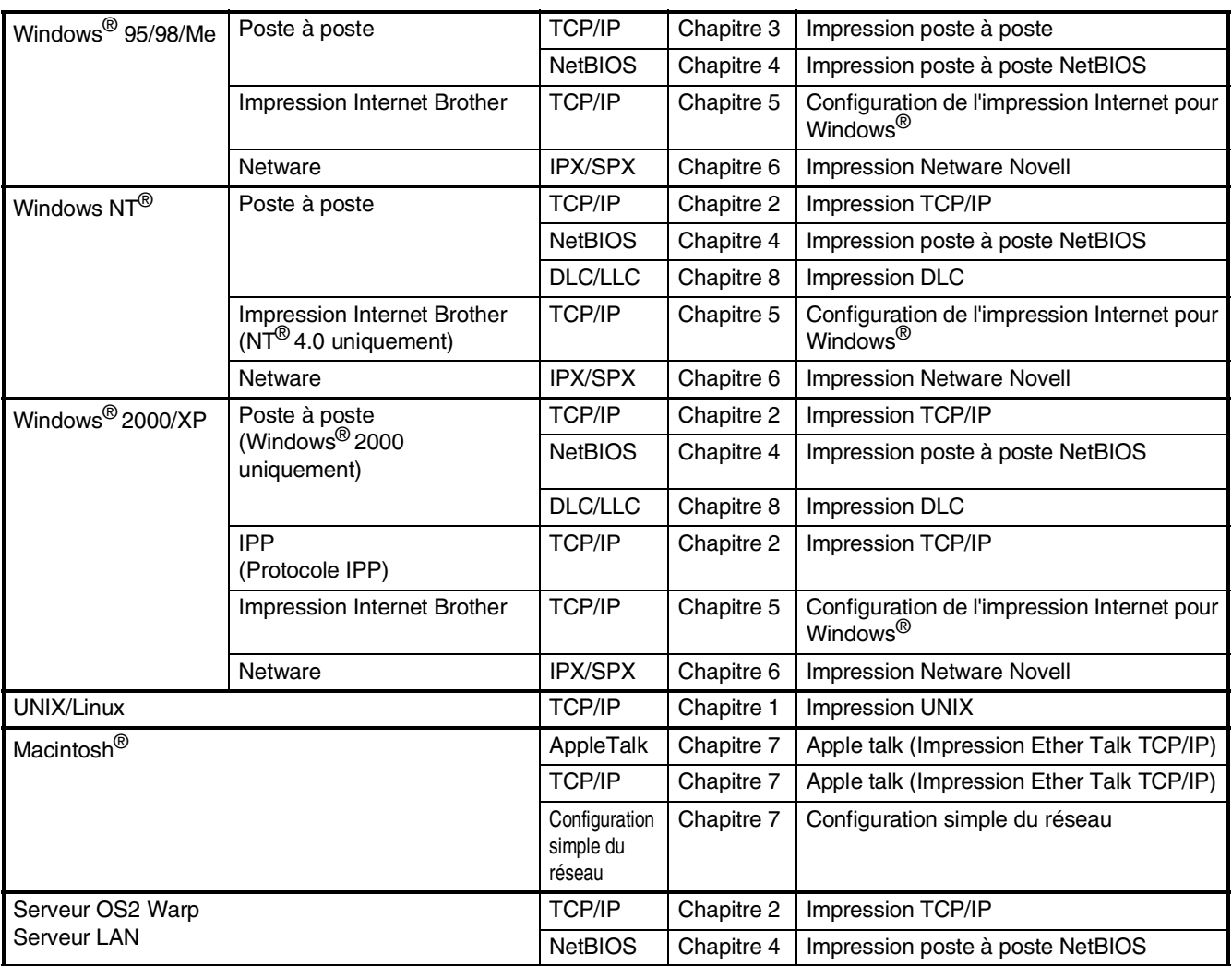

### <span id="page-54-1"></span>**Installation de l'utilitaire de configuration BRAdmin Professional (Utilisateurs Windows® uniquement)**

L'utilitaire BRAdmin Professional est conçu pour gérer vos périphériques connectés en réseau tels que les imprimantes et/ou les périphériques multifonctions Brother dans un environnement LAN (Réseau local).

BRAdmin Professional peut également servir à gérer les périphériques d'autres fabricants dont les produits prennent en charge le protocole SNMP (Simple Network Management Protocol). Pour plus d'informations sur BRAdmin Professional, consultez le site Web

<http://solutions.brother.com>

Insérez le CD-ROM pour Windows® dans votre lecteur de CD-ROM. L'écran d'ouverture s'affiche automatiquement. Suivez les instructions qui s'affichent à l'écran.

2 Cliquez sur l'icône **Installer le logiciel** sur l'affichage menu.

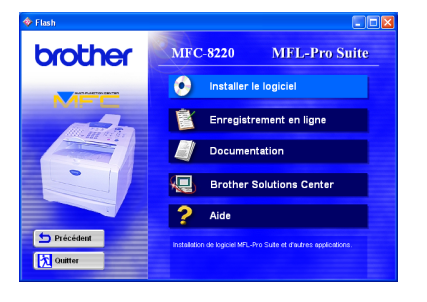

3 Cliquez sur **Applications réseau pour l'option NC-9100h**.

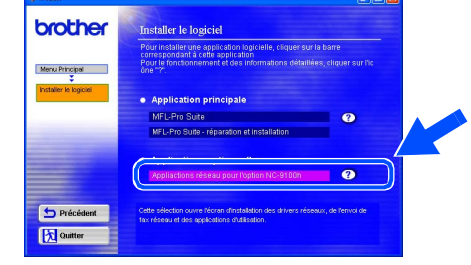

4 Cliquez sur **BRAdmin Professional** et suivez les instructions qui s'affichent à l'écran.

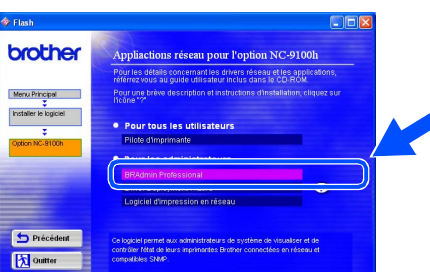

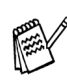

*Le mot de passe par défaut du serveur d'impression est "access". Vous pouvez utiliser BRAdmin Professional ou un navigateur Web pour changer ce mot de passe.*

# <span id="page-54-0"></span>**Web BRAdmin**

Brother a également développé Web BRAdmin, un utilitaire pour réseau d'entreprise qui permet la gestion des périphériques Brother et autres périphériques conformes au protocole SNMP dans des environnements LAN/WAN plus vastes.

Ce logiciel est installé sur un serveur Web et implique l'installation de IIS (Services Internet) de Microsoft et le logiciel client Sun's Java. Pour en savoir plus sur le logiciel Web BRAdmin ou pour le télécharger, consultez le site Web <http://solutions.brother.com/webbradmin>

Windows

g<br>DSD

®

Macintosh

g<br>DSD

®

### <span id="page-55-0"></span>**Saisie de l'adresse IP, du masque de sous-réseau et de la passerelle à l'aide de BRAdmin Professional (Utilisateurs Windows® uniquement)**

1 Démarrez le logiciel BRAdmin Professional, et sélectionnez **TCP/IP**.

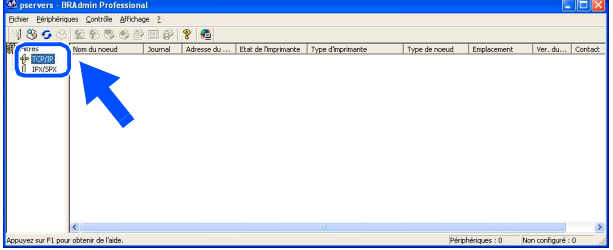

2 Sélectionnez **Rechercher les périphériques actifs** dans le menu **Périphériques**.

Le logiciel BRAdmin Professional recherche automatiquement les nouveaux périphériques.

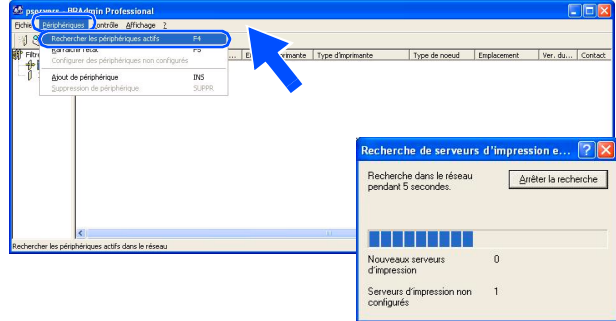

<sup>3</sup> Double-cliquez sur le nouveau périphérique.

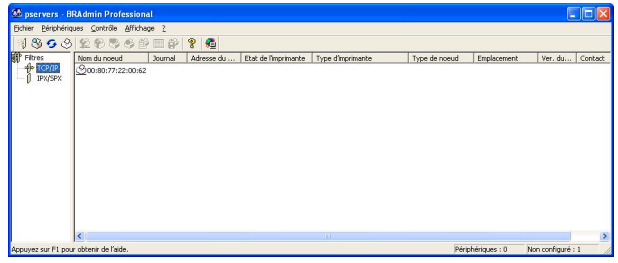

4 Entrez l'**adresse IP**, le **masque de sousréseau** et la **passerelle**, puis cliquez sur **OK**.

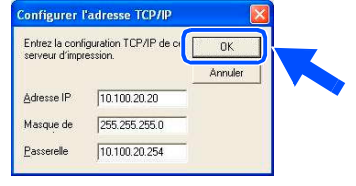

- 5 Les informations de l'adresse seront enregistrées sur l'imprimante.
	- *Le mot de passe par défaut du serveur d'impression est "access". Vous pouvez utiliser BRAdmin Professional ou un navigateur Web pour changer ce mot de passe.*

# <span id="page-56-0"></span>**Options**

Le MFC dispose des accessoires suivants en option. Vous pouvez augmenter les capacités du MFC en ajoutant ces éléments suivants.

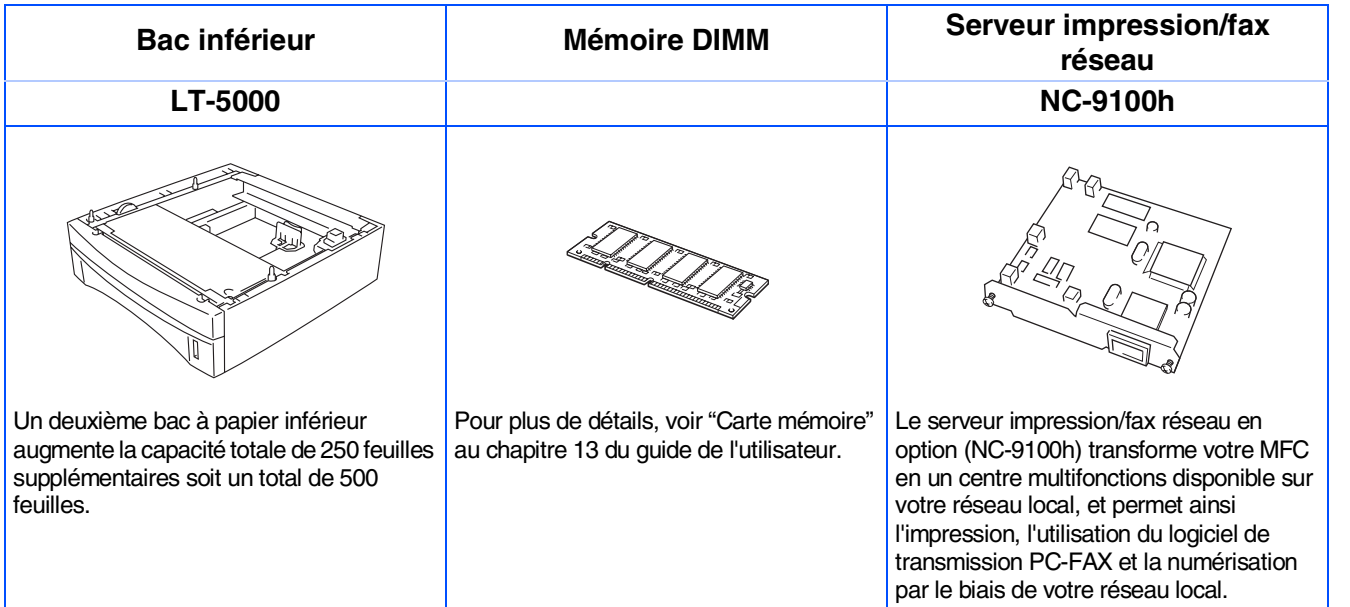

# <span id="page-56-1"></span>**Consommables**

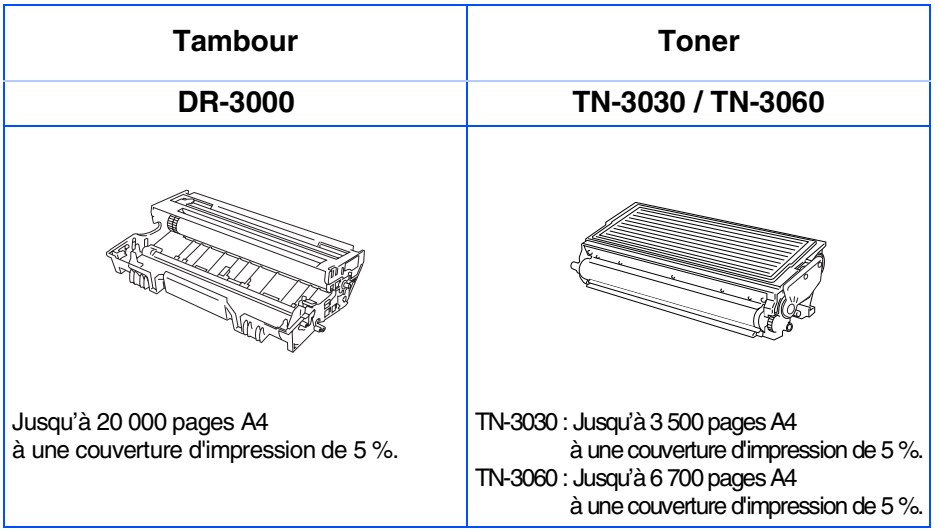

Macintosh g<br>DSD

®

Macintosh Réseau

®

### **Marques commerciales**

Le logo Brother est une marque déposée de Brother Industries, Ltd.

Brother est une marque déposée de Brother Industries, Ltd.

Multi-Function Link est une marque déposée de Brother International Corporation.

© Copyright 2004 Brother Industries, Ltd. Tous droits réservés.

Windows, Microsoft et Windows NT sont des marques déposées de Microsoft aux États-Unis et dans d'autres pays.

Macintosh, QuickDraw, iMac et iBook sont des marques commerciales ou déposées d'Apple Computer, Inc. PostScript and PostScript Level 3 sont des marques commerciales ou déposées d'Adobe Systems Incorporated. PaperPort et TextBridge sont des marques déposées de ScanSoft, Inc.

Presto! PageManager est une marque déposée de NewSoft Technology Corporation.

Chaque société dont le titre logiciel est mentionné dans ce manuel dispose d'un accord de licence logiciel spécifique pour ses programmes privés.

**Tous les autres noms de marques et de produits mentionnés dans ce manuel sont des marques déposées de leurs sociétés respectives.**

### **Rédaction et publication**

Ce manuel a été rédigé et publié sous le contrôle de Brother Industries Ltd., et il couvre les dernières descriptions et spécifications de produits.

Le contenu de ce manuel et les spécifications de ce produit peuvent être modifiés sans préavis.

Brother se réserve le droit de modifier, sans préavis, les spécifications et les informations figurant dans ce présent manuel et ne sera pas responsable des préjudices (y compris des préjudices indirects) résultant des informations présentées ici, entre autres, sans pour autant s'y limiter, des erreurs typographiques et d'autres erreurs concernant le manuel.

Ce produit doit être utilisé dans un environnement professionnel.

©2004 Brother Industries, Ltd.

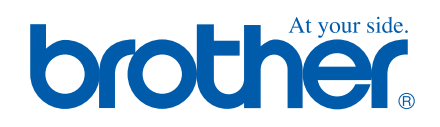

FRA Version A